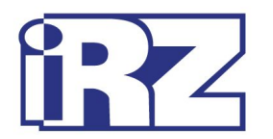

# **Руководство по работе с**

# **программой настройки модемов**

# **ATM Control**

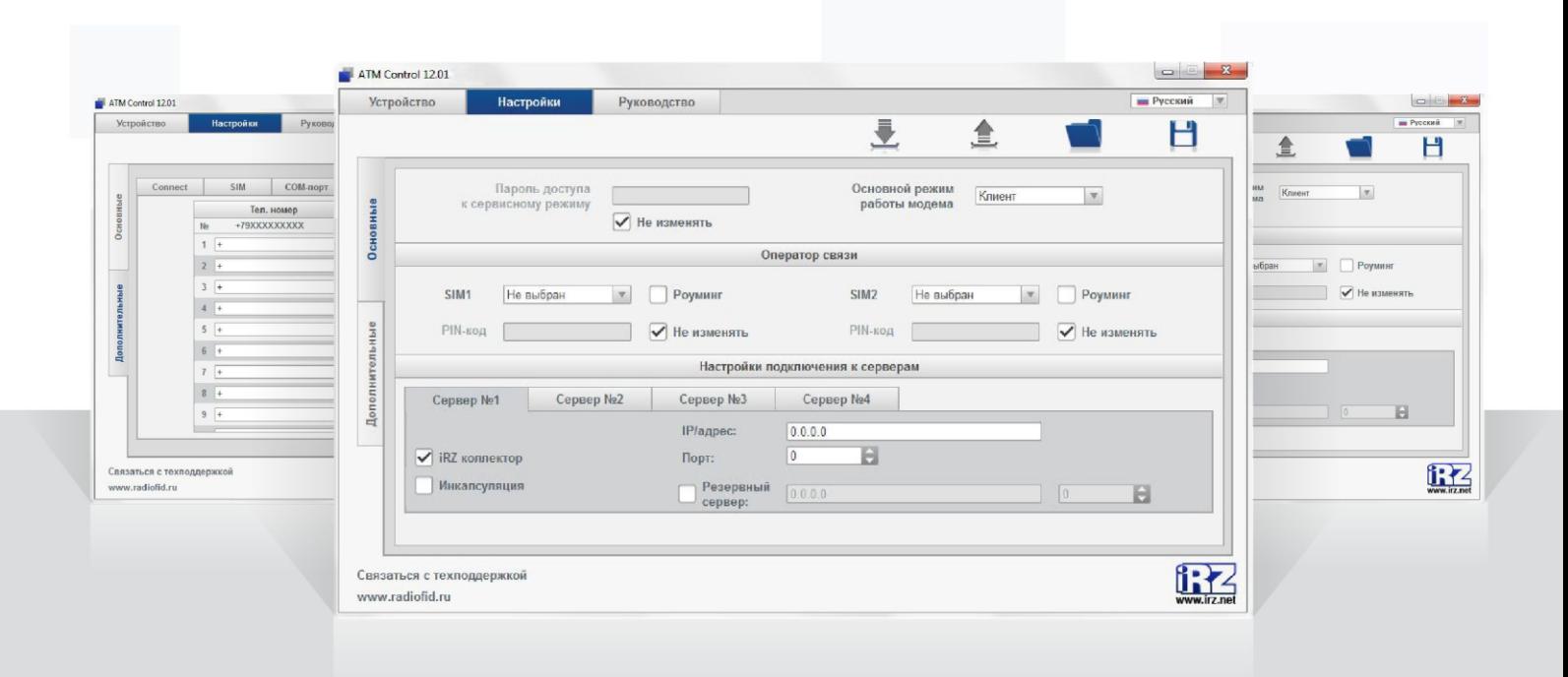

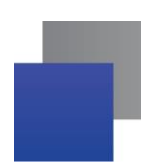

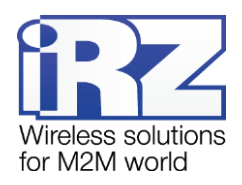

## Содержание

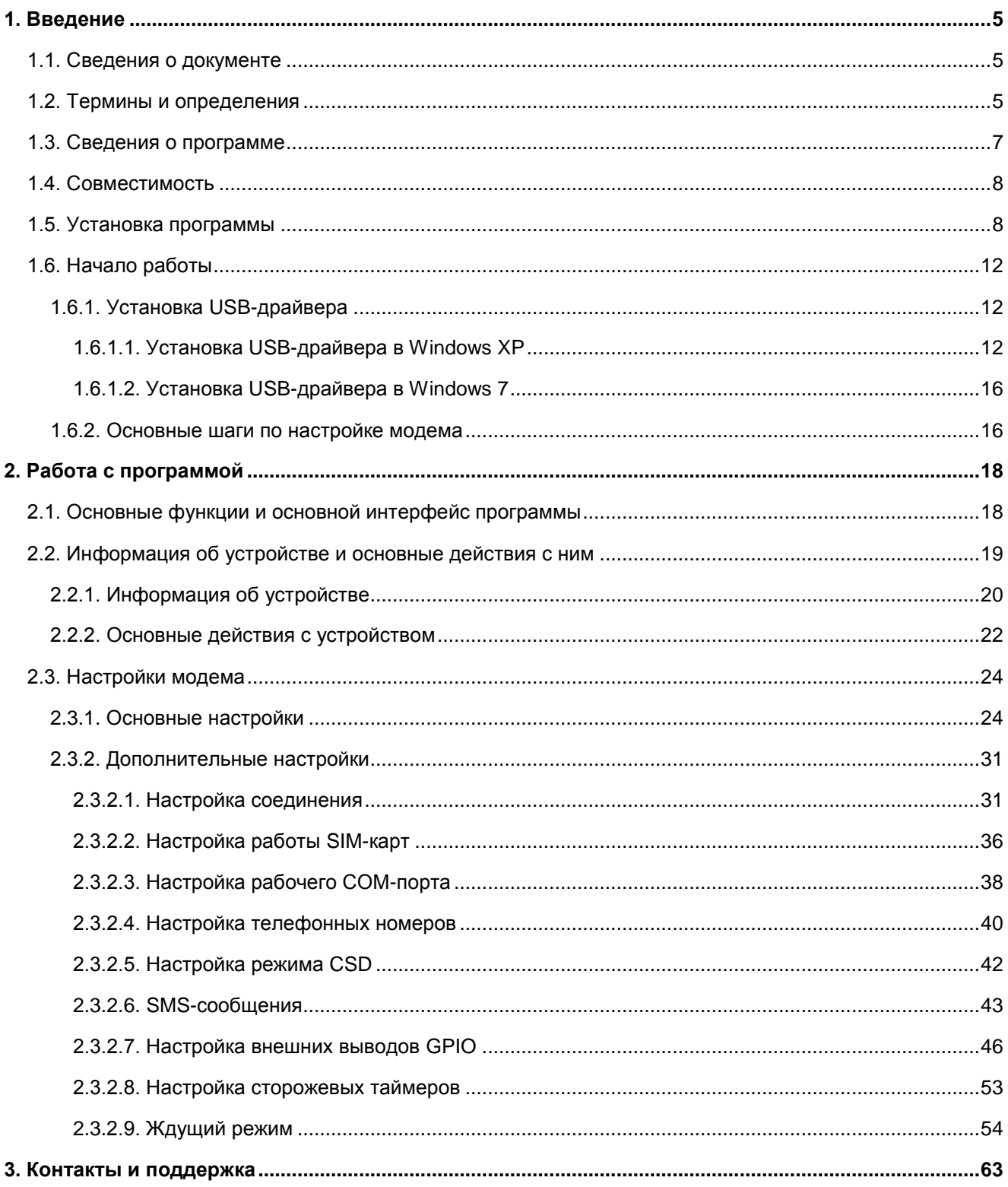

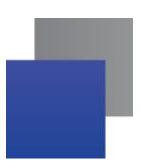

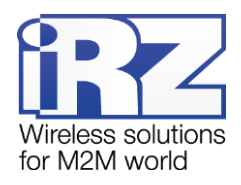

# **Перечень таблиц**

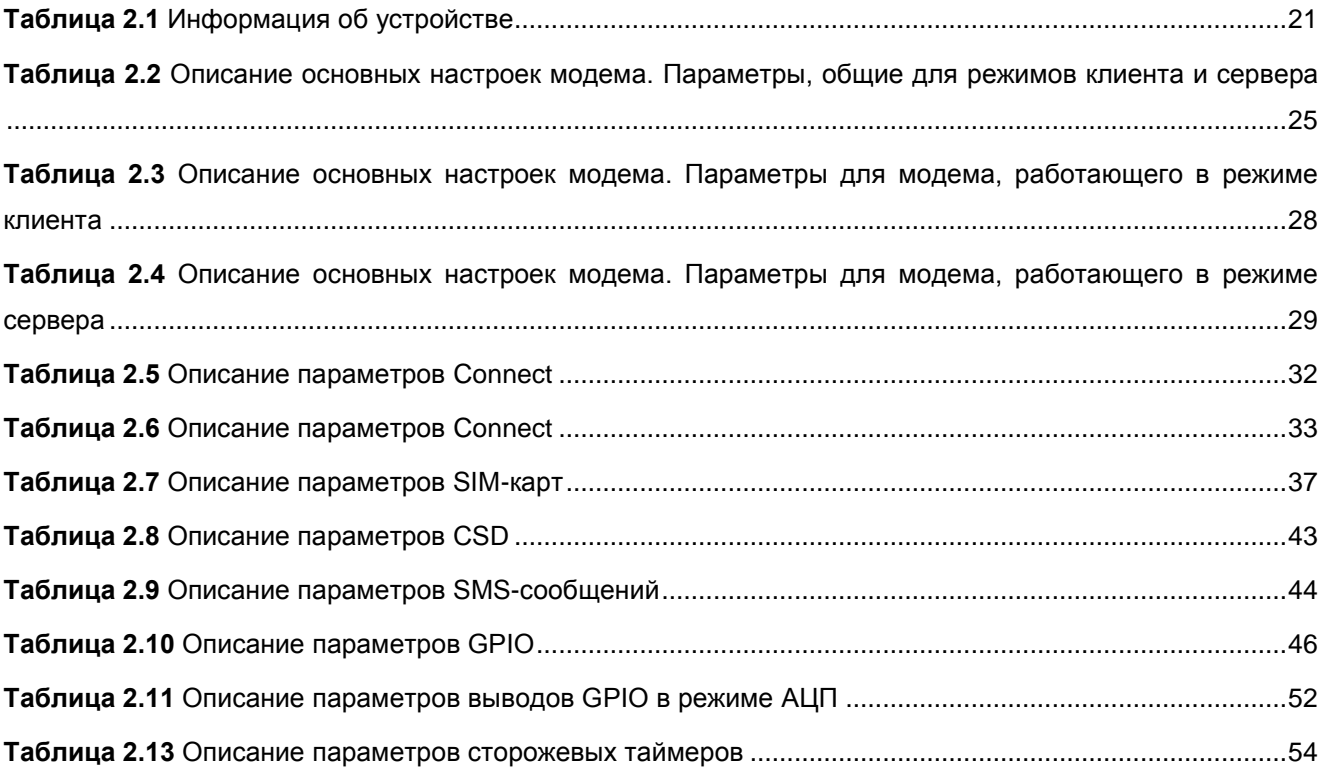

## **Перечень рисунков**

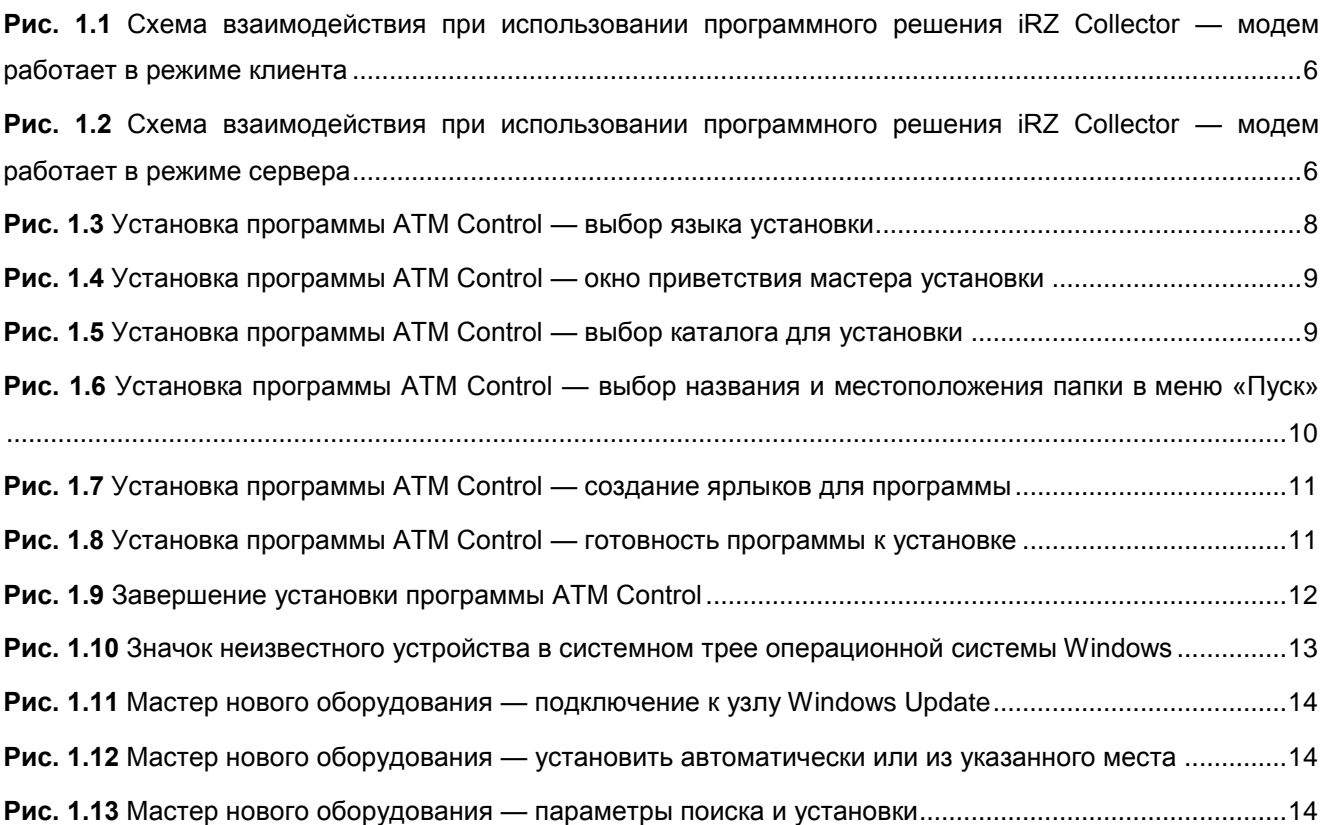

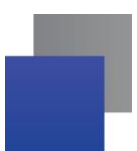

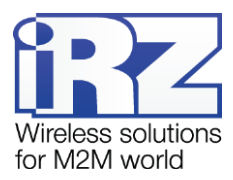

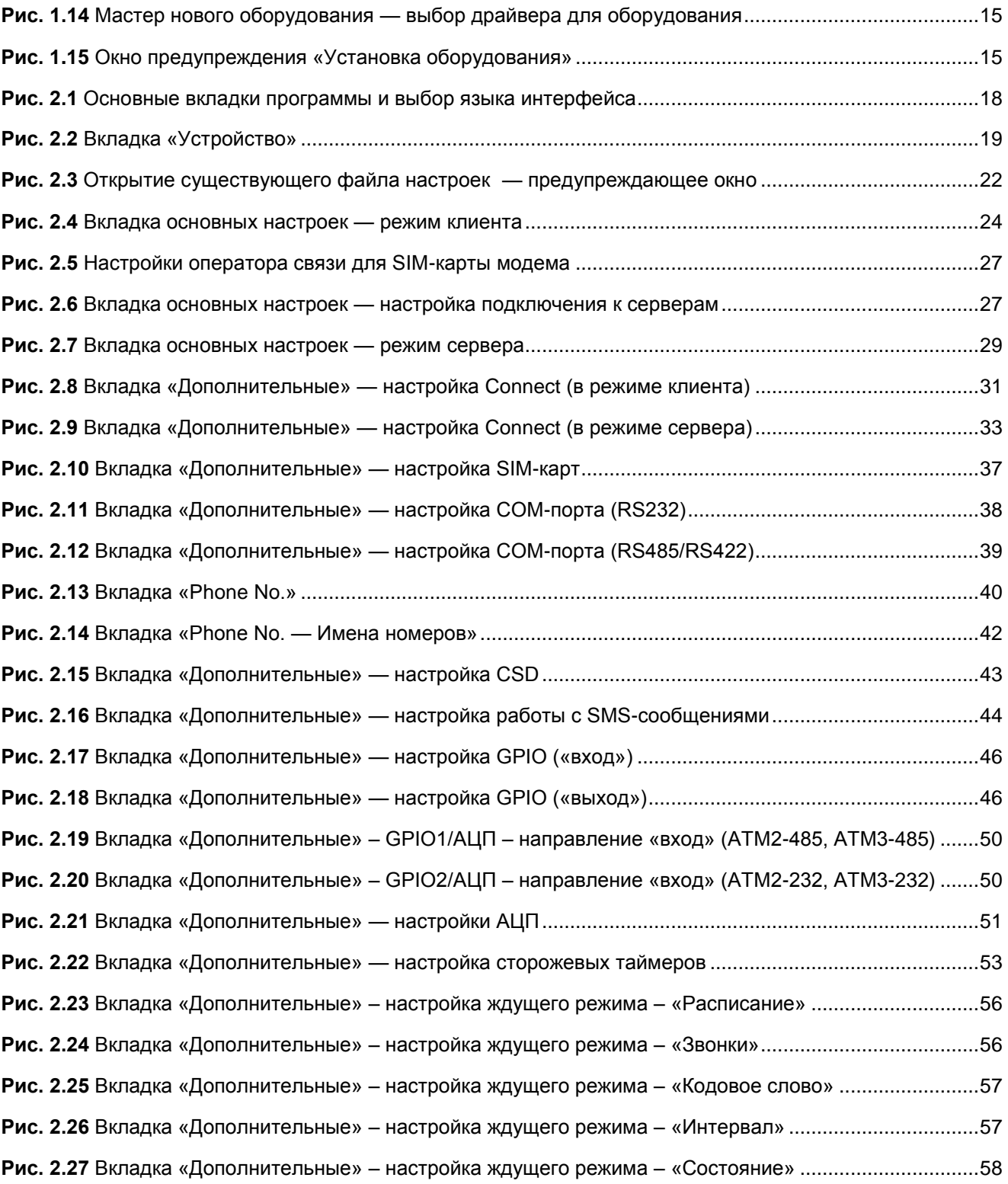

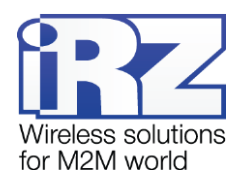

## <span id="page-4-0"></span>**1. Введение**

## <span id="page-4-1"></span>**1.1. Сведения о документе**

Данный документ содержит описание и порядок эксплуатации программы ATM Control. Программа используется для настройки модемов iRZ семейства ATM (ATM2-232, ATM2-485, ATM3-232 и ATM3-485) с версией встроенного ПО 12.0 и выше.

Руководство предназначено для пользователей, ответственных за настройку и обслуживание систем, передача данных в которых осуществляется посредством модемов iRZ семейства ATM.

**Версия документа Дата публикации** 3.4 04.03.2016 **Выполнил** Петрова Ю.О., Яковлева Т.В. **Проверил** Павлов Д.С., Самакова Г.В.

В документе рассматривается программа ATM Control версии 12.01.

Для получения дополнительной информации см. также:

- о возможностях модема ATM2-232 документ «Руководство по эксплуатации iRZ ATM2-232»;
- о возможностях модема ATM2-485 документ «Руководство по эксплуатации iRZ ATM2-485»;
- о возможностях модема ATM3-232 документ «Руководство по эксплуатации iRZ ATM3-232»;
- **о возможностях модема ATM3-485 документ «Руководство по эксплуатации iRZ ATM3-485»;**
- **•** о преимуществах использования программного решения iRZ Collector документ «iRZ Collector. Обзор решения»;
- $\blacksquare$  о настройке серверного приложения iRZ Collector документ «iRZ Collector. Руководство по настройке серверного ПО»;
- **об использовании диспетчерского приложения iRZ Collector документ «iRZ Collector. Руковод**ство по настройке и эксплуатации диспетчерского ПО».

## <span id="page-4-2"></span>**1.2. Термины и определения**

**Локальная настройка или обновление встроенного программного обеспечения (прошивки)** настройка или обновление прошивки модема, подключенного к компьютеру через USB-кабель. Для модема ATM выполняются с помощью программы ATM Control или посредством AT-команд в терминальной программе.

**Удаленная настройка или обновление встроенного программного обеспечения (прошивки)** настройка и обновление прошивки модема, находящегося на объекте, из [диспетчерского центра.](#page-6-1) Для модема ATM выполняются с помощью [диспетчерского приложения iRZ](#page-6-2) Collector, которое необходимо использовать в связке с [серверным приложением iRZ](#page-5-2) Collector.

**Модем-клиент** — модем ATM, работающий в режиме клиента, то есть модем подключается к [серверу](#page-6-3)  [сбора данных](#page-6-3) и передает ему информацию с [внешнего устройства.](#page-6-4)

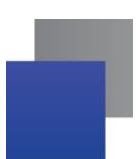

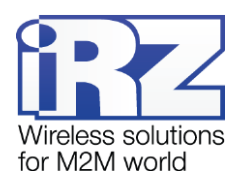

**Модем-сервер** — модем ATM, работающий в режиме сервера, то есть модем ожидает входящие подключения и обрабатывает их.

**Система сбора данных и управления устройствами (далее — система)** — комплекс средств, который осуществляет автоматизированный сбор информации с внешних устройств, расположенных на объектах, и управление ими, а также обработку, накопление и передачу этой информации.

**Решение iRZ Collector** — программное решение от компании iRZ, включающее в себя серверное и диспетчерское приложения iRZ Collector.

<span id="page-5-2"></span>**Серверное приложение iRZ Collector** — серверное программное обеспечение iRZ Collector, устанавливаемое на [сервер сбора данных.](#page-6-3) Благодаря ему стороннее программное обеспечение по опросу устройств, выступающее в качестве клиента (в терминах клиент-серверной модели взаимодействия), может получать данные от модемов, также являющихся клиентами. То есть серверное приложение служит своеобразной «прослойкой», обеспечивающей их взаимодействие между собой (см. [Рис. 1.1\)](#page-5-0).

В том случае, когда модем ATM работает в режиме сервера, он сам принимает подключения: ему уже не требуется посредник для взаимодействия с программным обеспечением по опросу, работающим в режиме клиента. При этом решение iRZ Collector может по-прежнему использоваться, но уже только для мониторинга и управления модемами системы (см. [Рис. 1.2\)](#page-5-1).

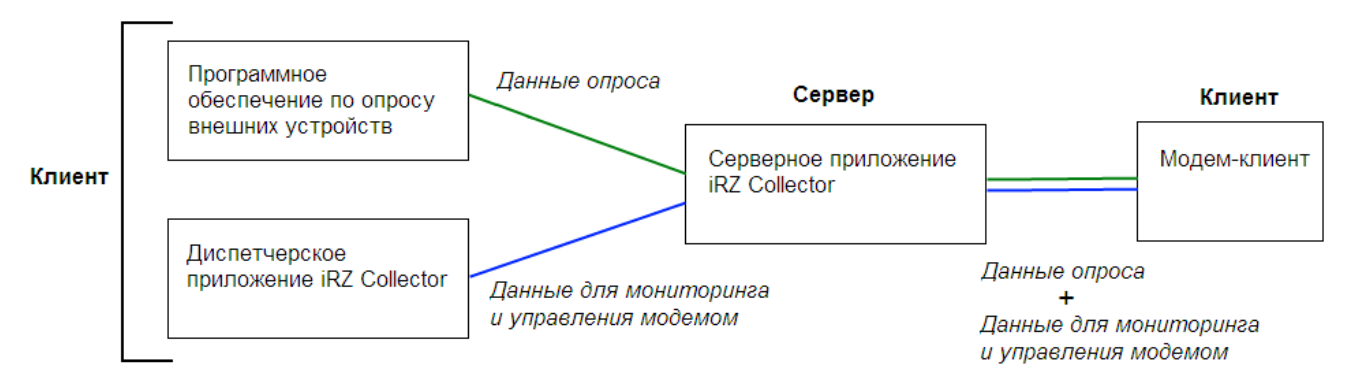

<span id="page-5-0"></span>**Рис. 1.1** Схема взаимодействия при использовании программного решения iRZ Collector — модем рабо-

тает в режиме клиента

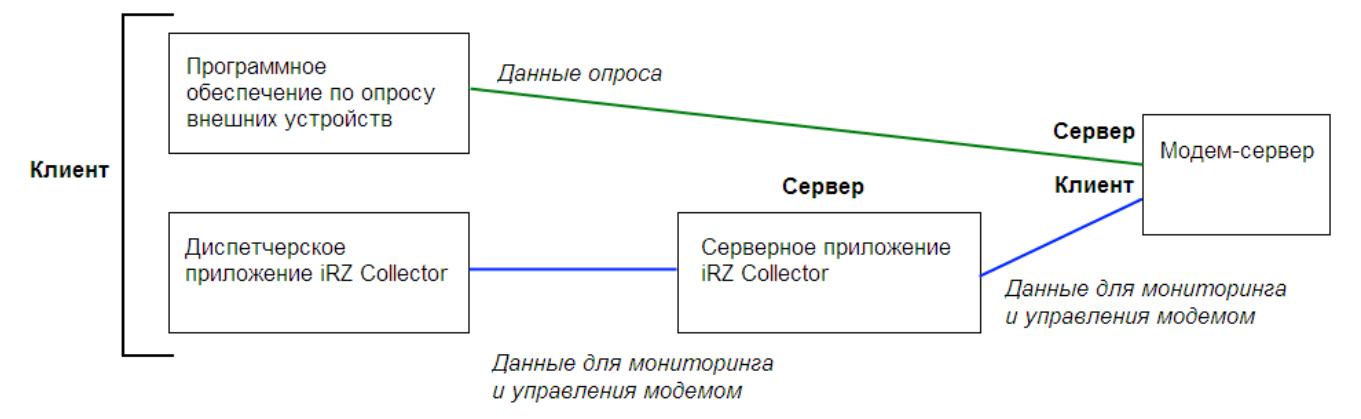

<span id="page-5-1"></span>**Рис. 1.2** Схема взаимодействия при использовании программного решения iRZ Collector — модем рабо-

тает в режиме сервера

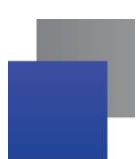

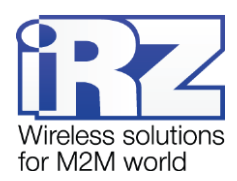

<span id="page-6-2"></span>**Диспетчерское приложение iRZ Collector** — диспетчерское программное обеспечение iRZ Collector, которое работает в связке с серверным приложением iRZ Collector и позволяет выполнять удаленный мониторинг, а также управление модемами системы. Может использоваться в диспетчерском центре или на сервере сбора данных, а также на любом компьютере, операционная система которого поддерживает работу приложения.

**Программное обеспечение по опросу внешних устройств** используется в диспетчерском центре для опроса внешних устройств, предоставляется их производителем. Как правило, работает в режиме клиента, поэтому для взаимодействия с модемом применяются два следующих основных способа. Первый — модем работает в режиме клиента, а для взаимодействия с ним используется специализированная «прослойка» (например, серверное приложение iRZ Collector). Второй — модем работает в режиме сервера, что позволяет стороннему программному обеспечению подключать к нему напрямую. Однако во втором случае для каждого такого модема требуется внешний<sup>1</sup> фиксированный IP-адрес.

<span id="page-6-1"></span>**Диспетчерский центр** — центр сбора данных и диспетчеризации, в котором выполняется опрос внешних устройств, установленных на объектах, а также осуществляется мониторинг и управление модемами системы.

<span id="page-6-3"></span>**Сервер сбора данных<sup>2</sup>** — сервер, на котором накапливается и обрабатывается вся информация системы: как данные с внешних устройств, так и служебные данные системы. К серверу сбора данных подключаются модемы-клиенты и передают требуемые данные, к нему же подключается программное обеспечение по опросу внешних устройств и запрашивает данные, полученные сервером от модемов.

<span id="page-6-4"></span>**Внешнее устройство** — устройство, установленное на объекте и подключенное к модему через его коммуникационный интерфейс (RS232 — при использовании ATM2-232 или ATM3-232, RS485/RS422 при использовании ATM2-485 или ATM3-485). В качестве внешних устройств могут выступать тепловычислители, счетчики энергоресурсов, а также любые системы телеметрии и телемеханики.

## <span id="page-6-0"></span>**1.3. Сведения о программе**

l

Программа настройки ATM Control предназначена для локальной настройки, а также обновления встроенного программного обеспечения (прошивки) модемов iRZ семейства ATM (далее — модем ATM). Удаленные настройка и обновление прошивки модема производятся с помощью диспетчерского приложения iRZ Collector (данная функция доступна, только если в системе используется серверное приложение iRZ Collector).

<sup>&</sup>lt;sup>1</sup> Если Ваша компания арендует точку доступа (APN) у мобильного оператора связи, то для модема будет использоваться внутренний фиксированный адрес.

<sup>&</sup>lt;sup>2</sup> Используется в том случае, если модемы и программное обеспечение по опросу внешних устройств работают, как клиенты. Если же модем работает в режиме сервера, то программное обеспечение может подключаться к нему напрямую и считывать необходимые данные.

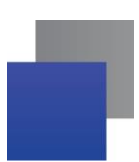

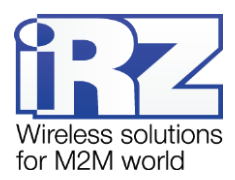

Работа с диспетчерским приложением рассматривается в документе «iRZ Collector. Руководство по настройке и эксплуатации диспетчерского ПО». Подробнее о преимуществах использования iRZ Collector см. в документе «iRZ Collector. Обзор решения».

Программа настройки ATM Control может быть установлена как в диспетчерском центре, так и на любом персональном компьютере, операционная система которого поддерживает работу программы.

## <span id="page-7-0"></span>**1.4. Совместимость**

Работа программы ATM Control поддерживается в следующих операционных системах: Microsoft Windows XP, Vista, 7 — версии 32 bit и 64 bit.

## <span id="page-7-1"></span>**1.5. Установка программы**

В качестве примера установка программы рассматривается в операционной системе Windows 7. В других операционных системах Windows установка выполняется аналогичным образом.

Скачать дистрибутив программы ATM Control (ATM Control\_setup.exe) можно на официальном сайте компании Радиофид Системы [\(www.radiofid.ru\)](http://www.radiofid.ru/).

Для установки программы ATM Control запустите файл **ATM Control\_setup.exe** и следуйте инструкциям мастера установки. Установка ATM Control аналогична обычному процессу установки программы в операционной системе Windows. В окнах мастера установки можно принимать все значения по умолчанию. Если необходимо — измените требуемые параметры. Ниже подробно рассмотрен весь процесс установки программы.

**1.** В появившемся окне (см. [Рис. 1.3\)](#page-7-2) выберите нужный язык установки и нажмите кнопку **ОК**.

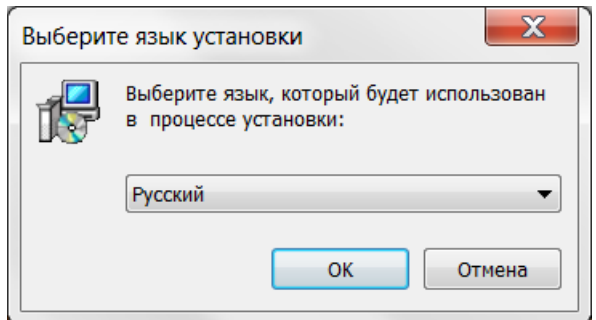

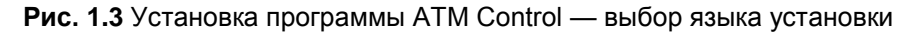

<span id="page-7-2"></span>**2.** В окне приветствия мастера установки (см. [Рис. 1.4\)](#page-8-0) нажмите кнопку **Далее**.

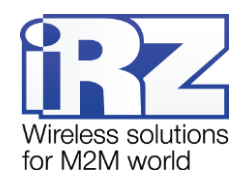

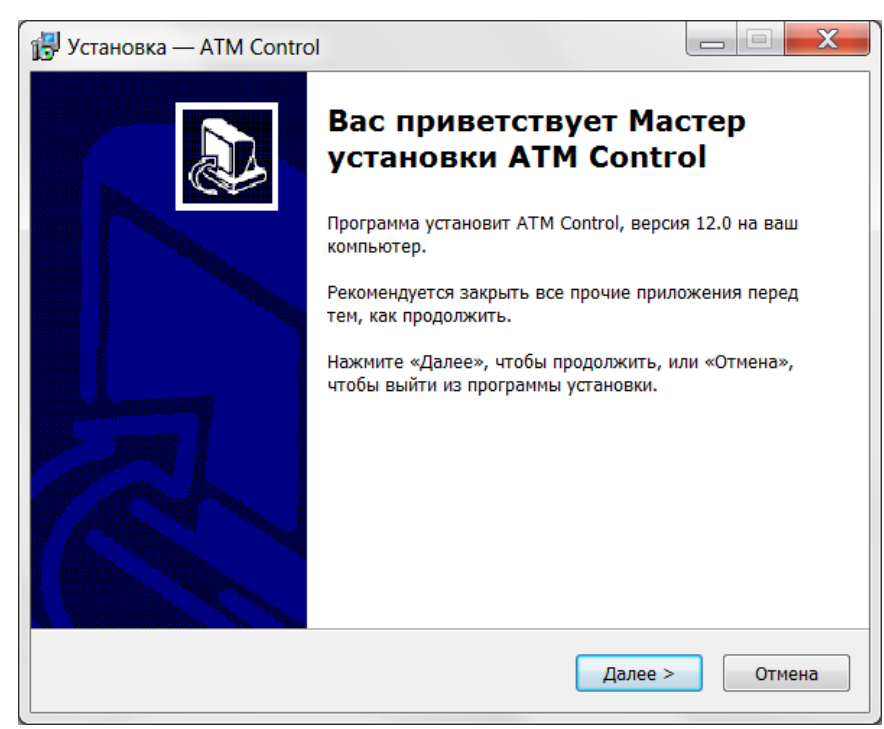

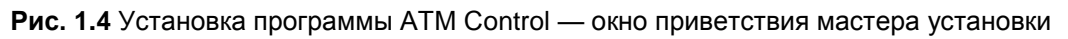

- <span id="page-8-0"></span>**3.** В следующем окне (см. [Рис. 1.5\)](#page-8-1) выберите каталог, в который будет установлено приложение.
	- **3.1.** Если Вы согласны с каталогом по умолчанию, нажмите кнопку **Далее**.
	- **3.2.** Если Вы хотите установить приложение в другой каталог, выберите его с помощью кнопки **Обзор** и затем нажмите кнопку **Далее**.

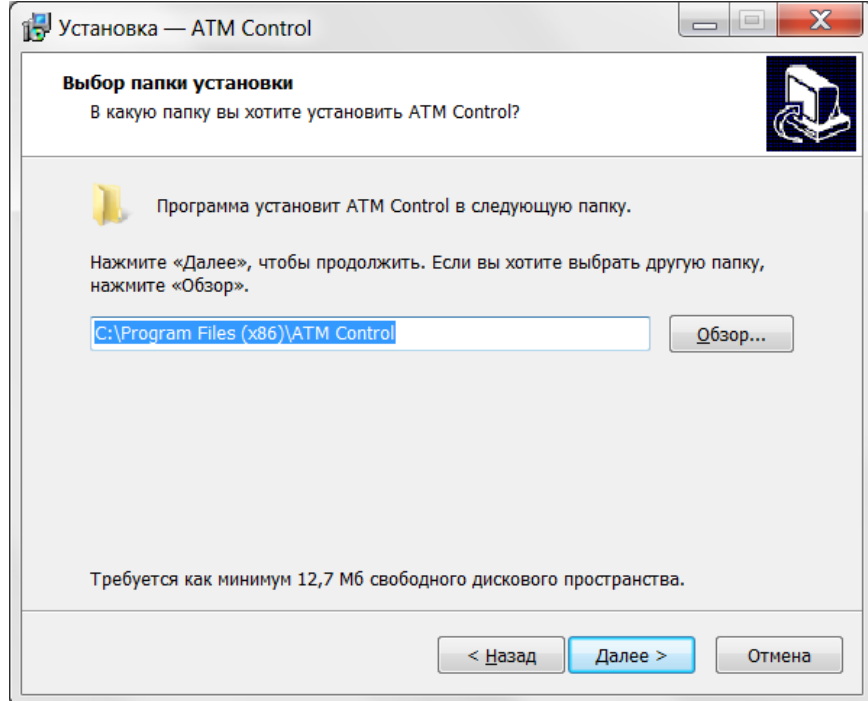

<span id="page-8-1"></span>**Рис. 1.5** Установка программы ATM Control — выбор каталога для установки

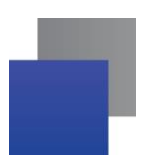

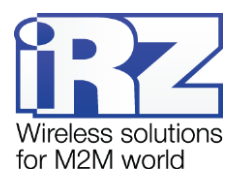

- **4.** В следующем окне (см. [Рис. 1.6\)](#page-9-0) выберите название и расположение папки для программы в меню **Пуск**.
	- **4.1.** Если Вы согласны с названием и расположением папки по умолчанию, нажмите кнопку **Далее**.
	- **4.2.** При необходимости измените название папки (в поле) и/или ее расположение в меню **Пуск** (с помощью кнопки **Обзор**), после чего нажмите кнопку **Далее**.

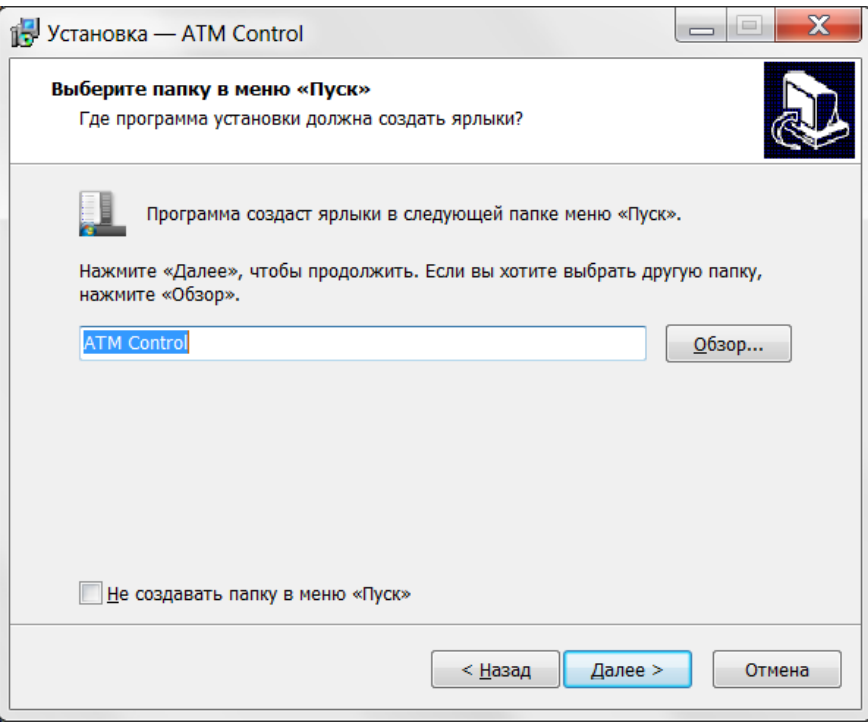

- <span id="page-9-0"></span>**Рис. 1.6** Установка программы ATM Control — выбор названия и местоположения папки в меню «Пуск»
	- **5.** В следующем окне установите флажок для создания ярлыка, после чего нажмите кнопку **Далее** (см. [Рис. 1.7\)](#page-10-0).

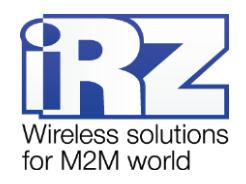

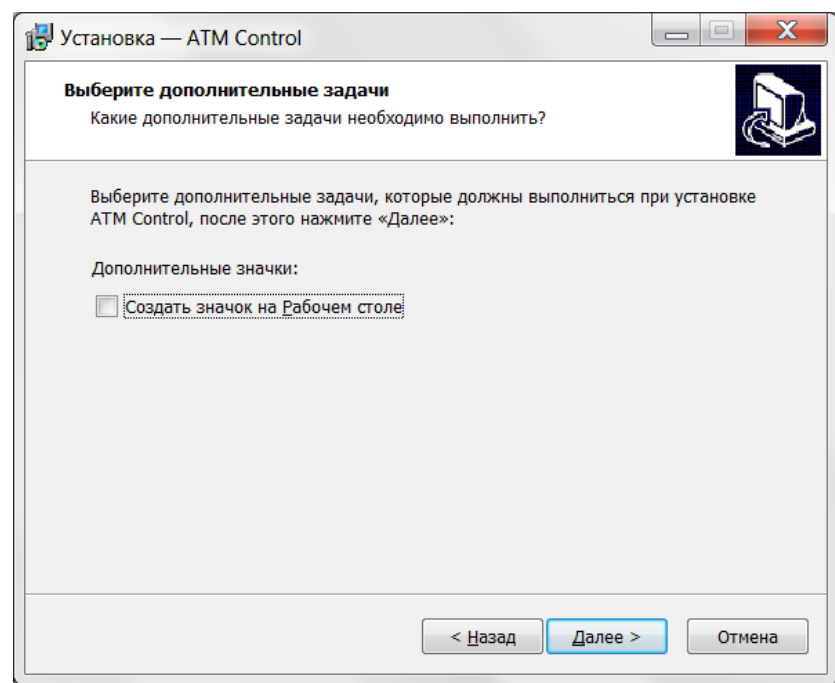

**Рис. 1.7** Установка программы ATM Control — создание ярлыков для программы

<span id="page-10-0"></span>**6.** В следующем окне (см. [Рис. 1.8\)](#page-10-1) нажмите кнопку **Установить** — в случае успешной установки программы ATM Control появится окно завершения установки (см. [Рис. 1.9\)](#page-11-3).

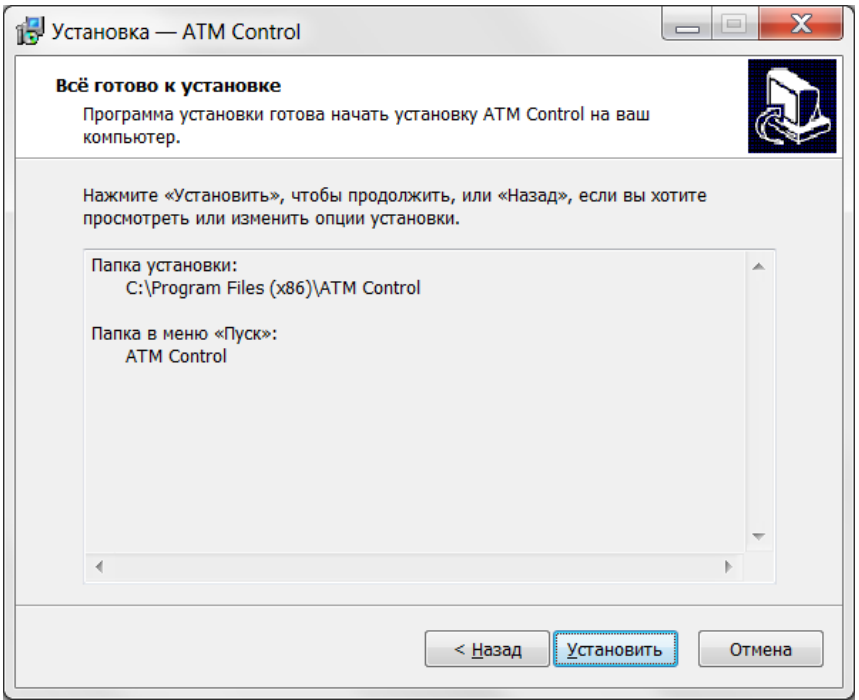

**Рис. 1.8** Установка программы ATM Control — готовность программы к установке

<span id="page-10-1"></span>**7.** В окне завершения установки нажмите кнопку **Завершить** (см. [Рис. 1.9\)](#page-11-3).

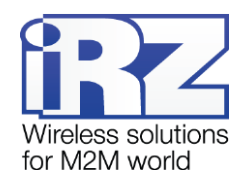

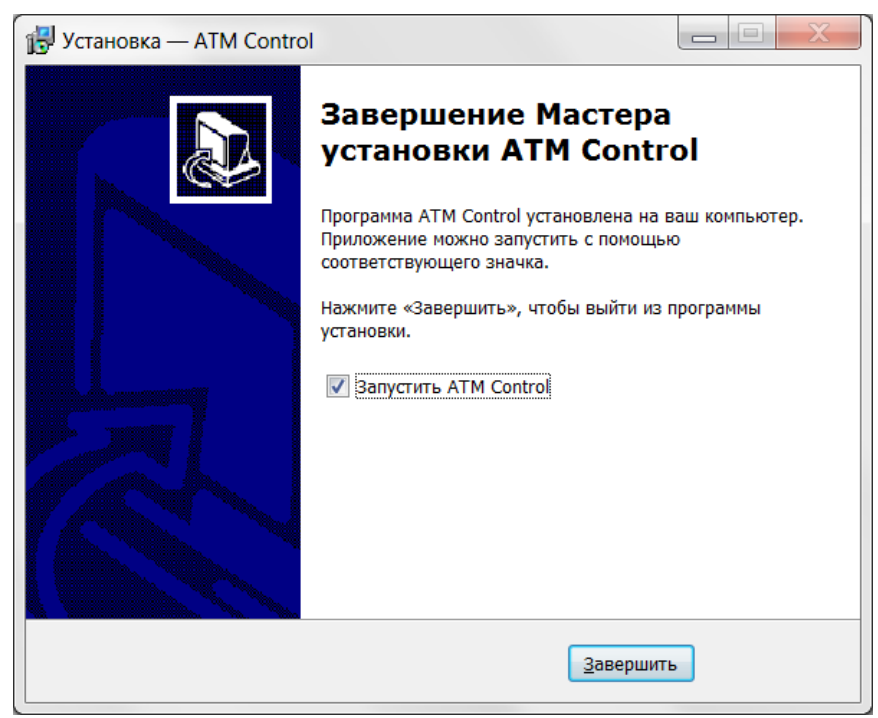

**Рис. 1.9** Завершение установки программы ATM Control

<span id="page-11-3"></span>Процесс установки программы ATM Control для настройки модема ATM завершен.

Для настройки подключите модем (разъем Mini USB) через USB-кабель к компьютеру, на котором будете работать с программой ATM Control.

## <span id="page-11-0"></span>**1.6. Начало работы**

## <span id="page-11-1"></span>**1.6.1. Установка USB-драйвера**

Для того чтобы модем можно было настраивать с помощью программы ATM Control, необходимо установить на используемый компьютер USB-драйвер **ATM\_USB\_Driver.inf** для семейства ATM. USBдрайвер автоматически скачивается в процессе установки программы ATM Control – расположен в папке **ATM USB Port Driver**. Также можно отдельно скачать данный USB-драйвер на официальном сайте компании Радиофид Системы [\(www.radiofid.ru\)](http://www.radiofid.ru/).

## <span id="page-11-2"></span>**1.6.1.1. Установка USB-драйвера в Windows XP**

Если USB-драйвер не был установлен ранее, то при первом подключении к компьютеру модем будет опознан операционной системой как неизвестное устройство. При этом в системном трее отобразится значок неизвестного устройства (см. [Рис. 1.10\)](#page-12-0), а также появится окно **Мастер нового оборудования** (см. [Рис. 1.11\)](#page-13-0).

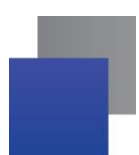

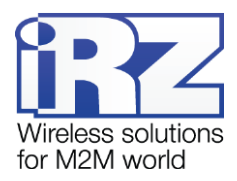

Для того чтобы установить USB-драйвер на компьютер с Windows XP, выполните следующие действия $^{\rm 1}.$ 

- <span id="page-12-1"></span>**1.** Выберите в мастере нового оборудования установку драйвера из указанного каталога.
	- **1.1.** В первом окне мастера нового оборудования (см. [Рис. 1.11\)](#page-13-0) выберите опцию **Нет, не в этот раз** и нажмите кнопку **Далее**.
	- **1.2.** Во втором окне мастера нового оборудования (см. [Рис. 1.12\)](#page-13-1) выберите опцию **Установка из указанного места** и нажмите кнопку **Далее**.
	- **1.3.** В третьем окне мастера нового оборудования (см. [Рис. 1.13\)](#page-13-2) выберите опцию самостоятельного поиска файла драйвера и нажмите кнопку **Далее** — в следующем окне в списке устройств будет отображен модем ATM (см. [Рис. 1.14\)](#page-14-0).
	- **1.4.** В четвертом окне мастера нажмите кнопку **Установить с диска** (см. [Рис. 1.14\)](#page-14-0).
- **2.** Выберите скачанный Вами ранее USB-драйвер для модема и установите его.
	- **2.1.** В появившемся окне с помощью кнопки **Обзор** найдите каталог, в котором расположен скачанный Вами USB-драйвер для модема, затем выберите в этом каталоге файл драйвера и нажмите кнопку **Далее**.
	- **2.2.** В окне предупреждения **Установка оборудования** (см. [Рис. 1.15\)](#page-14-1) нажмите кнопку **Все равно продолжить**.
	- **2.3.** После завершения установки USB-драйвера нажмите кнопку **Готово** в окне мастера нового оборудования.

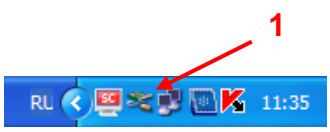

<span id="page-12-0"></span>**Рис. 1.10** Значок неизвестного устройства в системном трее операционной системы Windows

<sup>&</sup>lt;sup>1</sup> Установка драйвера рассмотрена на примере Windows XP — в других операционных системах Windows установка выполняется похожим образом.

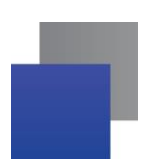

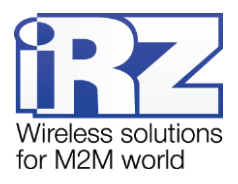

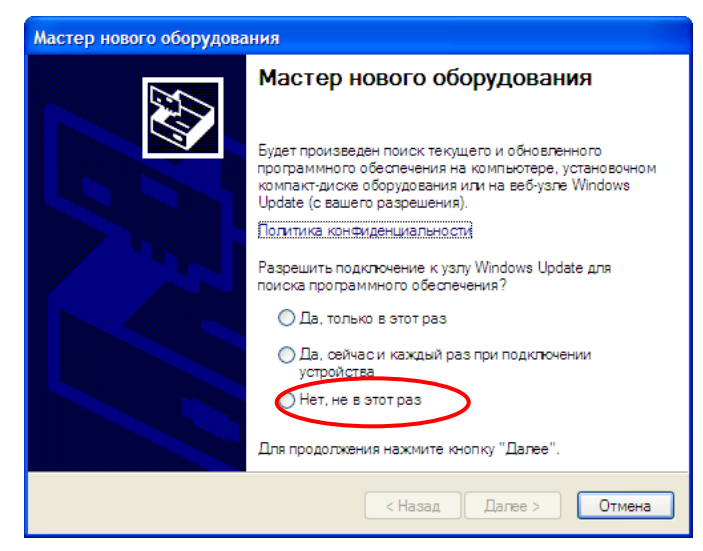

**Рис. 1.11** Мастер нового оборудования — подключение к узлу Windows Update

<span id="page-13-0"></span>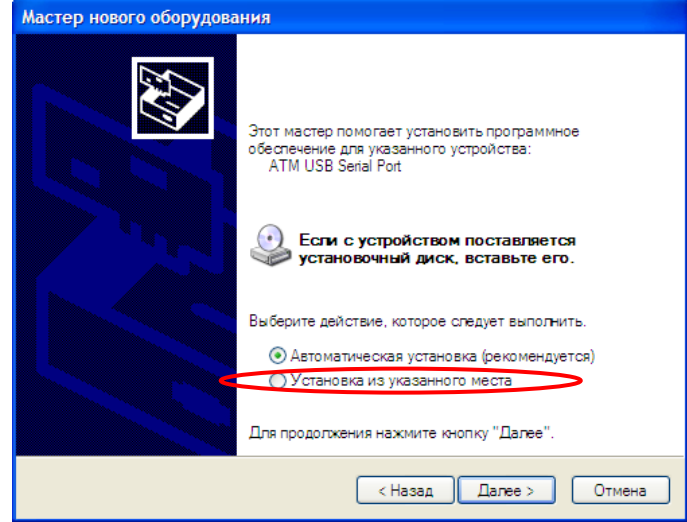

<span id="page-13-1"></span>**Рис. 1.12** Мастер нового оборудования — установить автоматически или из указанного места

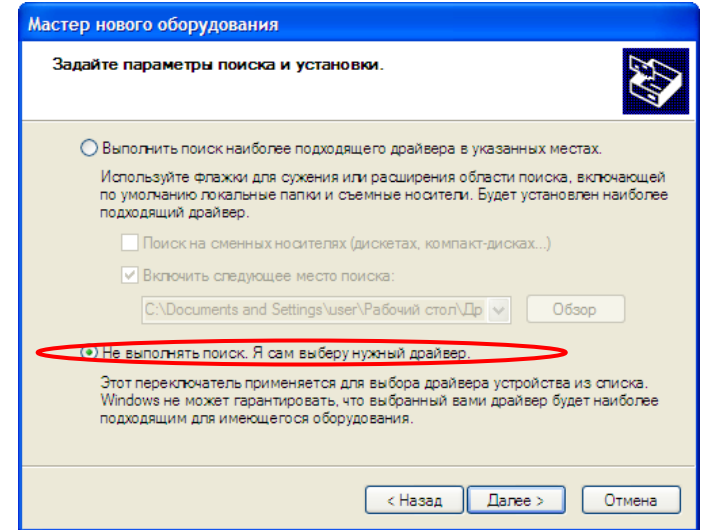

<span id="page-13-2"></span>**Рис. 1.13** Мастер нового оборудования — параметры поиска и установки

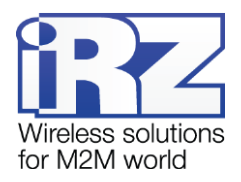

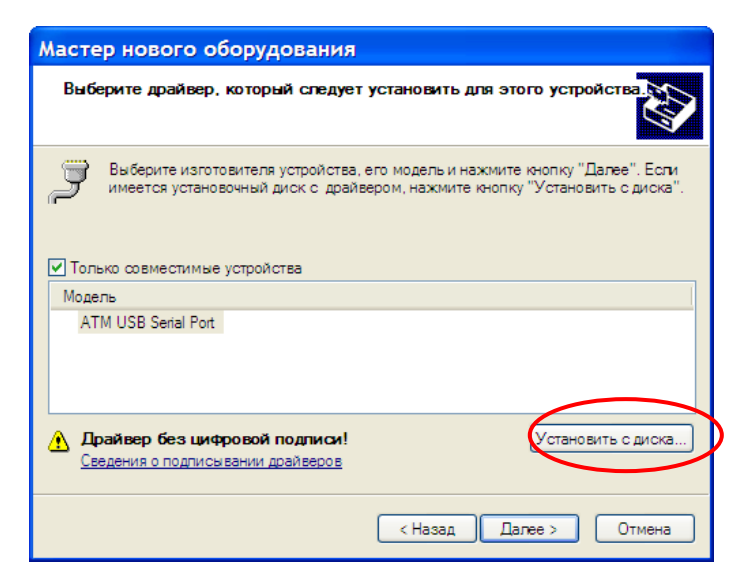

**Рис. 1.14** Мастер нового оборудования — выбор драйвера для оборудования

<span id="page-14-0"></span>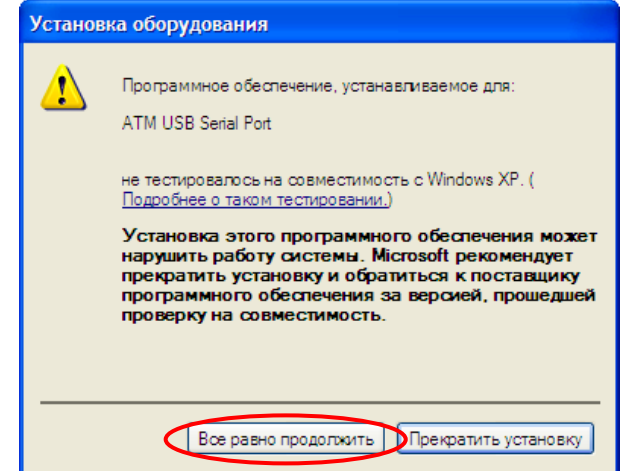

**Рис. 1.15** Окно предупреждения «Установка оборудования»

<span id="page-14-1"></span>Если при подключении модема к компьютеру не появилось окно **Мастер нового оборудования**, то выполните следующие действия:

#### **3.** Перейдите в **Пуск** → **Панель управления** → **Установка оборудования**.

- **3.1.** Нажмите кнопку **Пуск**.
- **3.2.** Выберите в меню пункт **Панель управления**.
- **3.3.** В открывшемся окне панели управления выберите пункт **Установка оборудования** при этом появится окно **Мастер установки оборудования**.
- **4.** В окне **Мастер установки оборудования** нажмите кнопку **Далее** появится окно **Мастер нового оборудования**.

Дальнейшие действия по установке драйвера выполняются в соответствии с пунктами 1-2, описанными на стр. [13.](#page-12-1)

После успешной установки драйвера можно приступать к настройке модема с помощью программы ATM Control.

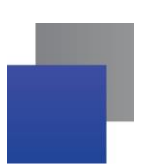

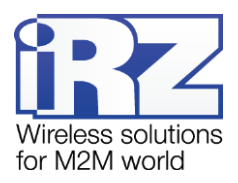

## <span id="page-15-0"></span>**1.6.1.2. Установка USB-драйвера в Windows 7**

На компьютер с операционной системой Windows 7 (32 bit и 64 bit) USB-драйвер для модема устанавливается автоматически из Центра Обновлений Windows. Для этого необходимо, чтобы данный компьютер был подключен к сети Интернет.

Для того чтобы установить USB-драйвер на компьютер с Windows 7, выполните следующие действия:

- **1.** Подключите модем к компьютеру с помощью кабеля USB A Mini USB (в комплект не входит) операционная система определит новое устройство и автоматически установит драйвер, скачав его из Центра обновлений Windows.
- **2.** Отключите модем от компьютера и включите вновь.

После успешной установки драйвера можно приступать к настройке модема с помощью программы ATM Control.

## <span id="page-15-1"></span>**1.6.2. Основные шаги по настройке модема**

Для настройки модема с помощью ATM Control необходимо выполнить следующие действия (все настройки для модема рассматриваются в разделе [2\)](#page-17-0).

- **1.** Подготовьте модем к настройке.
	- **1.1.** Подключите модем к компьютеру с помощью кабеля USB A Mini USB.
	- **1.2.** Тонким предметом нажмите кнопку извлечения, расположенную рядом с лотком, для каждого SIM-лотка.
	- **1.3.** Выдвиньте из модема оба лотка для SIM-карт (можно не вынимать целиком).
	- 1.4. Запустите программу настройки ATM Control в программе отобразится информация<sup>1</sup> об устройстве.
	- **1.5.** При обнаружении нового устройства программа ATM Control запрашивает пароль. Введите его и нажмите **ОК**.

Если значение пароля сервисного режима используется по умолчанию (5492) или совпадает с тем, которое было введено для предыдущего подключенного модема, то программа пароль не запрашивает.

- **2.** Настройте модем с помощью программы (подробнее о настройке см. раздел [2\)](#page-17-0).
	- **2.1.** Откройте вкладку программы **Настройка** → **Основные** и введите основные параметры<sup>2</sup> для модема: параметры оператора связи для используемых SIM-карт, а также настройки сервера связи (при работе модема в режиме клиента) / сетевые настройки (при работе модема в режиме сервера).
	- **2.2.** При необходимости более подробной настройки модема задайте дополнительные параметры во вкладке **Настройка** → **Дополнительные** (см. раздел [«Дополнительные настройки»](#page-30-0)).

<sup>1</sup>Номер порта, к которому подключен модем, тип устройства, версии аппаратного и программного обеспечения.

<sup>&</sup>lt;sup>2</sup>Подробнее об основных настройках см. в разделе [«Основные настройки»](#page-23-1).

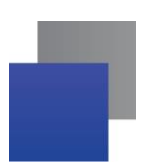

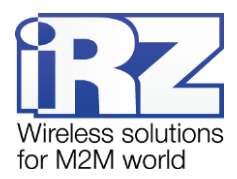

- **2.3.** Сохраните заданные в программе настройки на модем, используя кнопку **Запись** в виде стрелки, направленной вниз (см. раздел [«Основные действия с устройством»](#page-21-0)).
- **3.** Если необходимо в дальнейшем использовать заданные в программе параметры, то сохраните их в файл на компьютере, используя кнопку **Сохранить** (см. раздел [«Основные действия с устрой](#page-21-0)[ством»](#page-21-0)). При этом будет создано два файла с одинаковым названием, но различными расширениями — **.atm** и .**atm2**<sup>1</sup> . Для последующего использования в программе ATM Control предназначен файл **.atm**.
- **4.** Отсоедините модем от USB-кабеля.
- **5.** Переведите модем в рабочий режим.
	- **5.1.** Вставьте SIM-карты в лотки, а лотки в модем.
	- **5.2.** Подключите к модему антенну, коммуникационный кабель и кабель питания.
	- **5.3.** Подайте напряжение на модем через разъем питания. Модем установит GPRS-соединение, используя главную SIM-карту. По USB-интерфейсу будет выведен стартовый лог с основными настройками модема и состоянием его внешних выводов.

<sup>1</sup>Файл **.atm2** предназначен для последующей удаленной настройки модема с помощью диспетчерского приложения iRZ Collector. Удаленная настройка модема возможна, только если в системе сбора данных и диспетчеризации используется серверное приложение iRZ Collector.

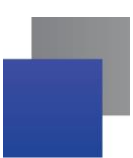

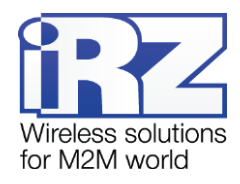

## <span id="page-17-0"></span>**2. Работа с программой**

## <span id="page-17-1"></span>**2.1. Основные функции и основной интерфейс программы**

Основными функциями программы ATM Control являются:

- локальная настройка модемов ATM чтение текущих настроек модема и запись настроек на модем, подключенный через USB-кабель к компьютеру с данной программой; создание нового или использование существующего файла конфигурации для модема;
- **•** локальное обновление встроенного программного обеспечения (прошивки) модема ATM;
- создание файла конфигурации для последующей удаленной<sup>1</sup> настройки модема ATM с помощью диспетчерского приложения iRZ Collector;
- тестирование работоспособности модема ATM в данной версии программы функция недоступна.

Для изменения языка интерфейса выберите требуемый язык в раскрывающемся списке, расположенном в правом верхнем углу окна программы (см. 5 на [Рис. 2.1\)](#page-17-2).

Программа имеет четыре основные вкладки (см. [Рис. 2.1\)](#page-17-2):

- **1. Устройство** отображает информацию об устройстве, позволяет открывать и сохранять файлы конфигурации для модема, выполнять основные действия с устройством (чтение настроек, запись настроек, обновление прошивки, тестирование), а также сбрасывать заданные в программе параметры в значения по умолчанию.
- **2. Настройка** позволяет задать параметры для локальной настройки модема, а также подготовить файл конфигурации для дальнейшей удаленной настройки модема. Вкладка **Настройка** содержит в себе две основные вкладки — **Основные** и **Дополнительные**.
- **3. Руководство** вызывает руководство по эксплуатации данной программы, отображает сведения о программе.

<span id="page-17-2"></span>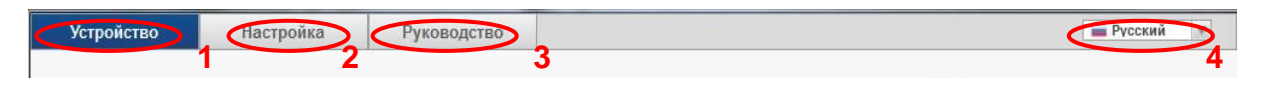

**Рис. 2.1** Основные вкладки программы и выбор языка интерфейса

<sup>&</sup>lt;sup>1</sup>Удаленная настройка возможна, только если в системе используется серверное приложение iRZ Collector. При этом настройка и управление модемами осуществляется в диспетчерском приложении iRZ Collector.

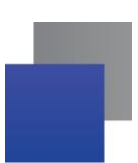

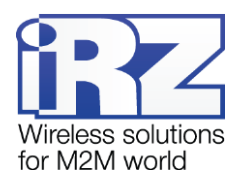

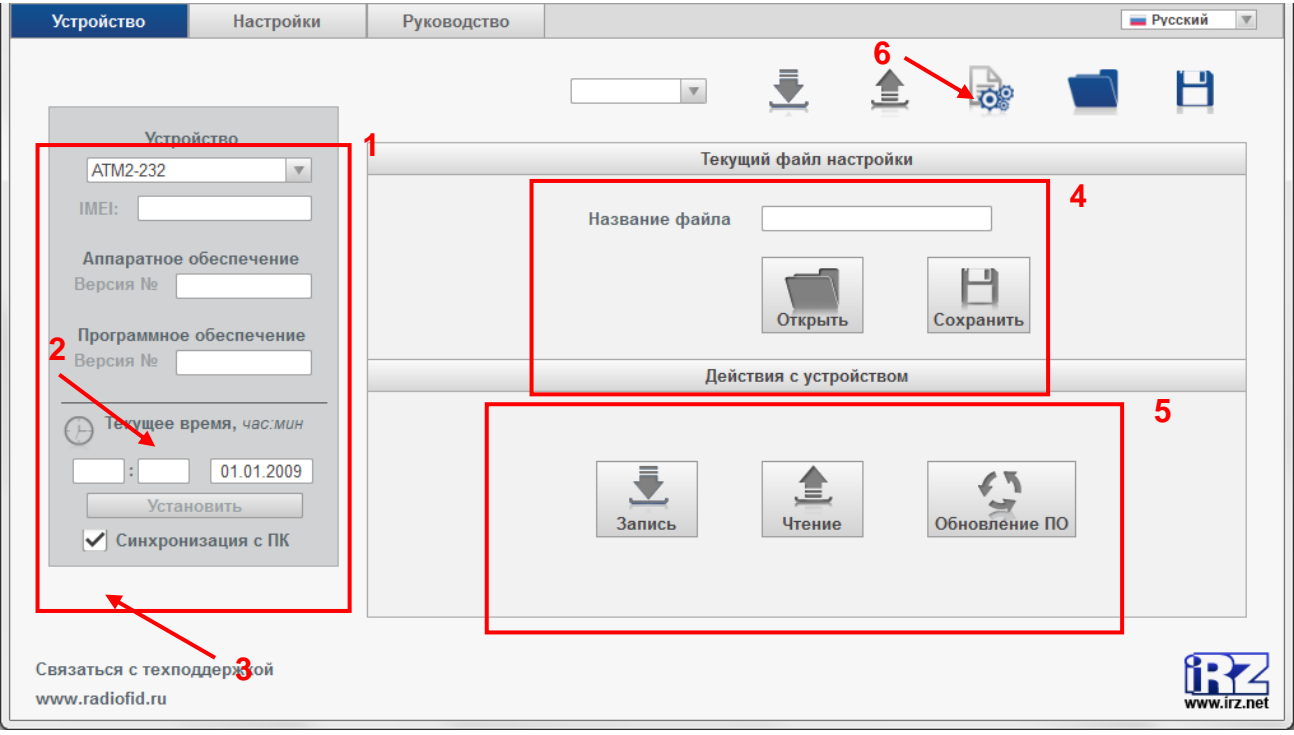

## <span id="page-18-0"></span>**2.2. Информация об устройстве и основные действия с ним**

**Рис. 2.2** Вкладка «Устройство»

<span id="page-18-1"></span>В блоке **Устройство** отображаются сведения об устройстве (см. 1 на [Рис. 2.2\)](#page-18-1):

- тип устройства ATM2-232, ATM3-232, ATM3-485 или ATM2-485,
- **IMEI** (индивидуальный номер модема).
- версии аппаратного и программного обеспечения (прошивки),
- GPRS-логин модема (скрытое поле $^1$ ).

l

В блоке **Устройство** возможен выбор типа устройства и версии программного обеспечения при неподключенном модеме. АТМ Control отображает только актуальные настройки для выбранного типа устройства и версии программного обеспечения. Возможно создание файла настроек для конкретной версии программного обеспечения.

В блоке **Текущее время** (см. 2 на [Рис. 2.2\)](#page-18-1) задаются и отображаются настройки часов реального времени модема (RTC). RTC служит источником времени для служб модема, которым для своей работы требуются временные метки или соответствие с расписанием. Например, по RTC учитывается время отправки и получения модемом SMS-сообщений, а также запускаются сторожевые таймеры, выполняется вход в ждущий режим и выход из него.

Функция **Синхронизация с ПК** (см. 3 на [Рис. 2.2\)](#page-18-1) позволяет установить текущее время модема при записи настроек равным времени компьютера. При снятой опции **Синхронизация с ПК** текущее время

 $1$  Для отображения скрытого поля нажмите правой кнопкой мыши на серой панели, которая содержит информацию об устройстве (см. 1 на [Рис. 2.2\)](#page-18-1).

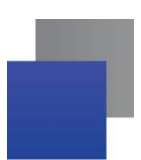

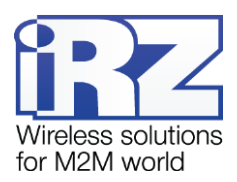

модема может отличаться от времени на компьютере. Будьте внимательны, в этом случае модем будет перезагружаться и работать со ждущим режимом в соответствии со своим текущим временем.

При сбое RTC значение текущего времени устанавливается равным 0:00, 00/00/00 — в этом случае модем будет перезагружаться по посуточному сторожевому таймеру не в то время, однако с заданной периодичностью. Вход в ждущий режим по расписанию при этом выполняться не будет — модем будет постоянно находиться на связи, при этом ждущий режим по звонку и SMS-команде остаются доступными.

При работе со специализированным сервером iRZ Collector время модема синхронизируется с ним при каждом соединении.

Во вкладке **Устройство** можно выполнить основные действия с модемом (см. 4 и 5 на [Рис. 2.2\)](#page-18-1):

- сохранить заданные в программе параметры в файл на компьютере;
- открыть существующий файл конфигурации просмотреть и редактировать настройки, сохраненные на компьютере в файле конфигурации;
- **в выполнить чтение текущих настроек с модема** считанные параметры будут отображены в программе;
- записать параметры, заданные в программе, на модем;
- обновить встроенное программное обеспечение (прошивку);
- <span id="page-19-0"></span>протестировать<sup>1</sup> работоспособность модема. and the

## **2.2.1. Информация об устройстве**

<span id="page-19-1"></span>При подключении ATM к компьютеру в программе будет автоматически отображена информация о данном модеме (см. 1 на [Рис. 2.2](#page-18-1) и таблицу [2.1\)](#page-19-1).

l

 $1$  В данной версии программы функция недоступна.

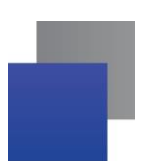

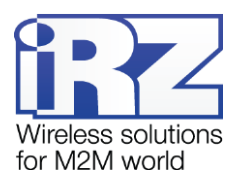

## <span id="page-20-0"></span>**Таблица 2.1** Информация об устройстве

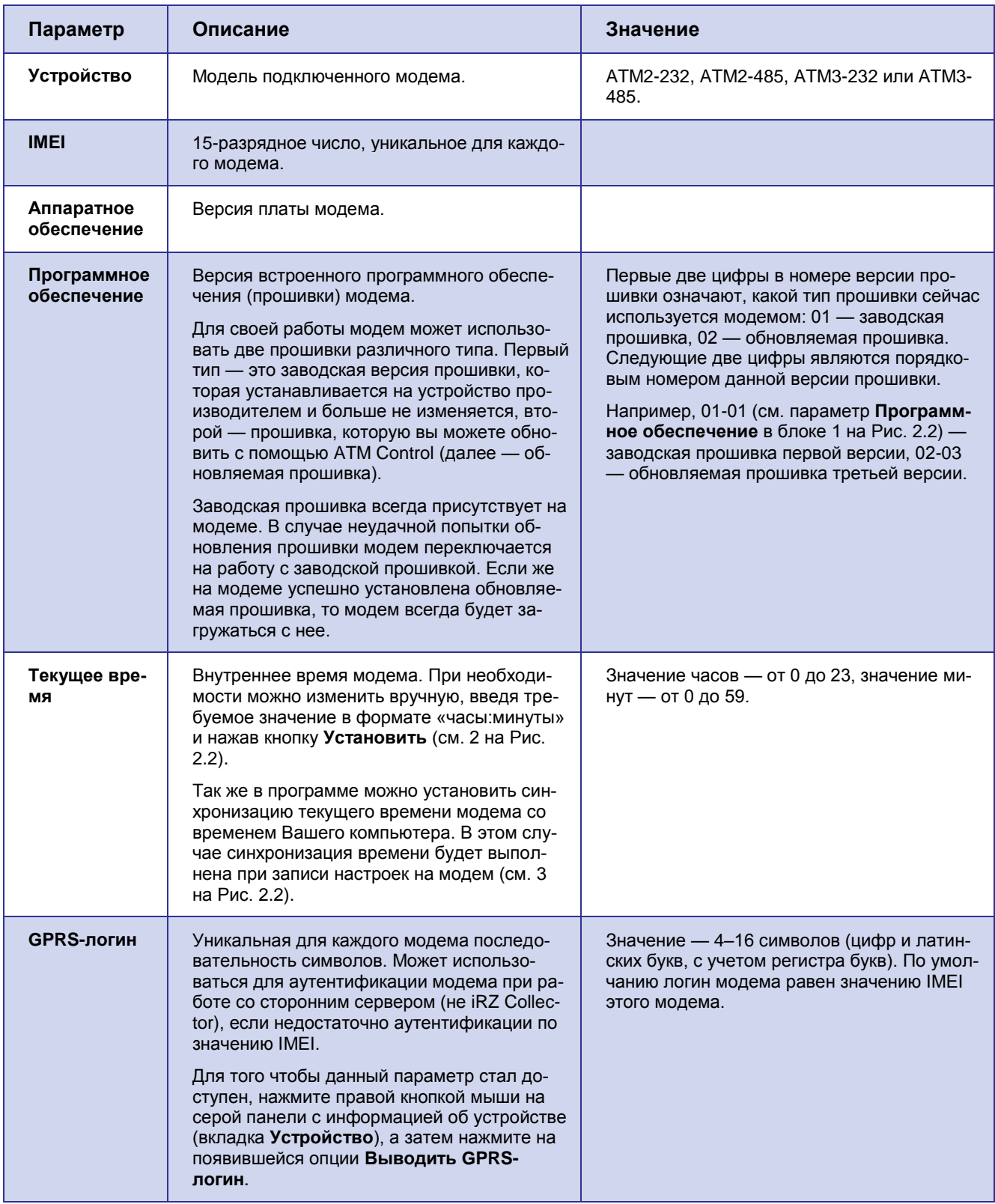

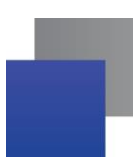

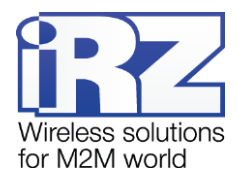

## <span id="page-21-0"></span>**2.2.2. Основные действия с устройством**

Во вкладке **Устройство** доступны основные действия с устройством:

- работа с файлом конфигурации открытие конфигурации из файла на компьютере, сохранение параметров в файл на компьютере;
- чтение текущих настроек модема просмотр в программе настроек модема;
- запись настроек на модем;
- тестирование работоспособности в данной версии программы функция недоступна;
- обновление встроенного программного обеспечения (прошивки) устройства.

За эти действия отвечают соответствующие кнопки (см. 4 и 5 на [Рис. 2.2\)](#page-18-1).

Для просмотра и редактирования существующего файла конфигурации выполните следующие действия.

- **1.** Нажмите кнопку **Открыть** (см. 4 на [Рис. 2.2\)](#page-18-1).
- **2.** В появившемся окне выберите нужный файл конфигурации с расширением **.atm**.
- **3.** В том же окне нажмите кнопку **Открыть** в основном окне программы, в поле **Название файла** отобразится название открытого файла конфигурации (того, который Вы только что выбрали).

При попытке загрузки файла, созданного для отличной версии программного обеспечения или типа устройства от подключенного в данный момент модема, появится предупреждающее окно (см. [Рис. 2.3\)](#page-21-1).

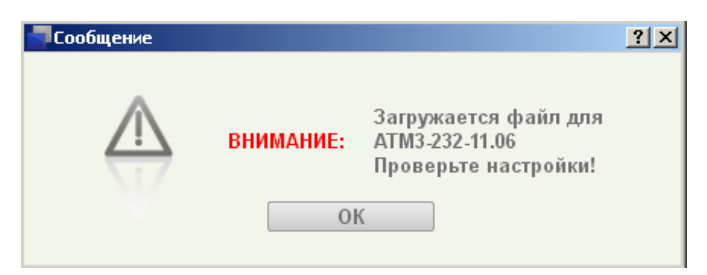

**Рис. 2.3** Открытие существующего файла настроек — предупреждающее окно

<span id="page-21-1"></span>При запуске программы в ней будет открыт тот файл конфигурации, который использовался последним, а в поле **Название файла** (вкладка **Устройство**) будет отображено название этого файла.

Для того чтобы сохранить параметры, заданные в программе, в файл на компьютере, выполните следующие действия.

- **1.** Нажмите кнопку **Сохранить** (см. 4 на [Рис. 2.2\)](#page-18-1).
- **2.** В появившемся окне будет предложено название файла, состоящее из типа модема и версии его аппаратного обеспечения – при необходимости задайте новое имя. Далее выберите каталог, в который хотите сохранить данный файл конфигурации.
- **3.** В том же окне нажмите кнопку **Сохранить** при этом программой в указанном каталоге будет создано два файла с одинаковым названием, но с различным расширением — **.atm** и **.atm2**. Файл **.atm** предназначен для дальнейшего использования в программе ATM Control и локальной на-

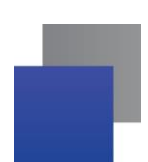

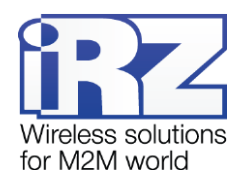

стройки модема, а файл **.atm2** — для удаленной настройки модема с помощью диспетчерского приложения iRZ Collector.

Для того чтобы считать текущие настройки с модема и иметь возможность их просмотреть и редактировать в программе, нажмите кнопку **Чтение** (см. 5 на [Рис. 2.2\)](#page-18-1). Считанные с модема настройки можно изменить в программе, после чего записать на модем или сохранить в файл на компьютере. Для записи настроек, заданных в программе, на модем используйте кнопку **Запись** (см. 5 на [Рис. 2.2\)](#page-18-1).

Сбросить все параметры, заданные в программе, в значения по умолчанию можно с помощью кнопки **Настройки по умолчанию** (см. 6 на [Рис. 2.2\)](#page-18-1). Настройки на модеме при этом сброшены не будут. Чтобы на модеме сбросить настройки в значения по умолчанию, сначала сбросьте настройки в программе (кнопка **Настройки по умолчанию**), а затем нажмите кнопку **Запись**.

Чтобы обновить прошивку модема, нажмите кнопку **Обновление ПО** (см. 5 на [Рис. 2.2\)](#page-18-1), после чего в открывшемся окне выберите в файловой системе компьютера файл прошивки с расширением **.bin**. Файл прошивки должен быть предварительно загружен на данный компьютер. Файл прошивки доступен для скачивания на официальном сайте компании Радиофид Системы [\(www.radiofid.ru\)](http://www.radiofid.ru/).

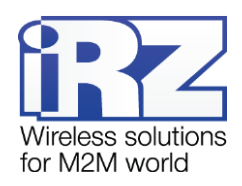

## <span id="page-23-0"></span>**2.3. Настройки модема**

#### <span id="page-23-1"></span>**2.3.1. Основные настройки**

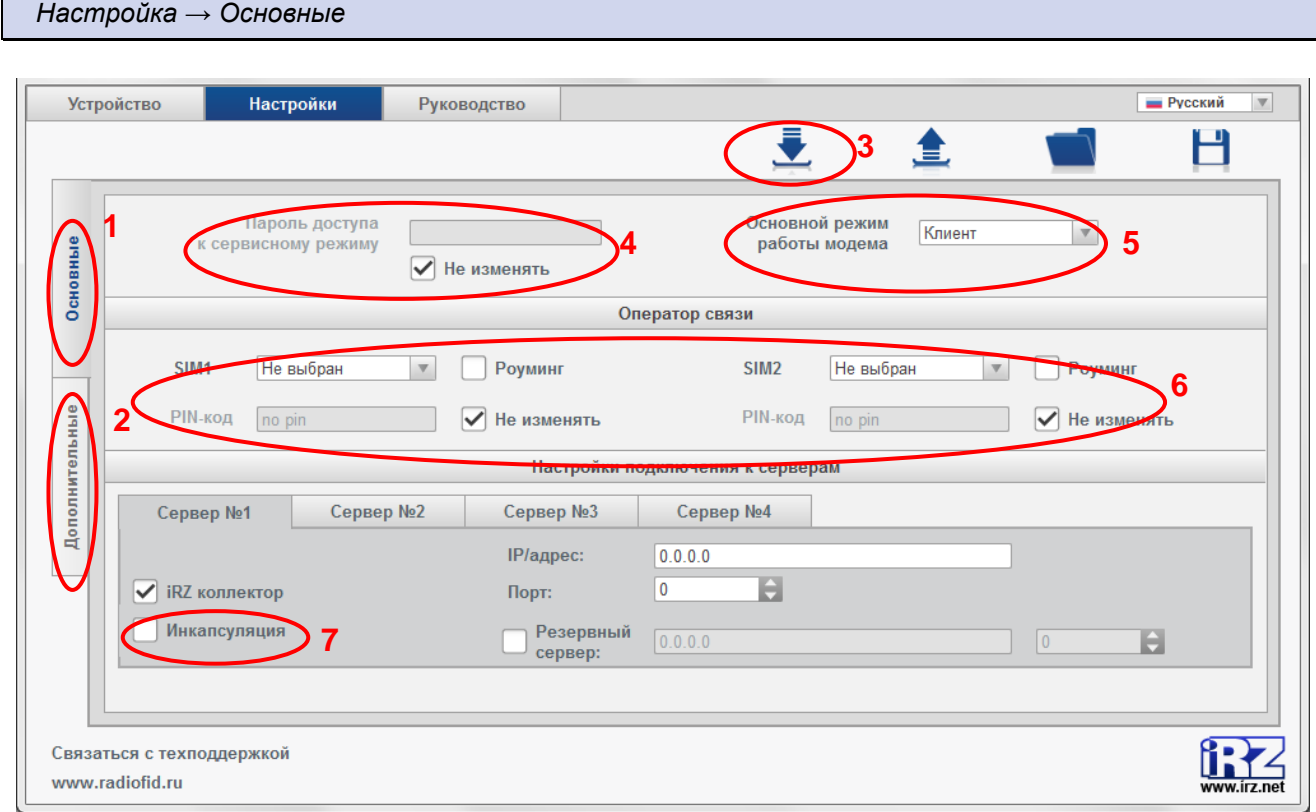

**Рис. 2.4** Вкладка основных настроек — режим клиента

<span id="page-23-2"></span>Подготовка модема к настройке рассмотрена в разделе [«Начало работы»](#page-11-0). Задание параметров для настройки модема выполняется во вкладке **Настройка**. Данная вкладка содержит две основные вкладки — **Основные** (см. 1 на [Рис. 2.4\)](#page-23-2) и **Дополнительные** (см. 2 на [Рис. 2.4\)](#page-23-2).

Во вкладке **Основные** задаются только необходимые параметры для работы устройства: пароль сервисного режима, основной режим работы модема (клиент / сервер / только CSD), настройки оператора связи для используемых в модеме SIM-карт, а также сетевые настройки.

Для того чтобы записать в модем все настройки, заданные в программе, нажмите кнопку **Запись** (см. 3 на [Рис. 2.4\)](#page-23-2). Будьте внимательны: если предварительно не считать с модема его настройки, в программе будут заданы параметры по умолчанию или параметры из последнего файла конфигурации. Поэтому для изменения текущих параметров, записанных на модеме, необходимо сначала считать с него настройки, после чего изменить необходимые значения и записать все настройки на модем.

Параметры, расположенные во вкладке **Основные**, являются обязательными для работы модема. Для более детальной настройки модема используйте вкладку программы **Дополнительные**.

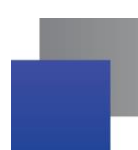

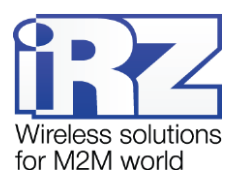

<span id="page-24-0"></span>**Таблица 2.2** Описание основных настроек модема. Параметры, общие для режимов клиента и серве-

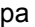

l

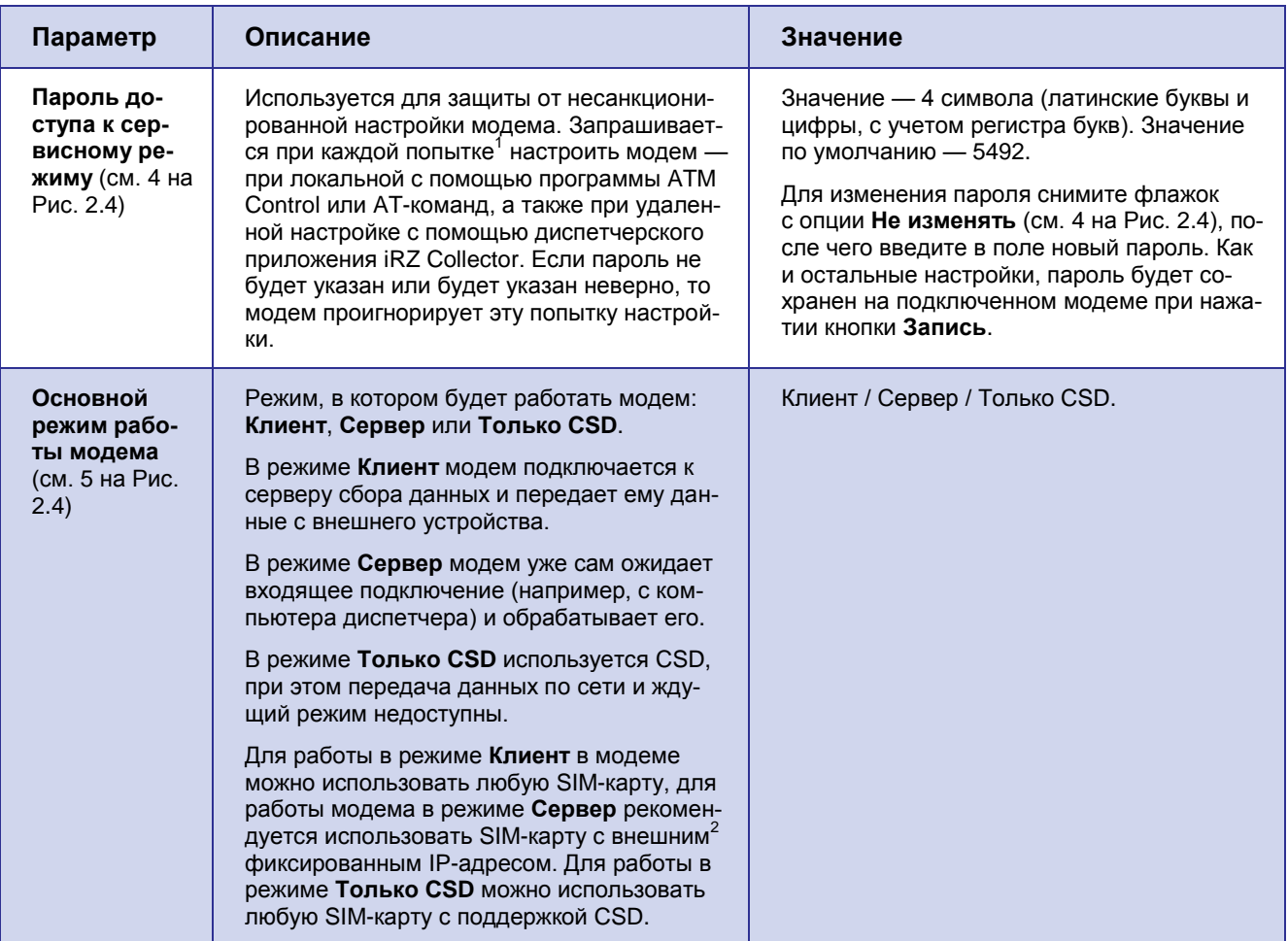

 $1$  В программе ATM Control пароль запрашивается при подключении модема к компьютеру. При этом в программе не запрашивается пароль модема, если он равен значению умолчанию (5492) или паролю предыдущего подключенного модема. Последнее реализовано для удобства последовательной настройки нескольких модемов с одинаковыми паролями.

В случае настройки с помощью AT-команд пароль будет необходимо ввести в терминальной программе для входа в сервисный режим модема (иначе настроить модем будет невозможно). Во время работы с диспетчерским приложением iRZ Collector пароль будет запрашиваться при попытке удаленно изменить настройки модема.

<sup>&</sup>lt;sup>2</sup> Если в Вашей компании для системы арендована точка доступа (APN) у мобильного оператора связи, то адреса всех объектов такой сети будут внутренними. В этом случае для модема-сервера рекомендуется использовать внутренний фиксированный адрес.

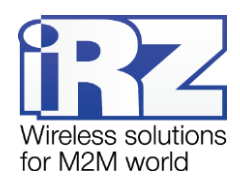

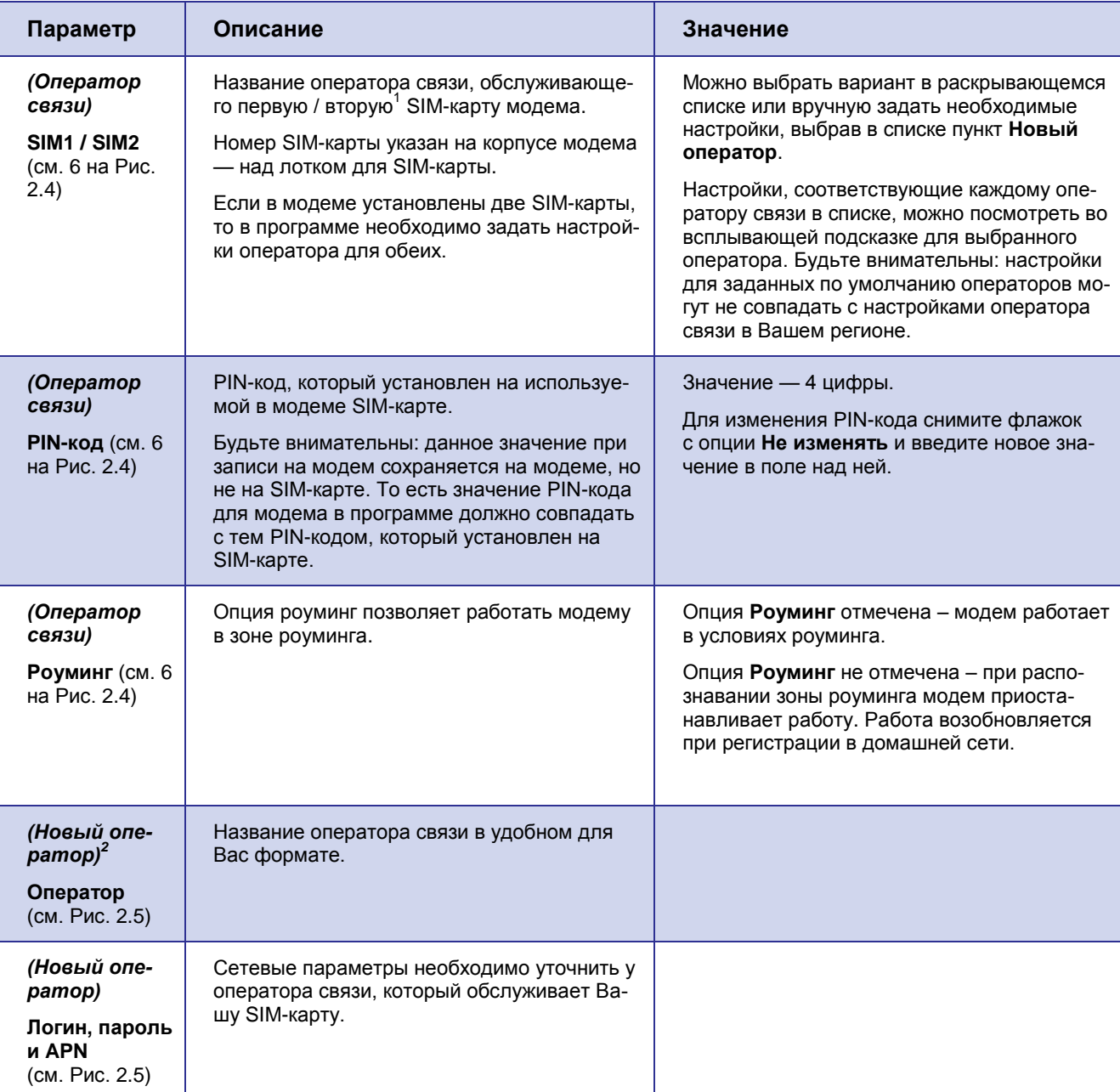

 $^{1}$  B модемах ATM2-232, ATM2-485, ATM3-232 и ATM3-485 могут быть использованы две SIM-карты.

<sup>&</sup>lt;sup>2</sup> Удаление и редактирование созданной записи о настройках оператора не поддерживается: можно только создать новую запись.

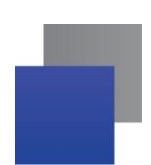

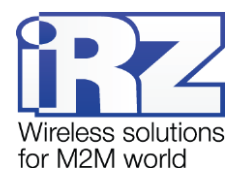

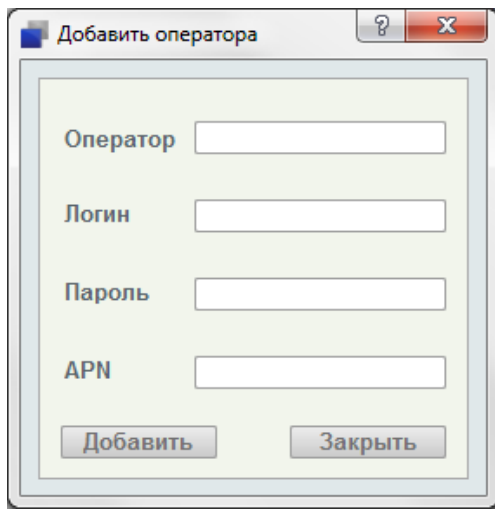

**Рис. 2.5** Настройки оператора связи для SIM-карты модема

<span id="page-26-0"></span>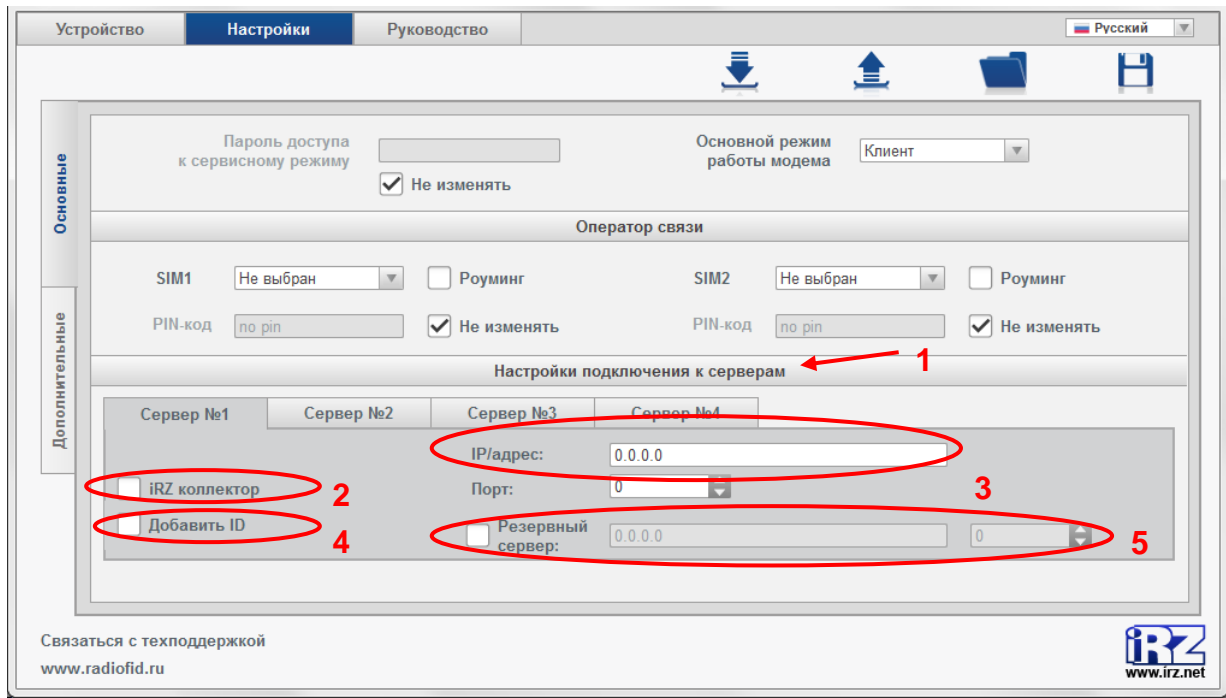

**Рис. 2.6** Вкладка основных настроек — настройка подключения к серверам

<span id="page-26-1"></span>В блоке **Настройка подключения к серверам** (см. 1 на [Рис. 2.6\)](#page-26-1) задаются параметры серверов, которые будут получать данные от внешних устройств. Сервера №2 и №4 могут быть резервными.

Для доступа модемов можно организовать как один IP:порт, так и два IP:порта. При использовании второго IP-адреса (например, другого провайдера) доступ к серверу возможен, даже когда он недоступен по первому адресу. Учитывая это, могут быть следующие сочетания с максимально доступным использованием резервирования:

- $\blacksquare$  один сервер с двумя IP:портами (в общем счете два IP:порта для модемов);
- два сервера с двумя IP:портами (в общем счете четыре IP:порта для модемов);
- три сервера один сервер с двумя IP:портами и два сервера, имеющие по одному IP:порту (в общем счете четыре IP:порта для модемов);

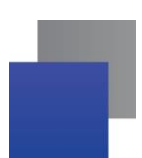

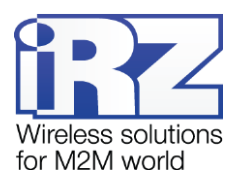

**•** четыре сервера — каждый имеет по одному IP:порту (в общем счете четыре IP:порта для модемов).

# <span id="page-27-0"></span>**Таблица 2.3** Описание основных настроек модема. Параметры для модема, работающего в режиме

клиента

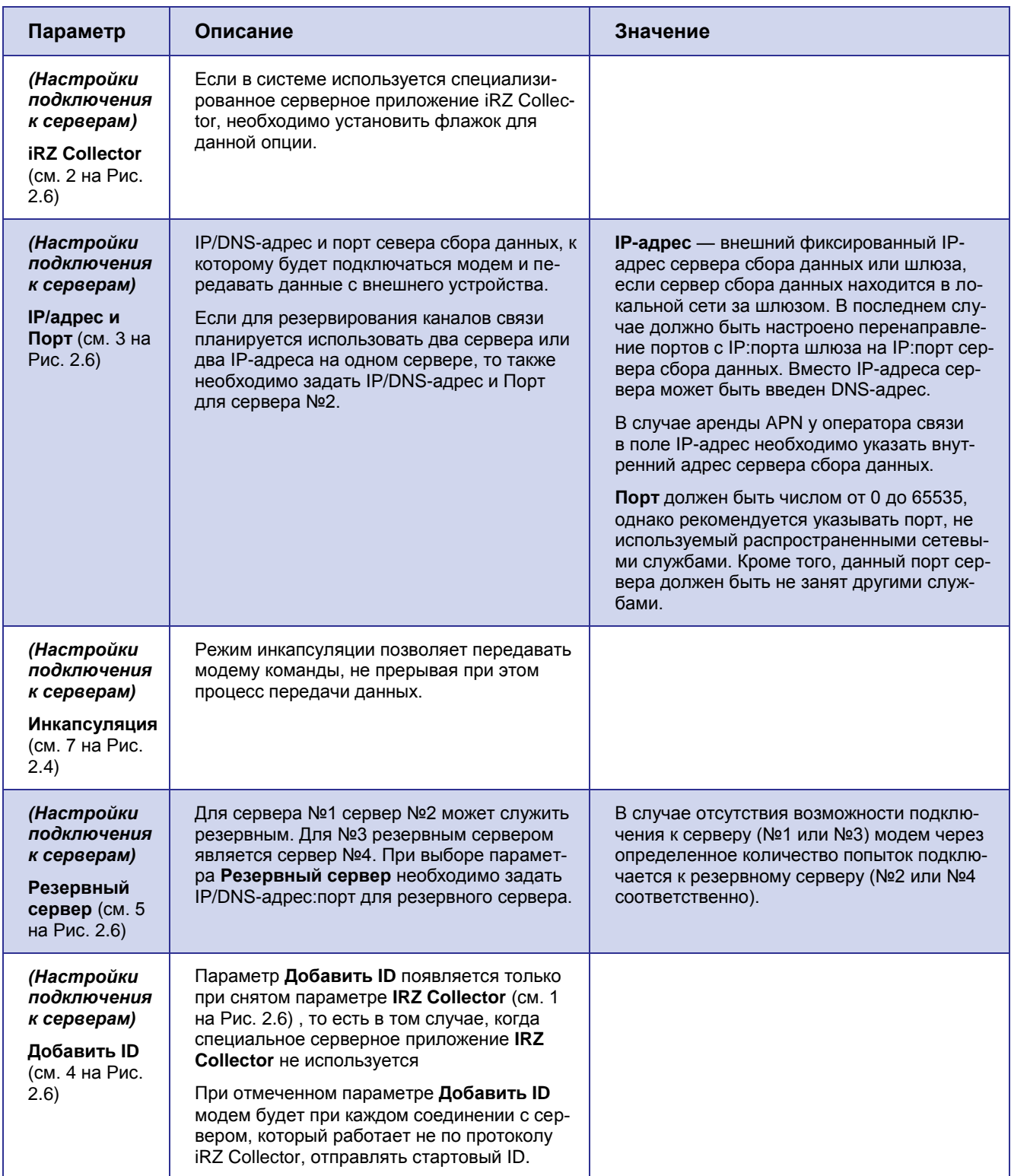

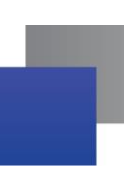

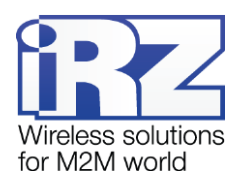

*Настройка → Основные*

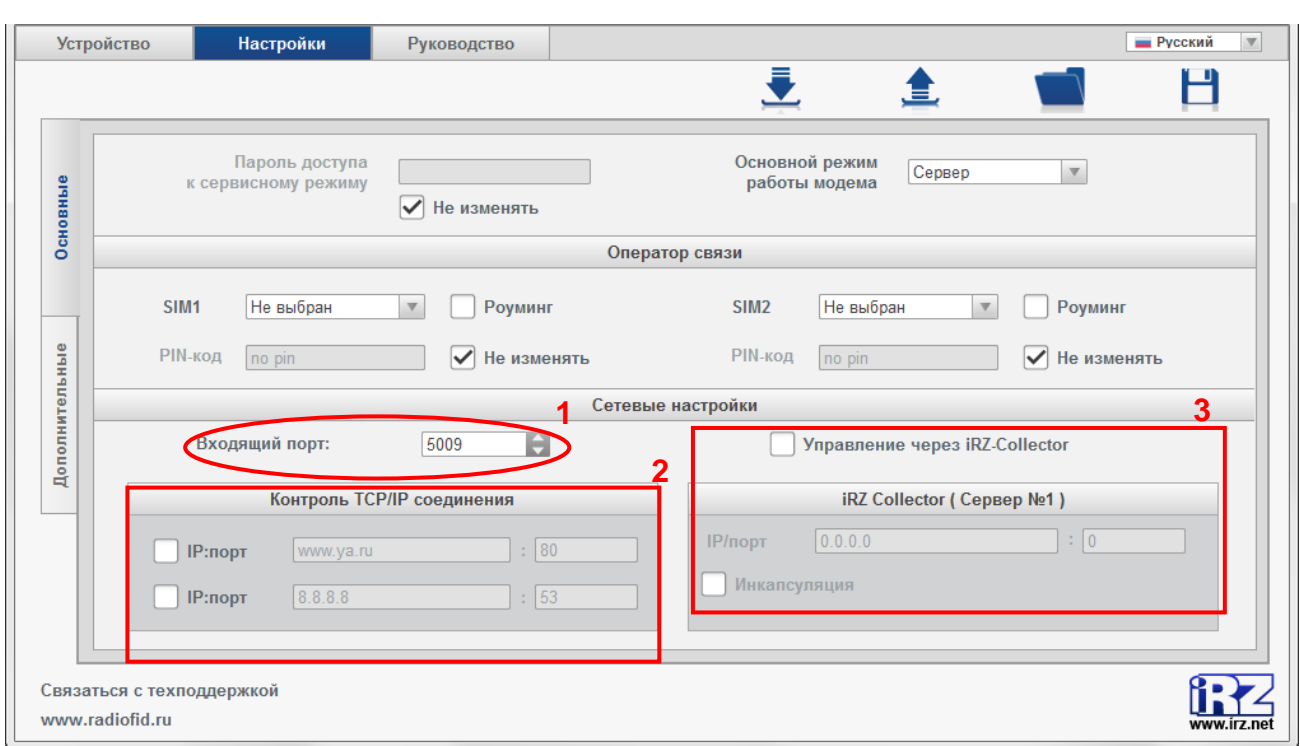

**Рис. 2.7** Вкладка основных настроек — режим сервера

<span id="page-28-1"></span><span id="page-28-0"></span>**Таблица 2.4** Описание основных настроек модема. Параметры для модема, работающего в режиме

сервера

l

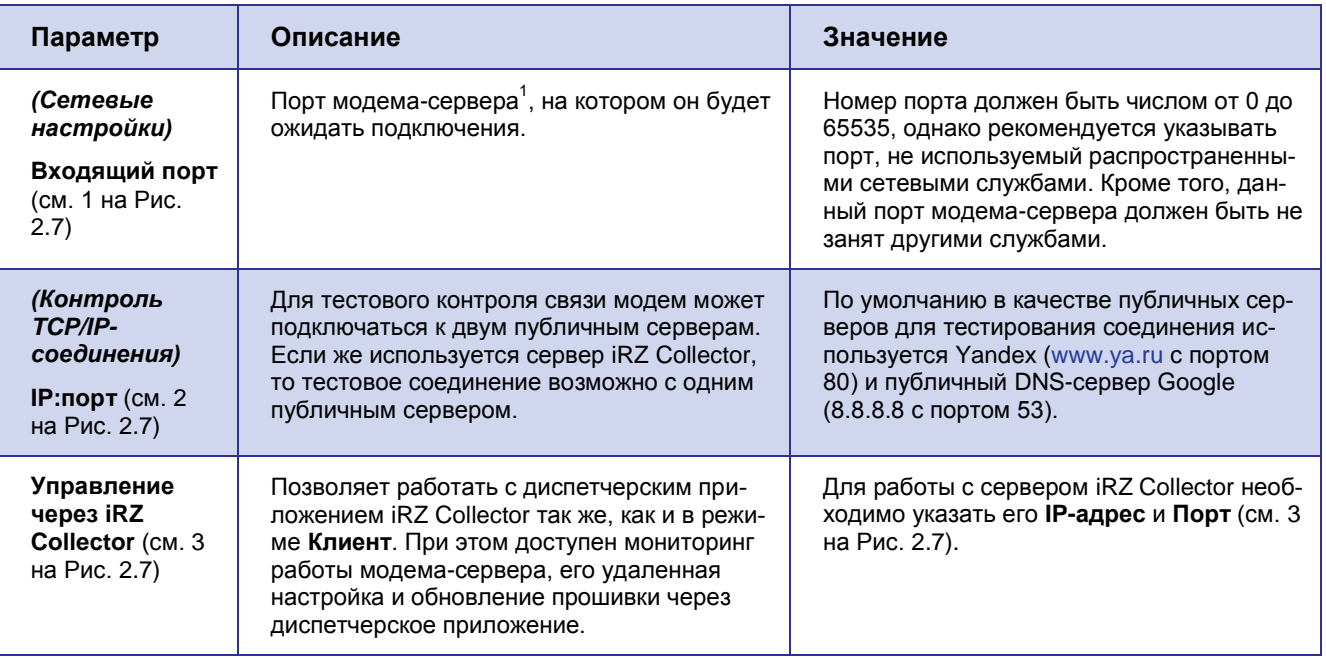

<sup>1</sup> Модем, работающий в режиме **Сервер**.

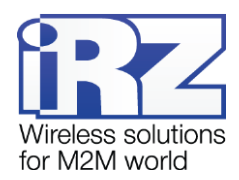

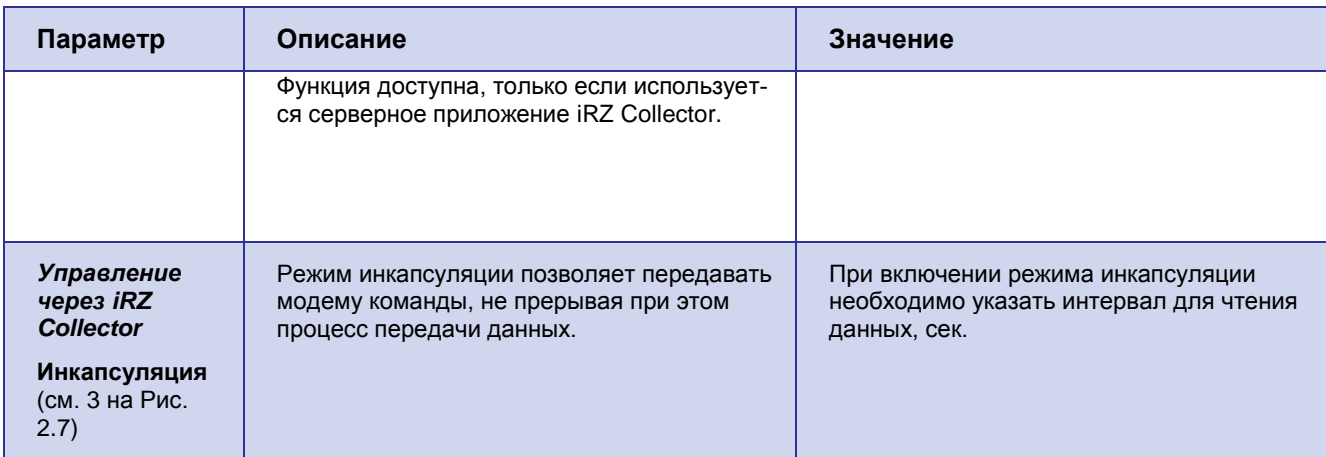

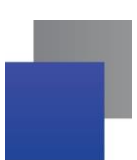

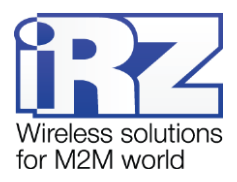

## <span id="page-30-0"></span>**2.3.2. Дополнительные настройки**

*Настройка → Дополнительные*

Вкладка **Дополнительные** позволяет выполнить более детальную конфигурацию модема. Здесь можно задать следующие настройки:

- **настройки Internet;**
- **передачи данных по CSD;**
- используемых в модеме SIM-карт; and the
- . рабочего COM-порта;
- **Contract Contract** внешних выводов GPIO;
- **отправляемых и получаемых модемом SMS-сообщений;**
- сторожевых таймеров;
- таймера реального времени;
- <span id="page-30-1"></span>ждущего режима.

### **2.3.2.1. Настройка соединения**

*Настройка → Дополнительные → Connect*

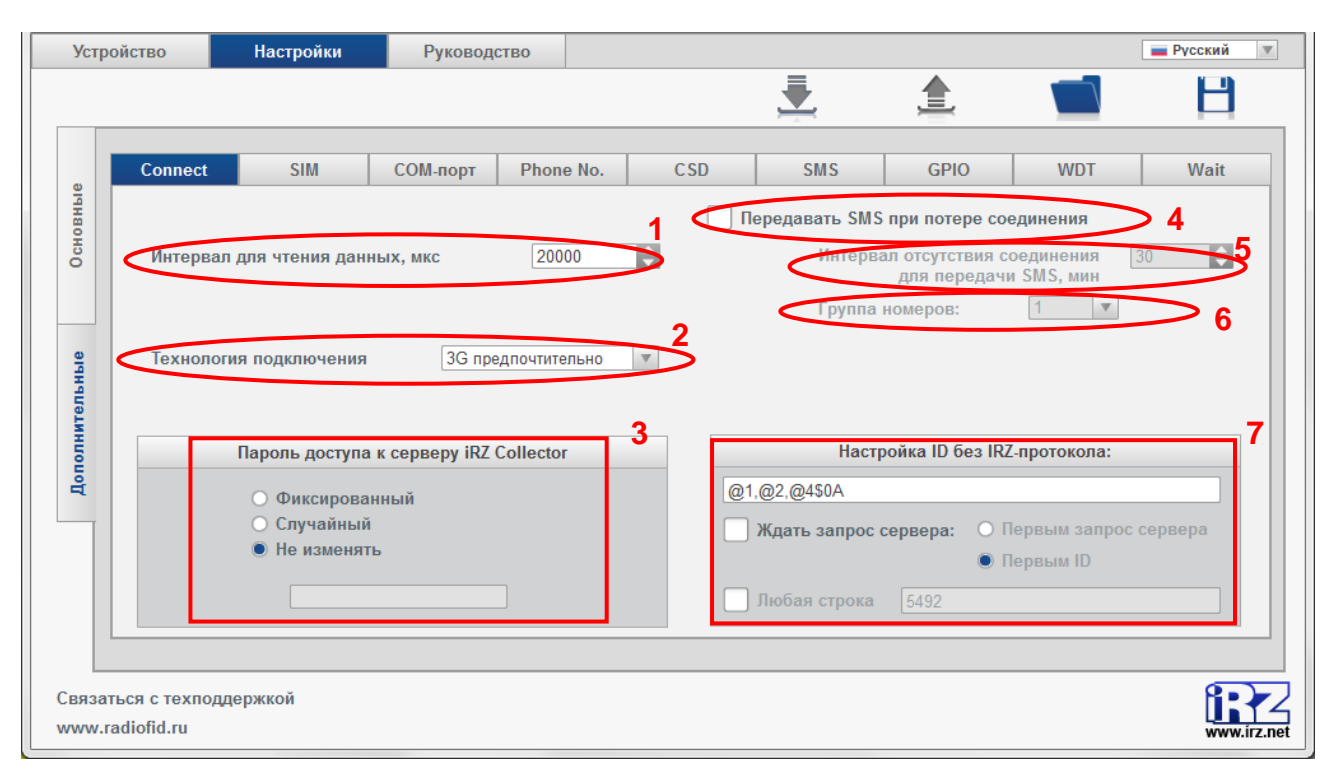

<span id="page-30-2"></span>**Рис. 2.8** Вкладка «Дополнительные» — настройка Connect (в режиме клиента)

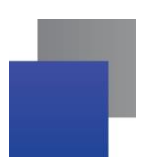

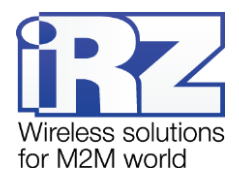

<span id="page-31-0"></span>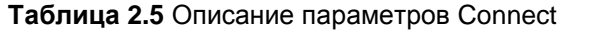

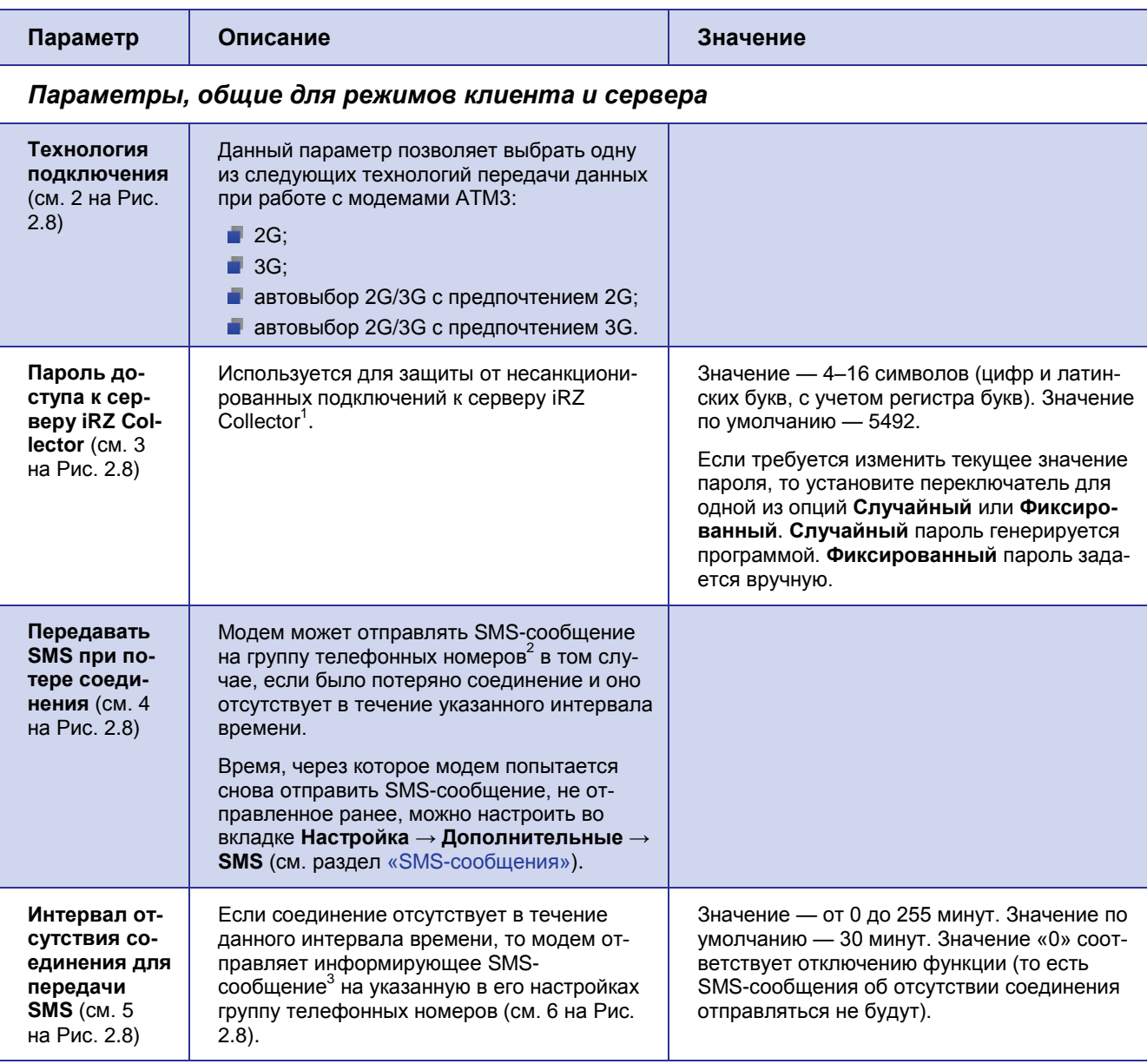

В параметре **Интервал для чтения данных** (см. 1 на [Рис. 2.8\)](#page-30-2) задается период времени, в течение которого модем ожидает поступления новых данных с внешнего СОМ-порта на сервер/от сервера на внешний СОМ-порт. Настройка позволяет работать модему одновременно с несколькими серверами: данные с внешнего COM-порта всегда направляются последнему серверу, от которого был отправлен

<sup>&</sup>lt;sup>1</sup> Использование программного решения iRZ Collector позволяет осуществлять мониторинг и управление модемами системы.

<sup>&</sup>lt;sup>2</sup> Группы телефонных номеров формируются во вкладке **Настройка → Дополнительные → Phone No.** (см. раздел [«Настройка телефонных номеров](#page-39-0) »).

<sup>3</sup> Если включена функция **Передавать SMS при потере соединения**.

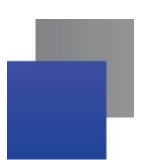

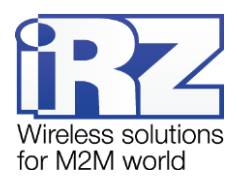

запрос на внешний COM-порт. Параметр **Интервал для чтения данных** является общим для режима клиент и для режима сервер.

Данный интервал запускается после завершения передачи данных от СОМ-порта на сервер/от сервера на СОМ-порт. Модем переходит к работе с другими серверами только в том случае, если данных с внешнего COM-порта не было в течение данного интервала.

К примеру, модем работает с сервером №1 и с сервером №3. В интервале для чтения данных установлено значение – 2000000 мкс. На СОМ-порт поступают данные от сервера №3. После завершения передачи данных запускается интервал для чтения данных – модем ожидает данных еще 2000000 мкс. В это время поступает запрос от сервера №1. Если по истечении 2000000 мкс новых данных от сервера №3/от внешнего СОМ-порта не поступило, модем переходит к серверу №1. Если в течение 2000000 мкс данные от сервера №3 поступили, то после завершения передачи интервал запускается снова.

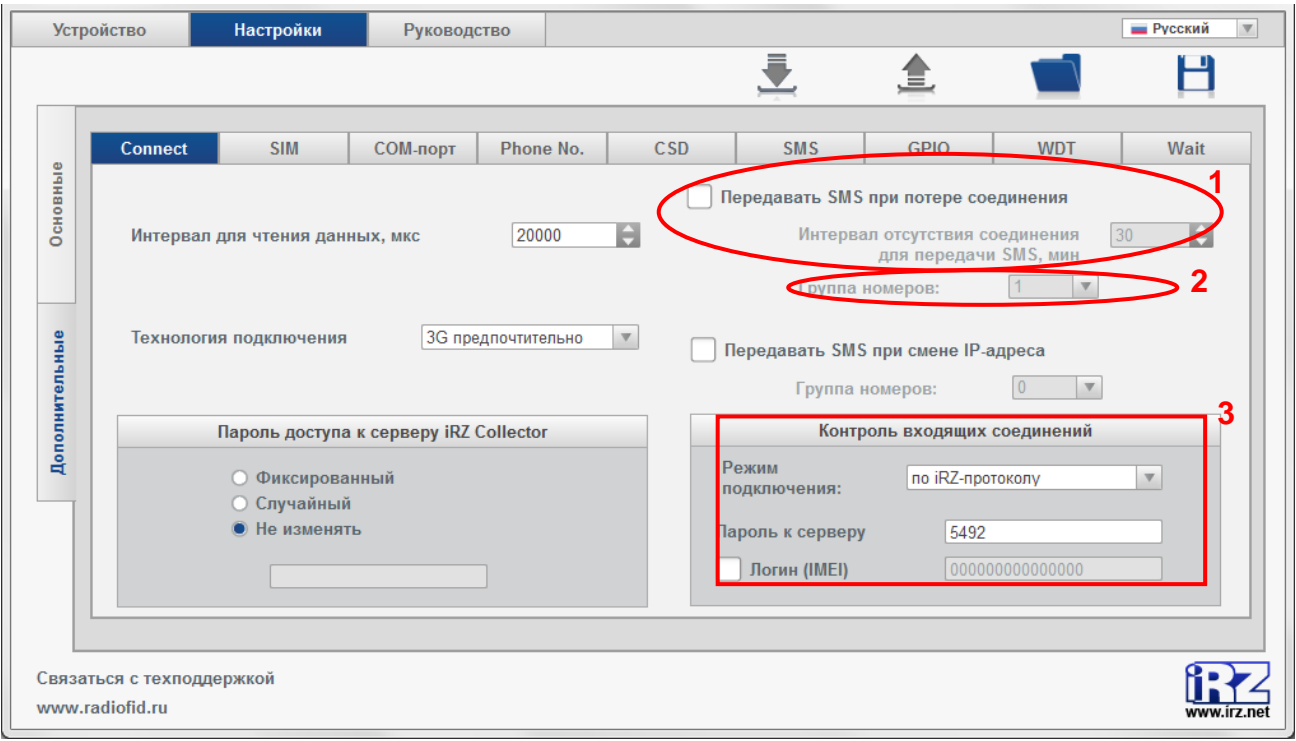

**Рис. 2.9** Вкладка «Дополнительные» — настройка Connect (в режиме сервера)

<span id="page-32-1"></span>**Таблица 2.6** Описание параметров Connect

<span id="page-32-0"></span>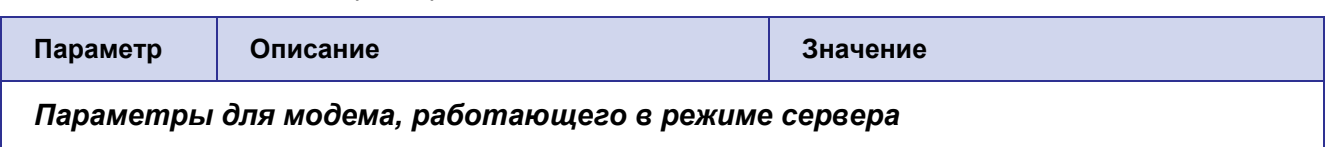

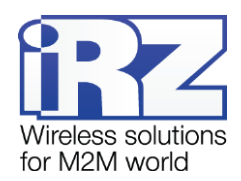

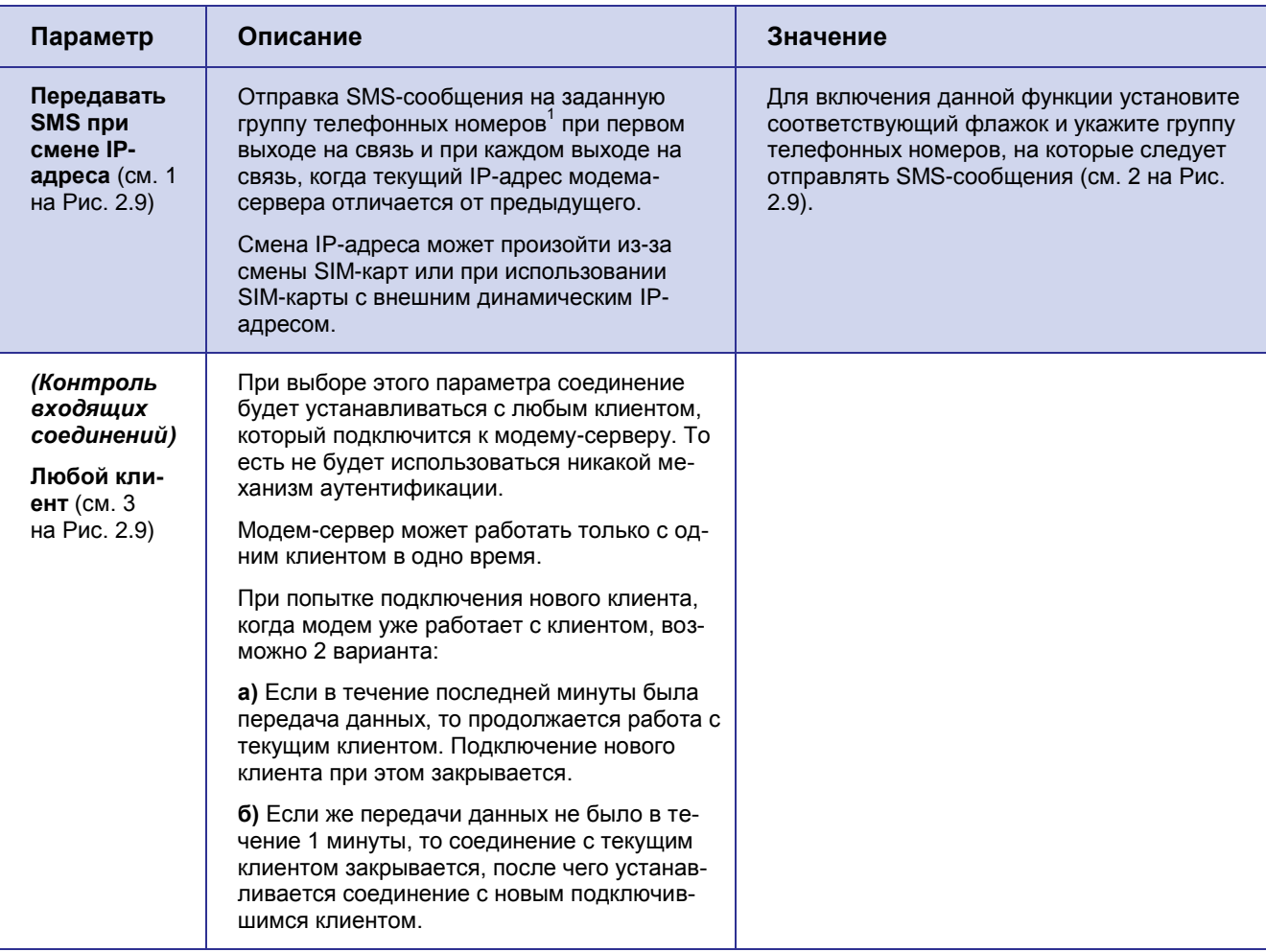

<sup>1</sup> Группы телефонных номеров формируются во вкладке **Настройка → Дополнительные → Phone No.** (см. раздел «[Настройка телефонных номеров](#page-39-0) »).

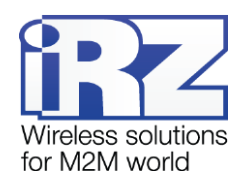

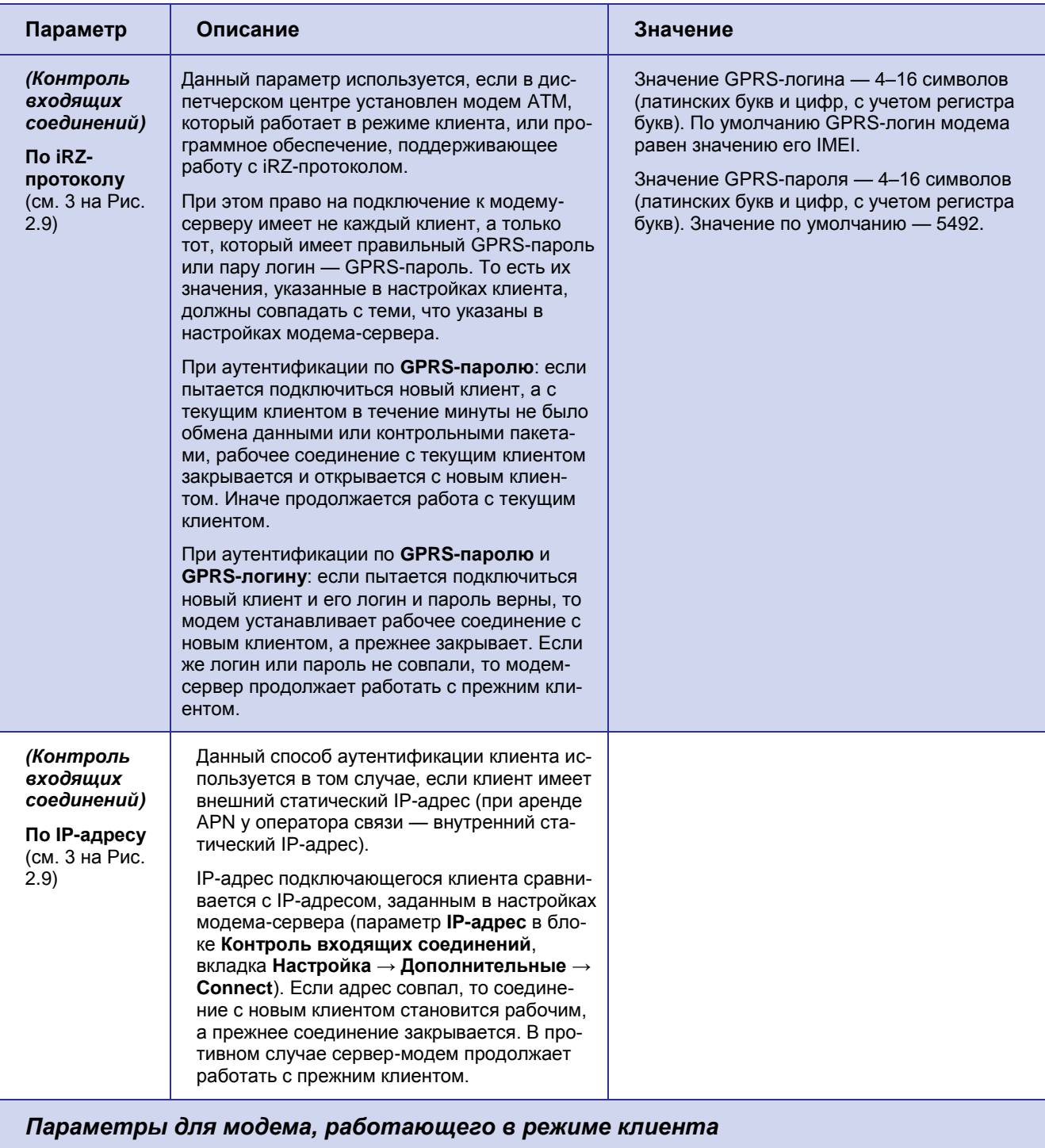

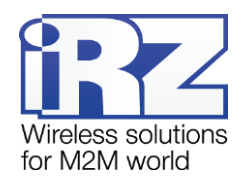

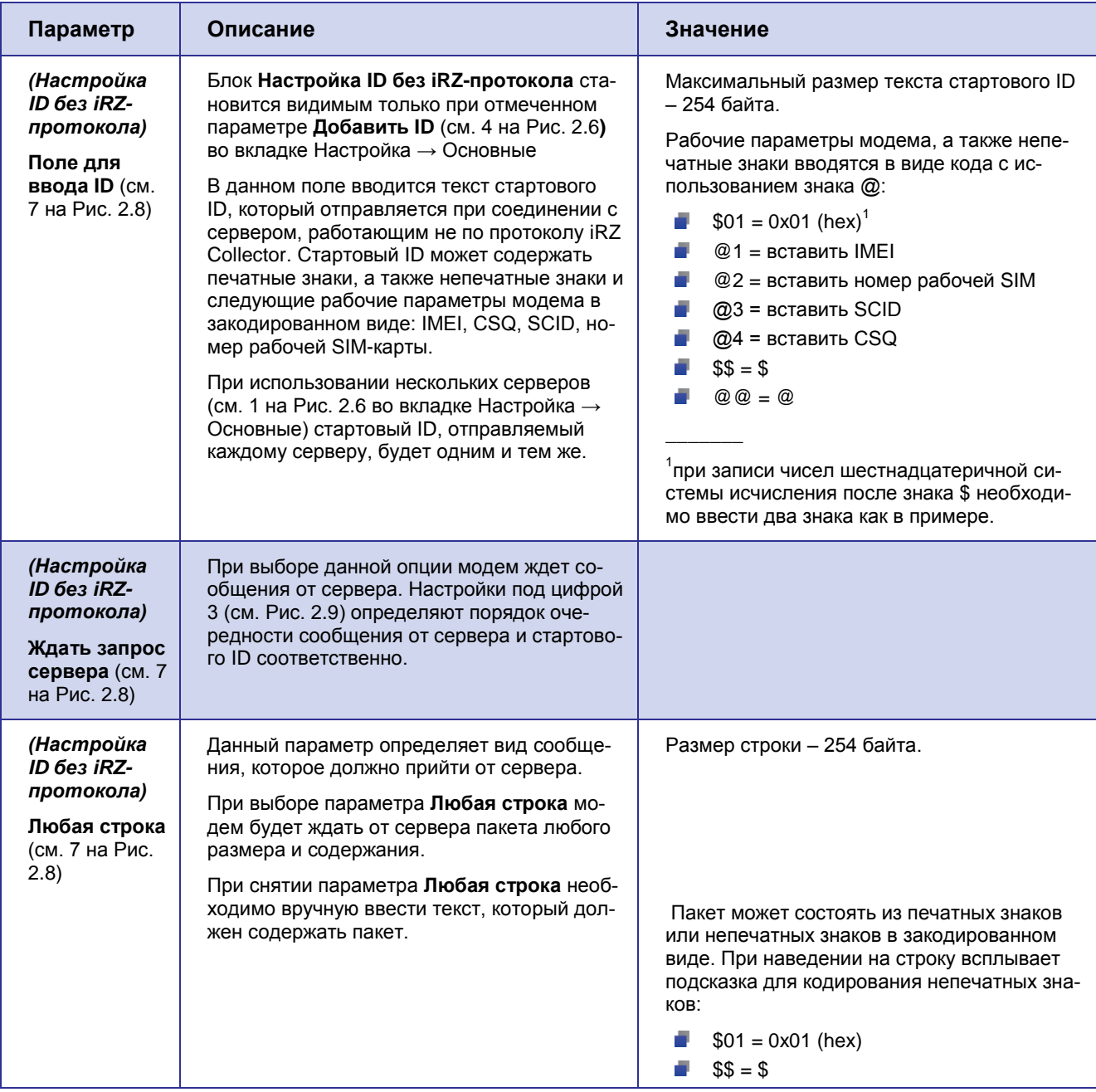

## <span id="page-35-0"></span>**2.3.2.2. Настройка работы SIM-карт**

*Настройка → Дополнительные → SIM*

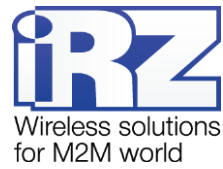

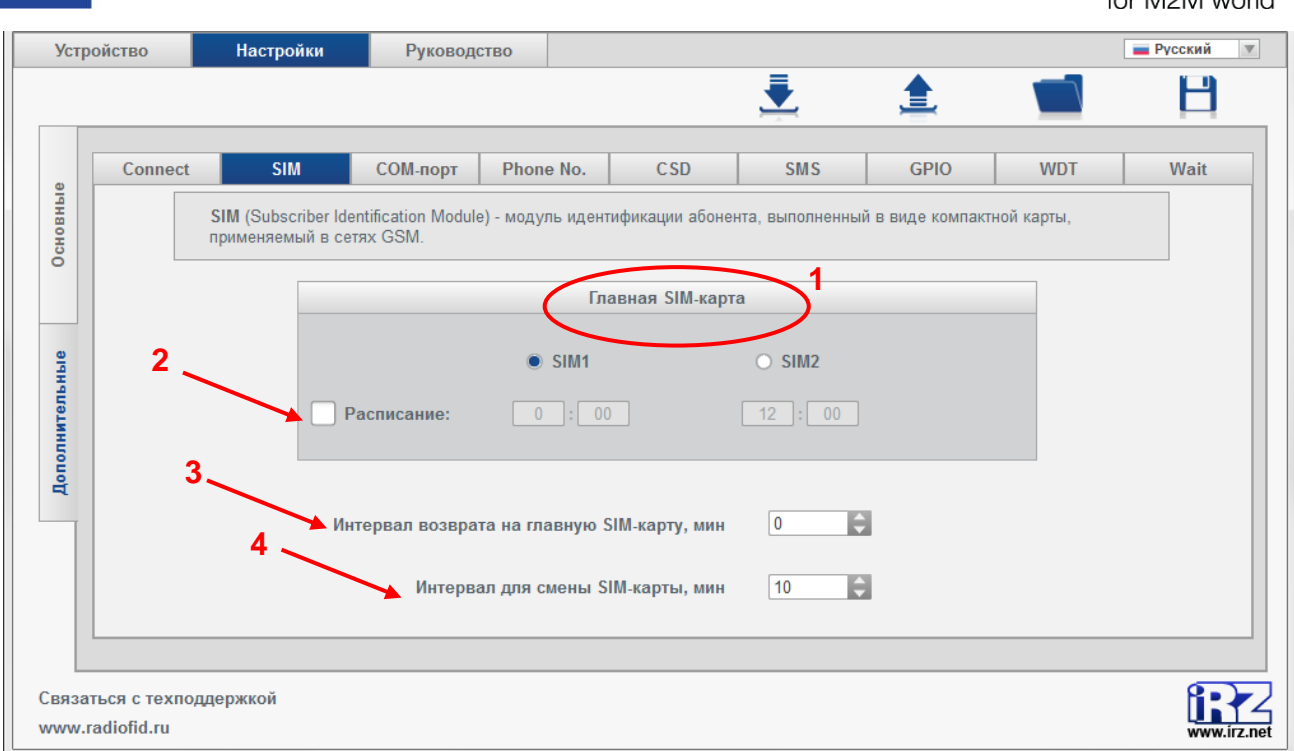

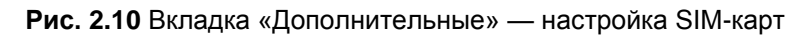

<span id="page-36-1"></span><span id="page-36-0"></span>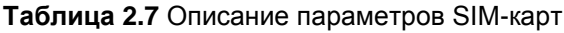

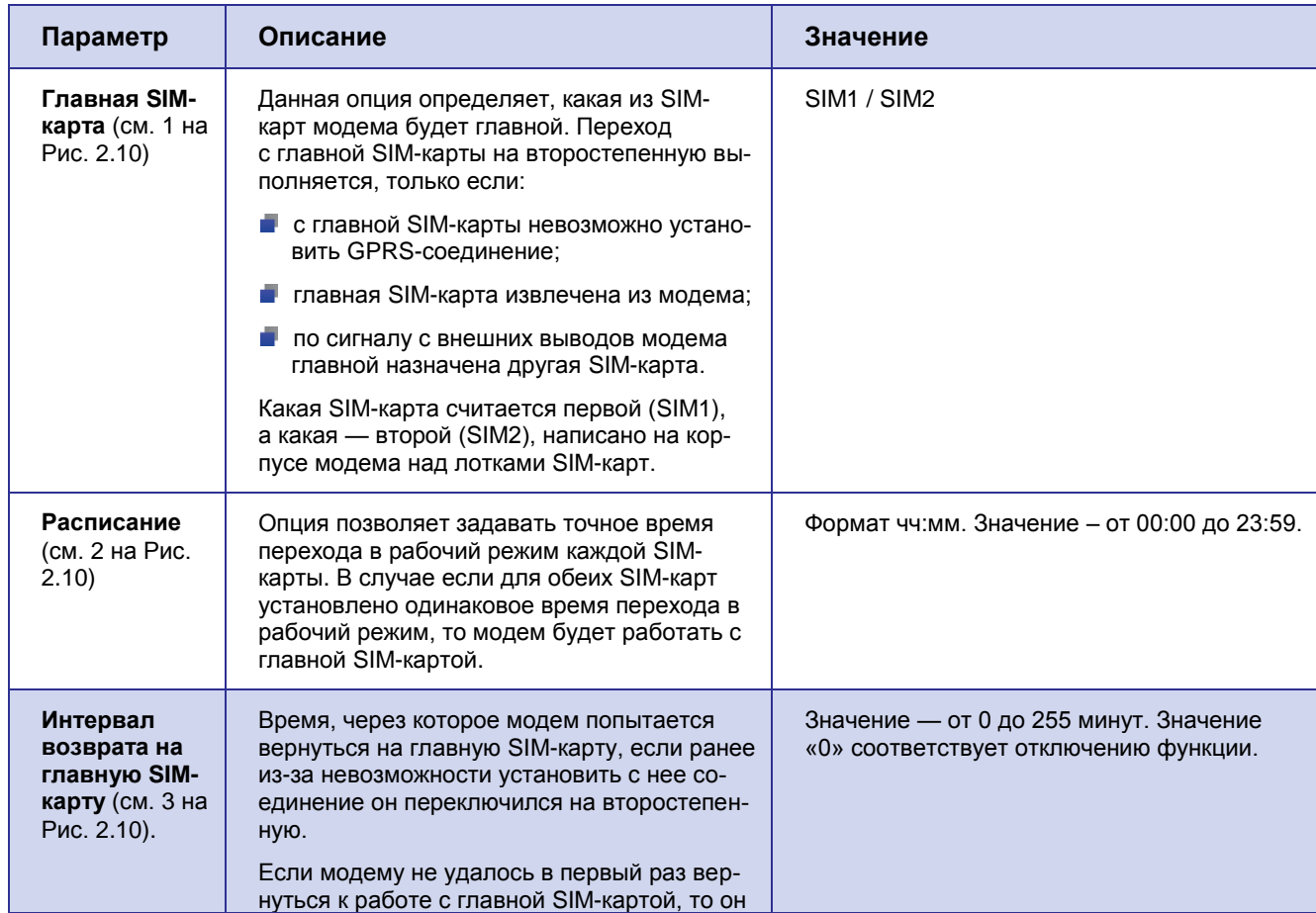

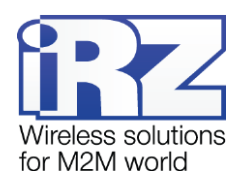

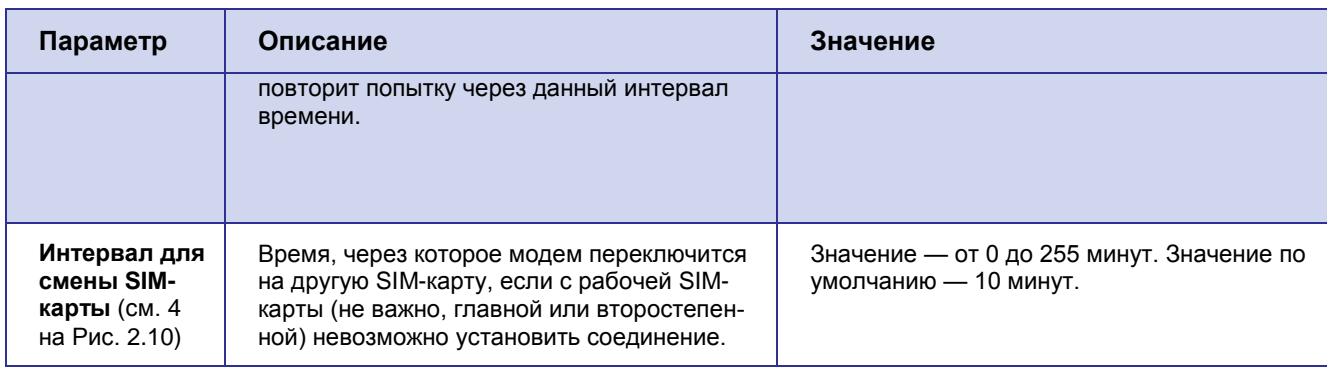

## <span id="page-37-0"></span>**2.3.2.3. Настройка рабочего COM-порта**

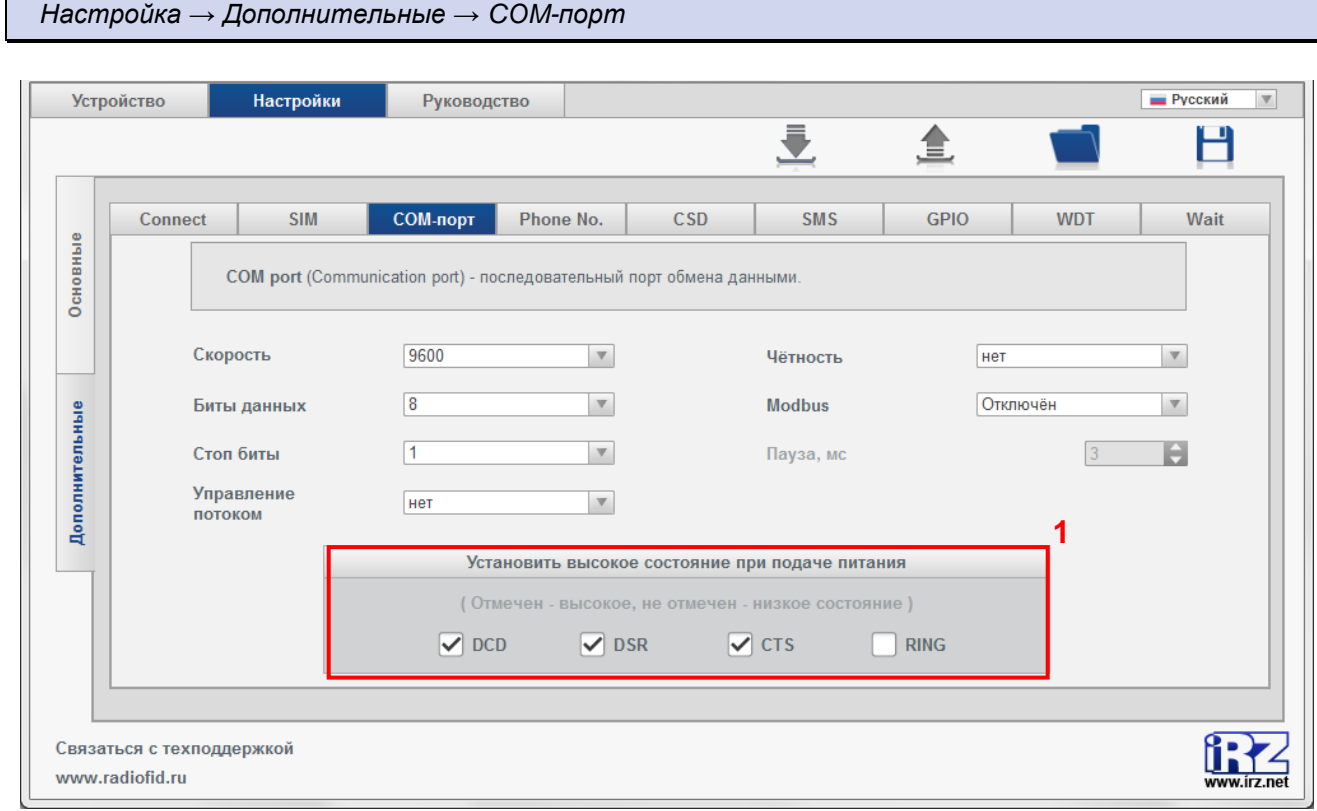

<span id="page-37-1"></span>**Рис. 2.11** Вкладка «Дополнительные» — настройка COM-порта (RS232)

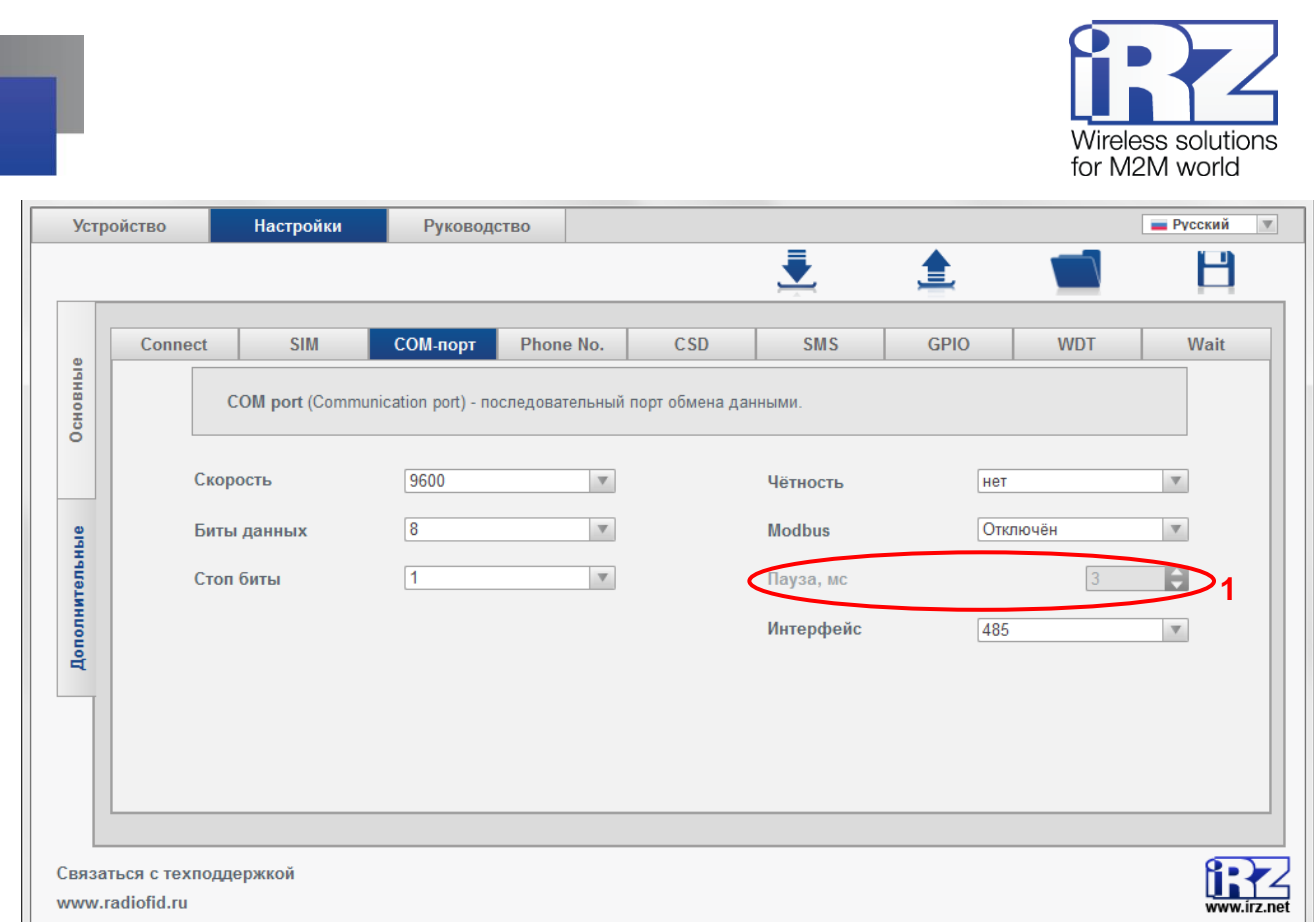

## **Рис. 2.12** Вкладка «Дополнительные» — настройка COM-порта (RS485/RS422)

<span id="page-38-0"></span>Параметры COM-порта модема определяются во вкладке **COM-порт** (см[. Рис. 2.11](#page-37-1) и [Рис. 2.12\)](#page-38-0). Здесь можно задать:

- скорость обмена данными (бит/сек);
- В количество битов данных;
- количество стоп-битов;
- параметры управления потоком данных (для RS232);
- параметры контроля четности;
- **использование протокола Modbus;** 
	- **интервал между пакетами протокола Modbus;**
- **высокое и низкое состояние контактов (для RS232).**

Все эти параметры задаются в программе в соответствии с теми настройками, которые использует внешнее устройство, подключенное к модему через COM-порт. Для получения более подробной информации о настройках COM-порта внешнего устройства обращайтесь к документации его производителя.

**Modbus RTU** — протокол пакетной передачи данных, используемый для работы с внешними устройствами через интерфейсы RS232, RS485 и RS422. Особенность протокола заключается в том, что между пакетами данных должен быть интервал не менее того, который установлен в настройках модема. Протокол Modbus RTU необходимо использовать, прежде всего, если по нему работает внешнее устройство.

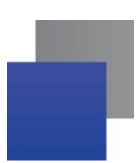

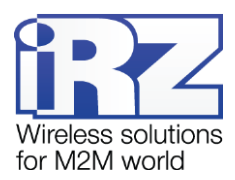

Интервал между пакетами протокола Modbus RTU определяется параметром **Пауза** (см. 1 на [Рис.](#page-38-0)  [2.12\)](#page-38-0). Значение данного параметра требуется подобрать вручную: установить то значение, при котором происходит опрос внешнего устройства.

Протокол **Modbus ASCII** указывайте в настройках модема, только если производитель внешнего устройства рекомендует использовать данный протокол.

Для модемов АТМ2-232 и АТМ3-232 можно установить высокое или низкое состояние следующих контактов:

- $\blacksquare$  DCD.
- DSR,
- CTS,
- RING. ÷

Для того чтобы задать высокое состояние контакта, установите флажок рядом с названием контакта (см. 1 на [Рис. 2.11\)](#page-37-1). Неотмеченный флажком контакт будет иметь низкое состояние.

#### <span id="page-39-0"></span>**2.3.2.4. Настройка телефонных номеров**

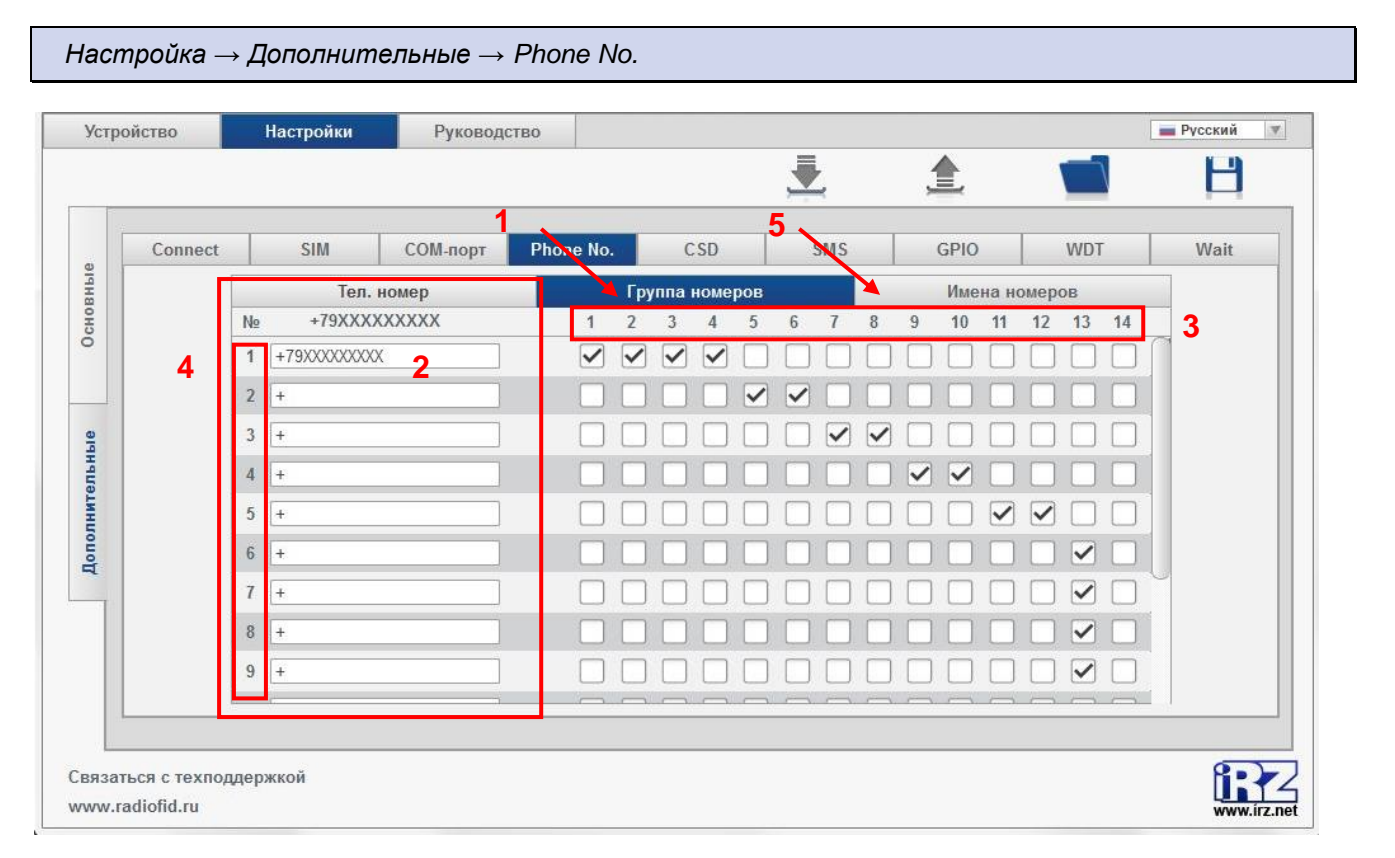

**Рис. 2.13** Вкладка «Phone No.»

<span id="page-39-1"></span>Во вкладке **Группа номеров** (см. 1 на [Рис. 2.13\)](#page-39-1) в столбце **Телефонный номер** (см. 2 на [Рис.](#page-39-1)  [2.13\)](#page-39-1) может быть задано до 14 телефонных номеров в международном формате (+7хххххххххх).

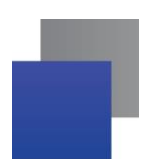

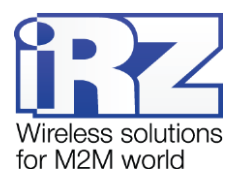

Каждый номер включается в условную группу/группы. Такие группы телефонных номеров АТМ может задействовать для выполнения следующих функций:

- отправка SMS о смене IP в режиме «сервер» (вкладка **Connect**);
- отправка SMS о потере соединения (вкладка **Connect**);
- переход в режим CSD по звонку (вкладка **CSD**);
- отправка SMS при появлении активного сигнала на входе GPIO1 (вкладка GPIO → GPIO1);
- отправка SMS при появлении активного сигнала на входе GPIO2 (вкладка **GPIO** → **GPIO2**);
- перезагрузка GSM-модуля по звонку (вкладка **WDT**);
- переход в ждущий режим по звонку (для каждого из четырех серверов), (вкладка **Wait**);
- выход из ждущего режима по звонку (для каждого из четырех серверов), (вкладка **Wait**).

В программе ATM Control может быть создано до 14 условных групп, каждая из которых может включать до 14 телефонных номеров. При настройке модема во вкладках **Connect**, **CSD**, **GPIO**, **WDT**, **Wait** программы АТМ Control необходимо из выпадающего меню выбрать номер группы телефонных номеров (см. 3 на [Рис. 2.13\)](#page-39-1).

При нажатии на номер группы (см. 3 на [Рис. 2.13\)](#page-39-1) выбираются/сбрасываются все телефонные номера в столбце. При нажатии на порядковый номер (см. 4 на [Рис. 2.13\)](#page-39-1) телефонный номер попадает/сбрасывается во все группы.

Во вкладке **Имена номеров** (см. 5 на [Рис. 2.13](#page-39-1) и [Рис. 2.14\)](#page-41-1) каждому номеру, указанному в столбце **Телефонный номер** возможно присвоить произвольное описание, например «теплосчетчик кор.105».

Телефонный номер предварительно должен быть задан во вкладке **Группа номеров**. Задание нового номера непосредственно во вкладке **Имена номеров** невозможно.

При нажатии кнопки **Сохранить** (см. 1 на [Рис. 2.14\)](#page-41-1) заданные описания будут сохранены в файле настроек на компьютере пользователя.

При нажатии кнопки **Открыть** (см. 2 на [Рис. 2.14\)](#page-41-1) описания будут считаны из сохраненного на компьютере файла настроек.

Кроме того, при нажатии кнопки **Сохранить в .txt** (см. 3 на [Рис. 2.14\)](#page-41-1) перечень телефонных номеров с заданными описаниями будет сохранен в текстовом файле на компьютере в формате:

Номер 1: +79XXXXXXXXX - теплосчетчик кор.105 Номер 2: + -

**Примечание.** Внимание! Присвоенные описания хранятся только в файле настроек или в текстовом файле и не записываются в память модема ATM. При чтении настроек из памяти АТМ поля описания очистятся.

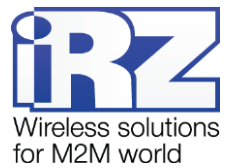

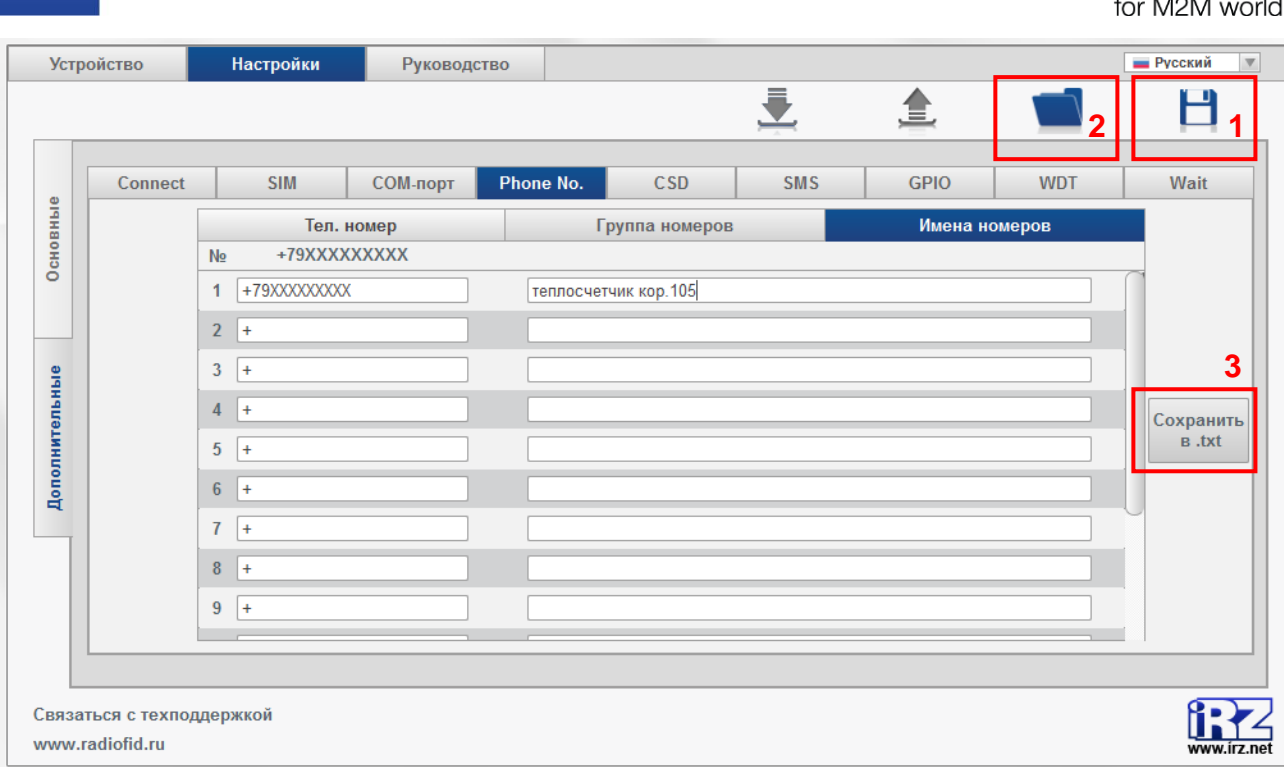

**Рис. 2.14** Вкладка «Phone No. — Имена номеров»

## <span id="page-41-1"></span><span id="page-41-0"></span>**2.3.2.5. Настройка режима CSD**

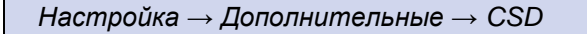

Модем ATM поддерживает передачу данных по технологии CSD (по голосовому каналу). Подробнее о работе модема в режиме CSD см. в руководстве по эксплуатации модема.

Режим CSD всегда разрешен, то есть при получении звонка с разрешенного телефонного номера модем переходит в режим CSD. При этом устанавливается прозрачный обмен данными между внешним устройством и инициатором $^{\rm 1}$  соединения.

Режим CSD считается доминантным, то есть он устанавливается при поступлении звонка на модем, даже если до звонка происходил обмен данными по сети.

Режим CSD недоступен при настройке и обновлении встроенного программного обеспечения модема.

l

 $1$  Например, диспетчерским центром.

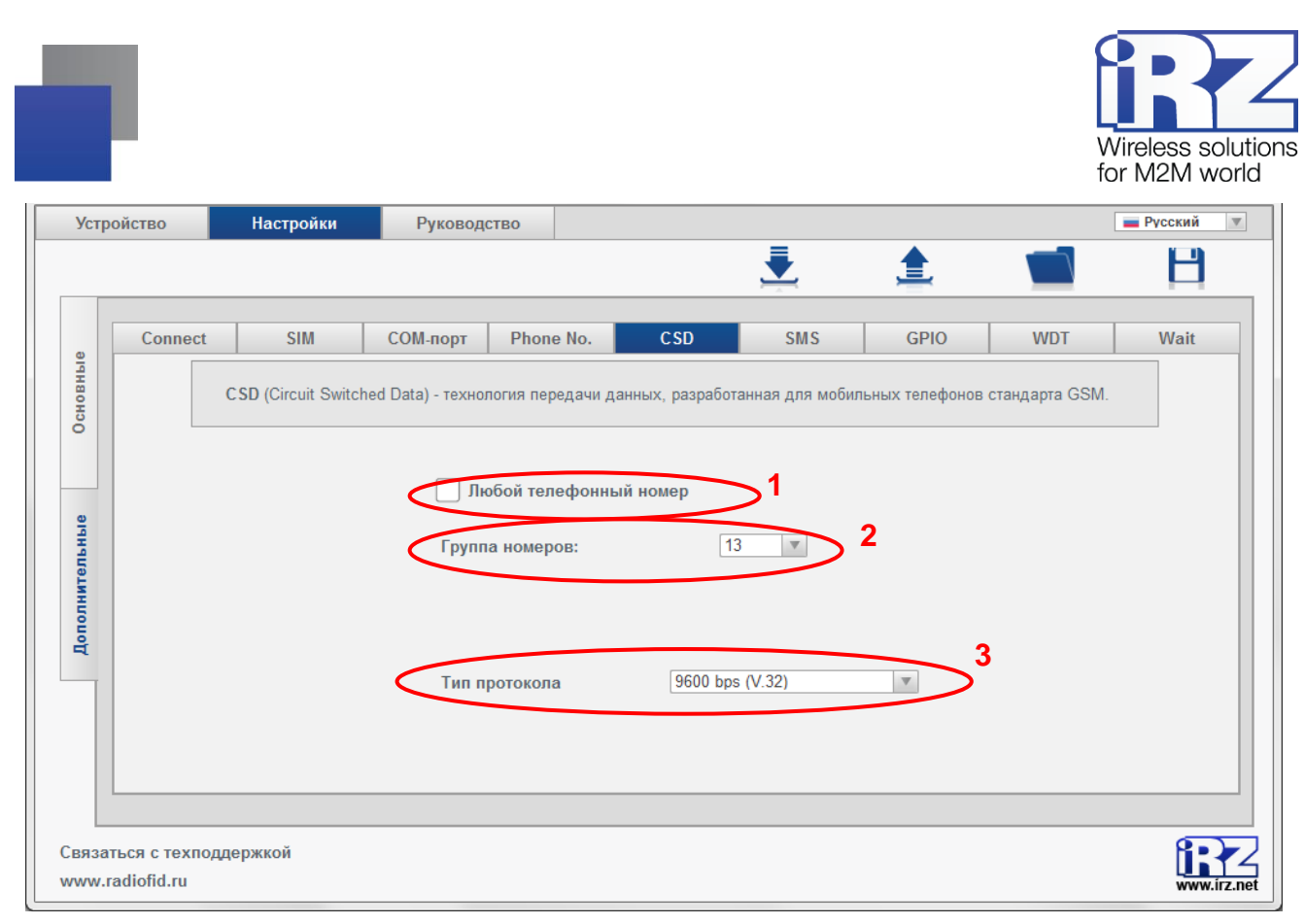

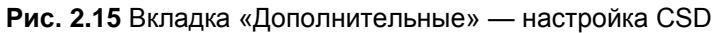

## <span id="page-42-2"></span><span id="page-42-1"></span>**Таблица 2.8** Описание параметров CSD

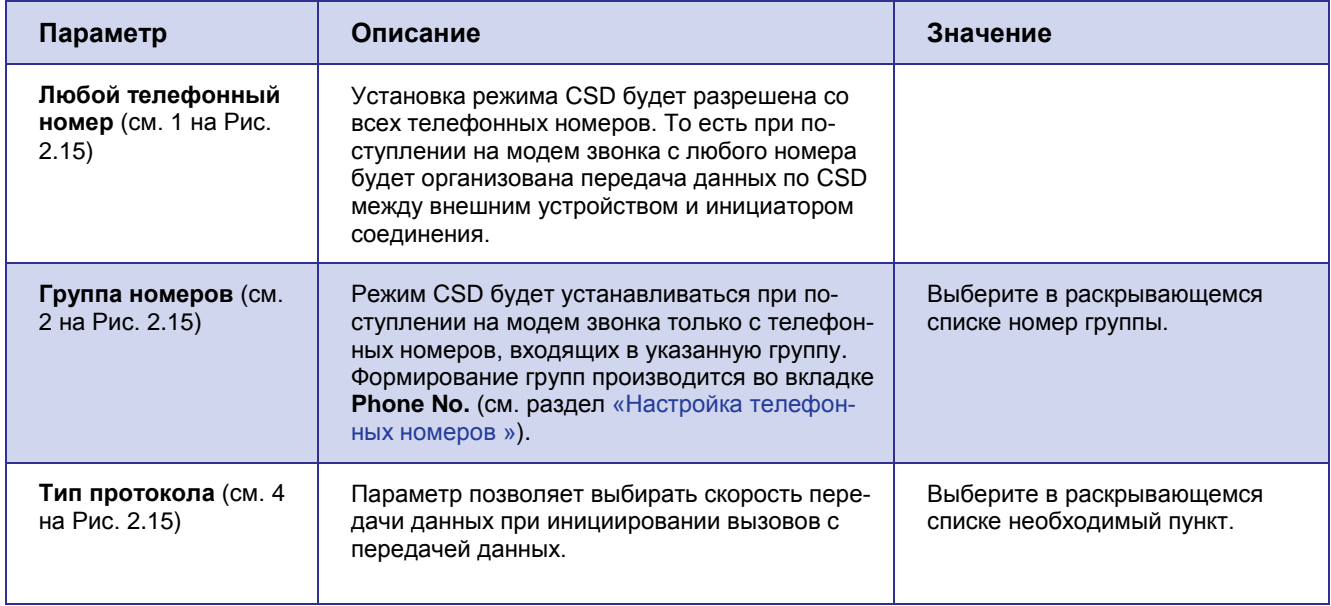

## <span id="page-42-0"></span>**2.3.2.6. SMS-сообщения**

*Настройка → Дополнительные → SMS*

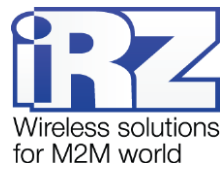

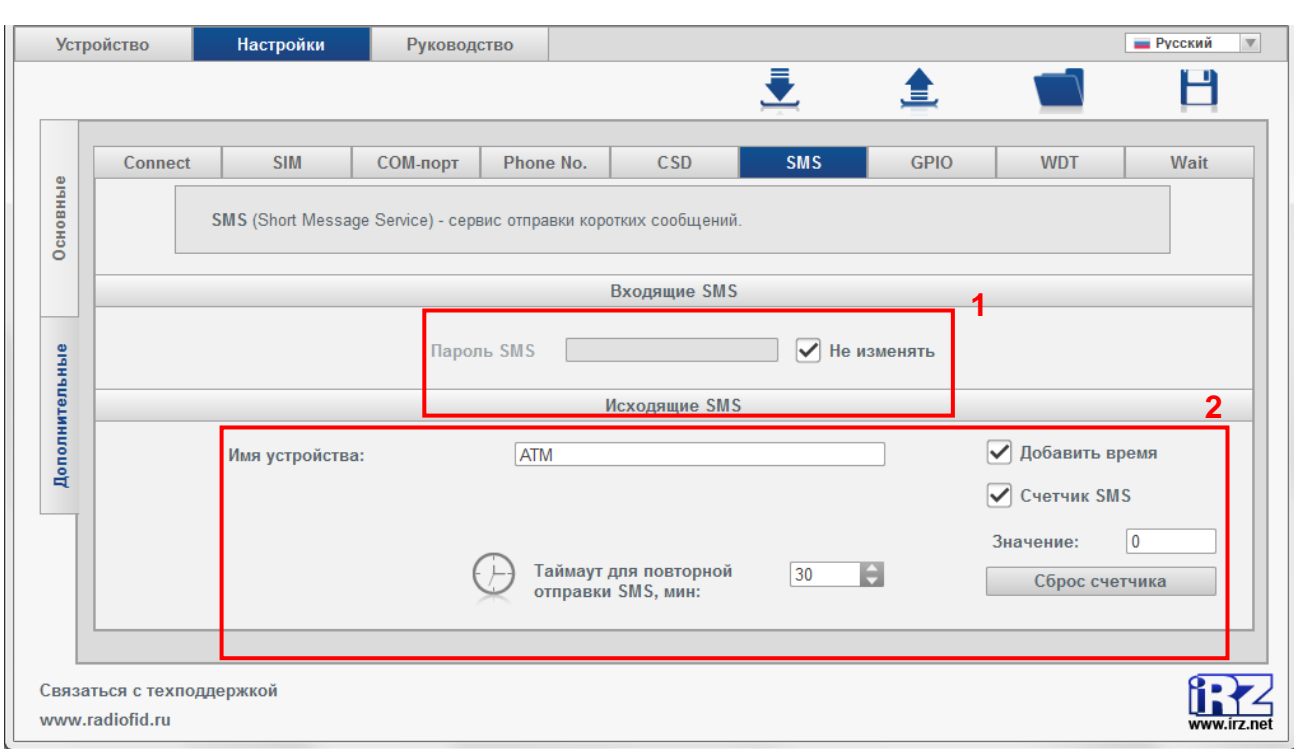

**Рис. 2.16** Вкладка «Дополнительные» — настройка работы с SMS-сообщениями

<span id="page-43-1"></span>Управление модемом возможно посредством SMS-команд. Подробнее об управлении модемом по SMS см. в руководстве по эксплуатации для соответствующего модема.

<span id="page-43-0"></span>**Таблица 2.9** Описание параметров SMS-сообщений

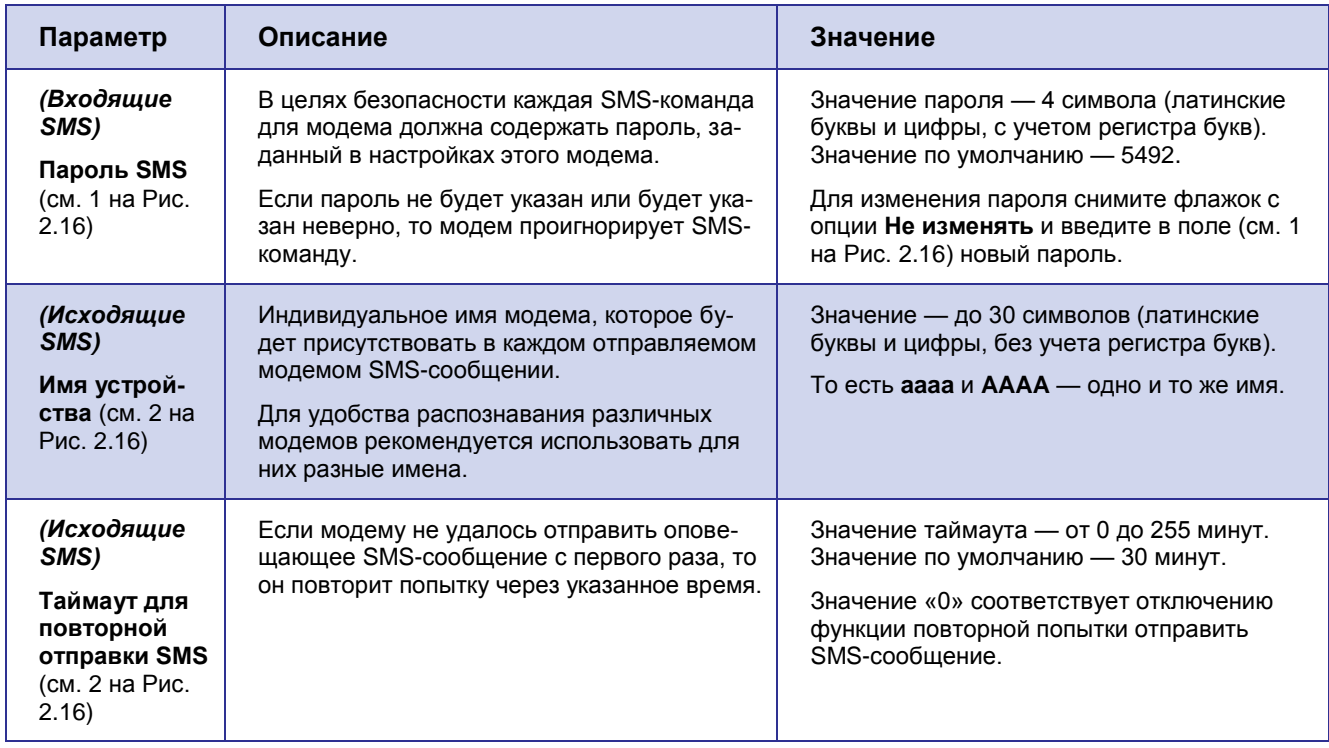

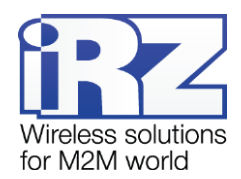

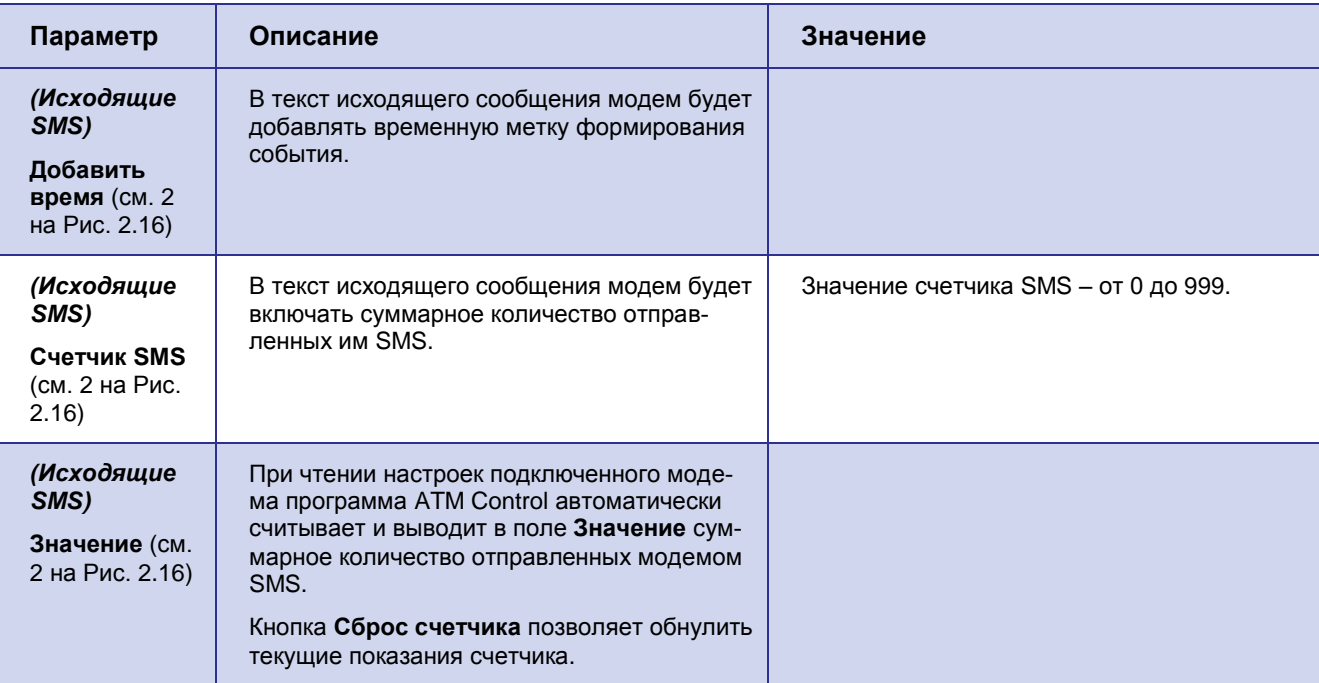

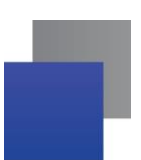

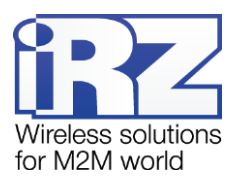

## <span id="page-45-0"></span>**2.3.2.7. Настройка внешних выводов GPIO**

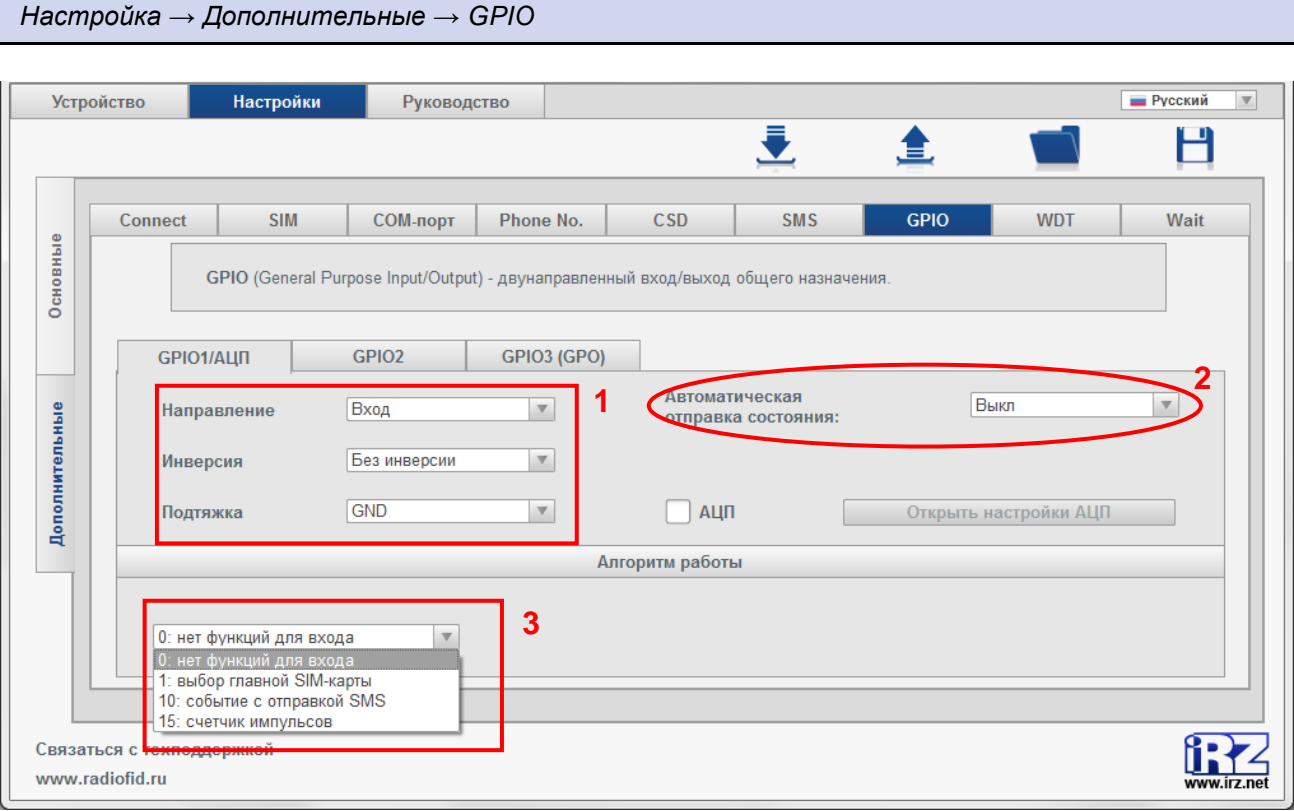

**Рис. 2.17** Вкладка «Дополнительные» — настройка GPIO («вход»)

<span id="page-45-2"></span>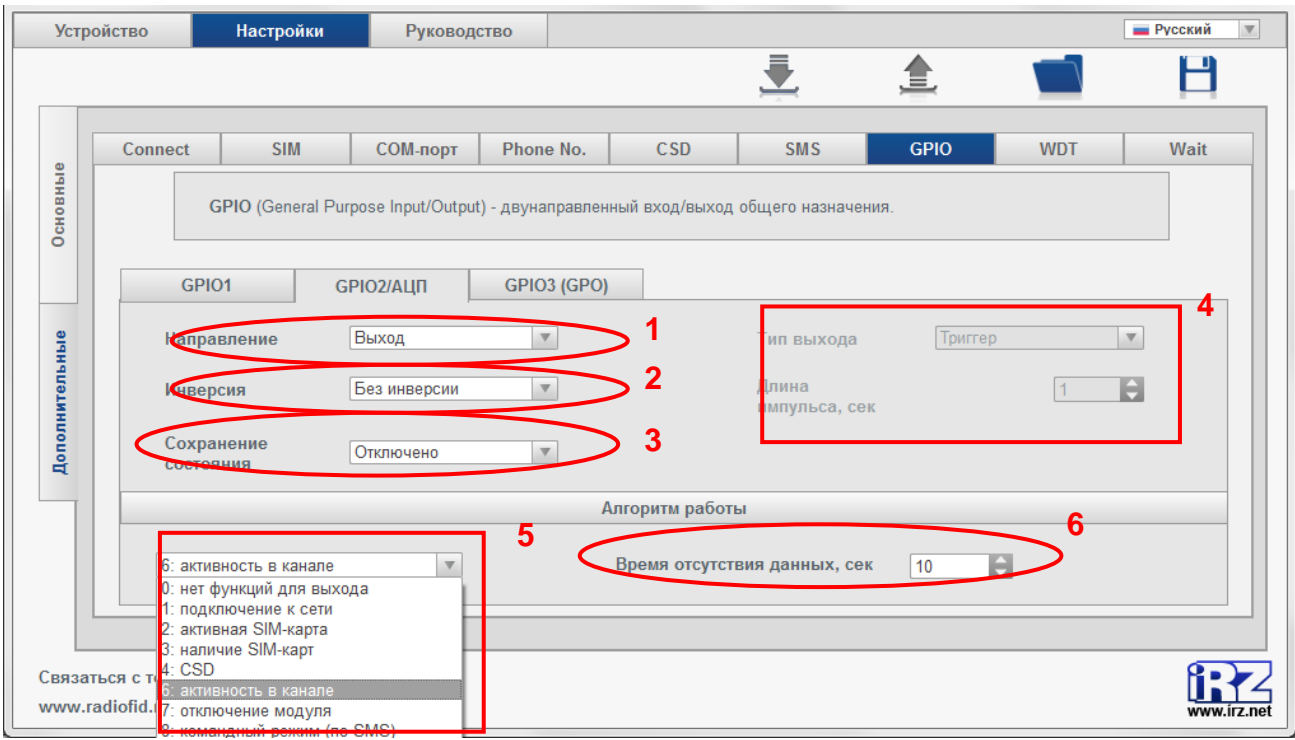

**Рис. 2.18** Вкладка «Дополнительные» — настройка GPIO («выход»)

<span id="page-45-3"></span><span id="page-45-1"></span>**Таблица 2.10** Описание параметров GPIO

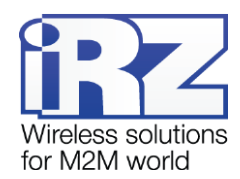

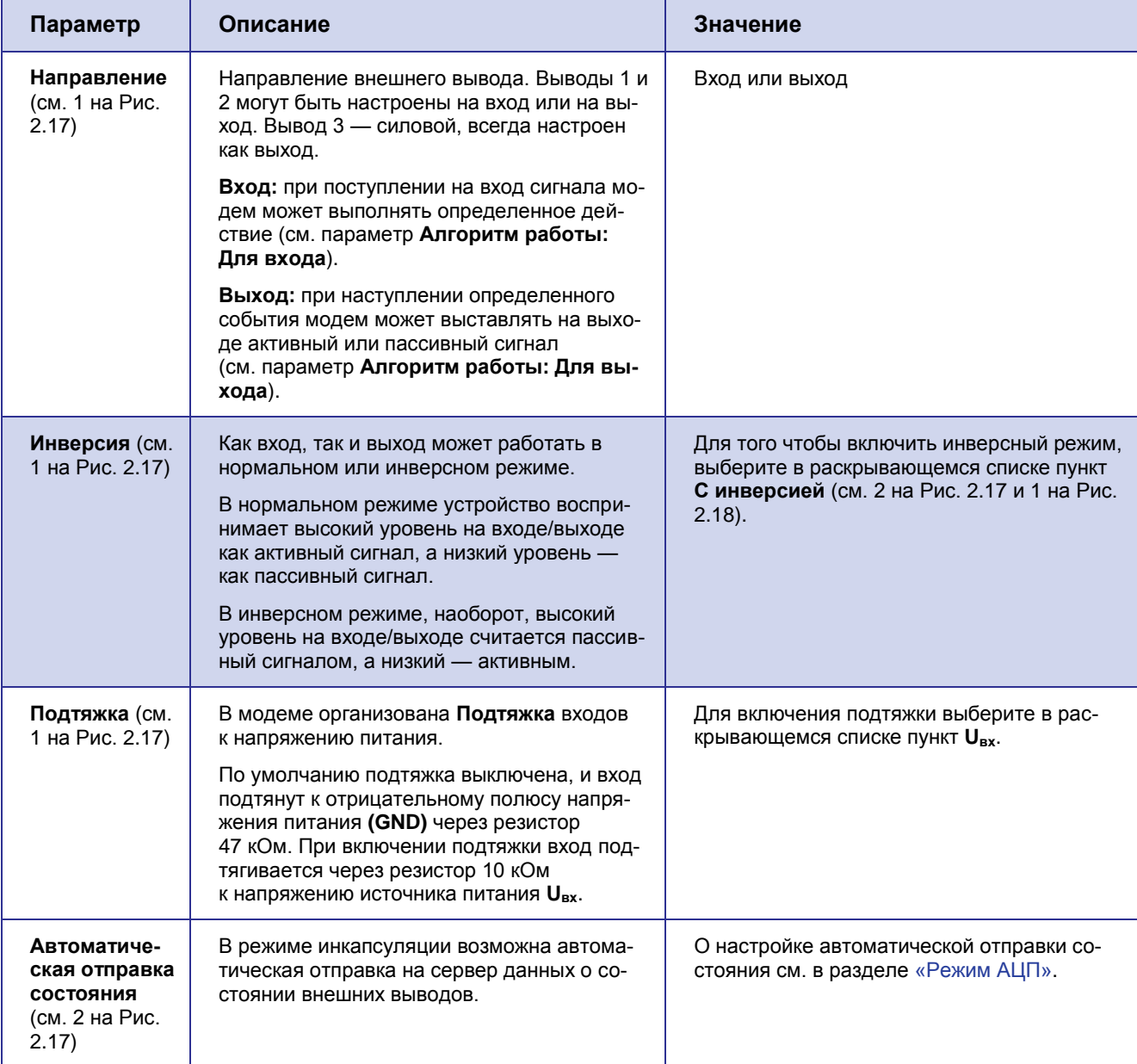

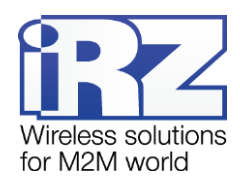

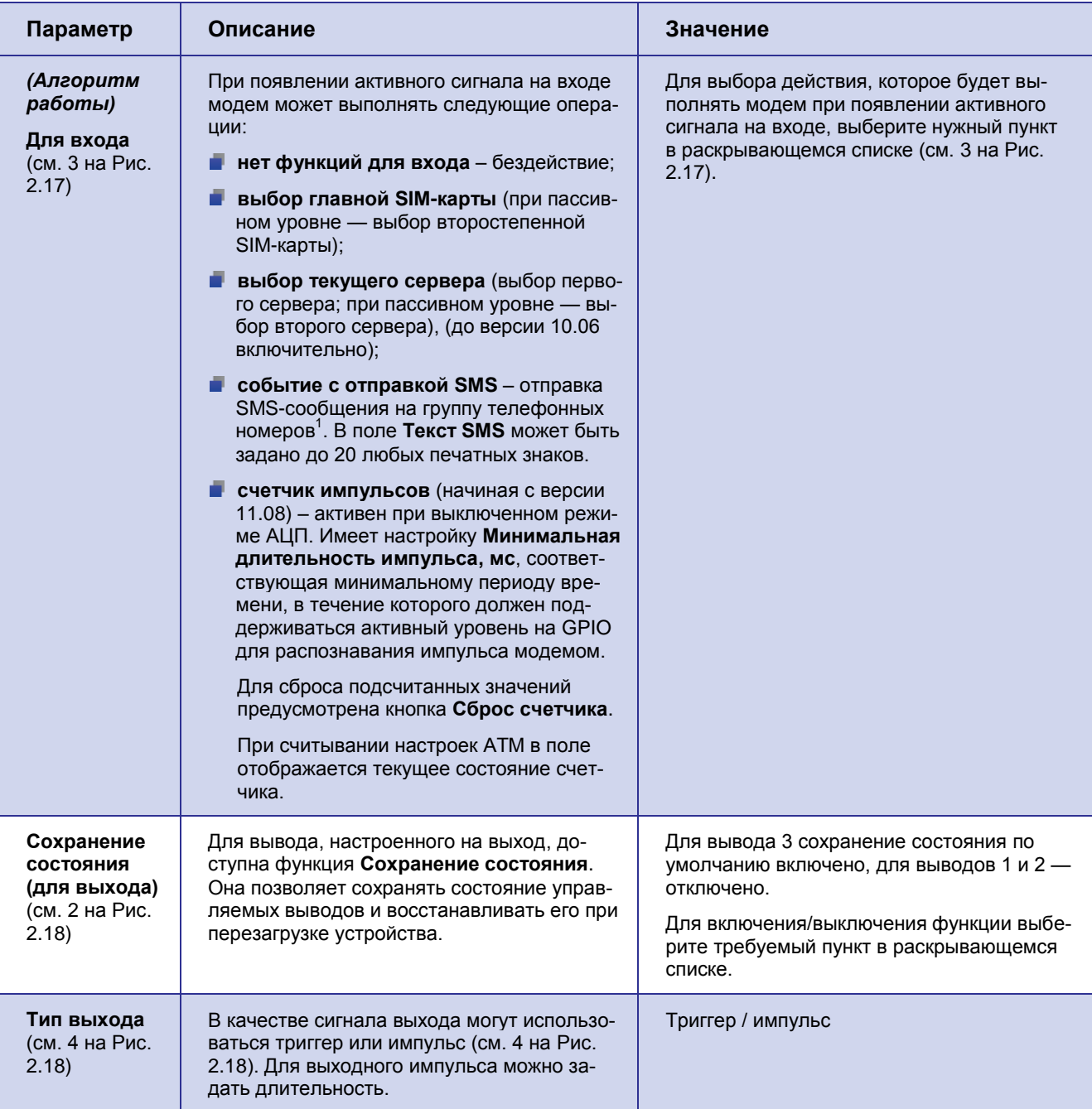

<sup>1</sup> Группы номеров формируются во вкладке **Настройка → Дополнительные → Phone No.** (см. раздел [«Настройка телефонных номеров](#page-39-0) »).

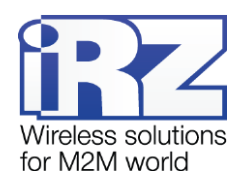

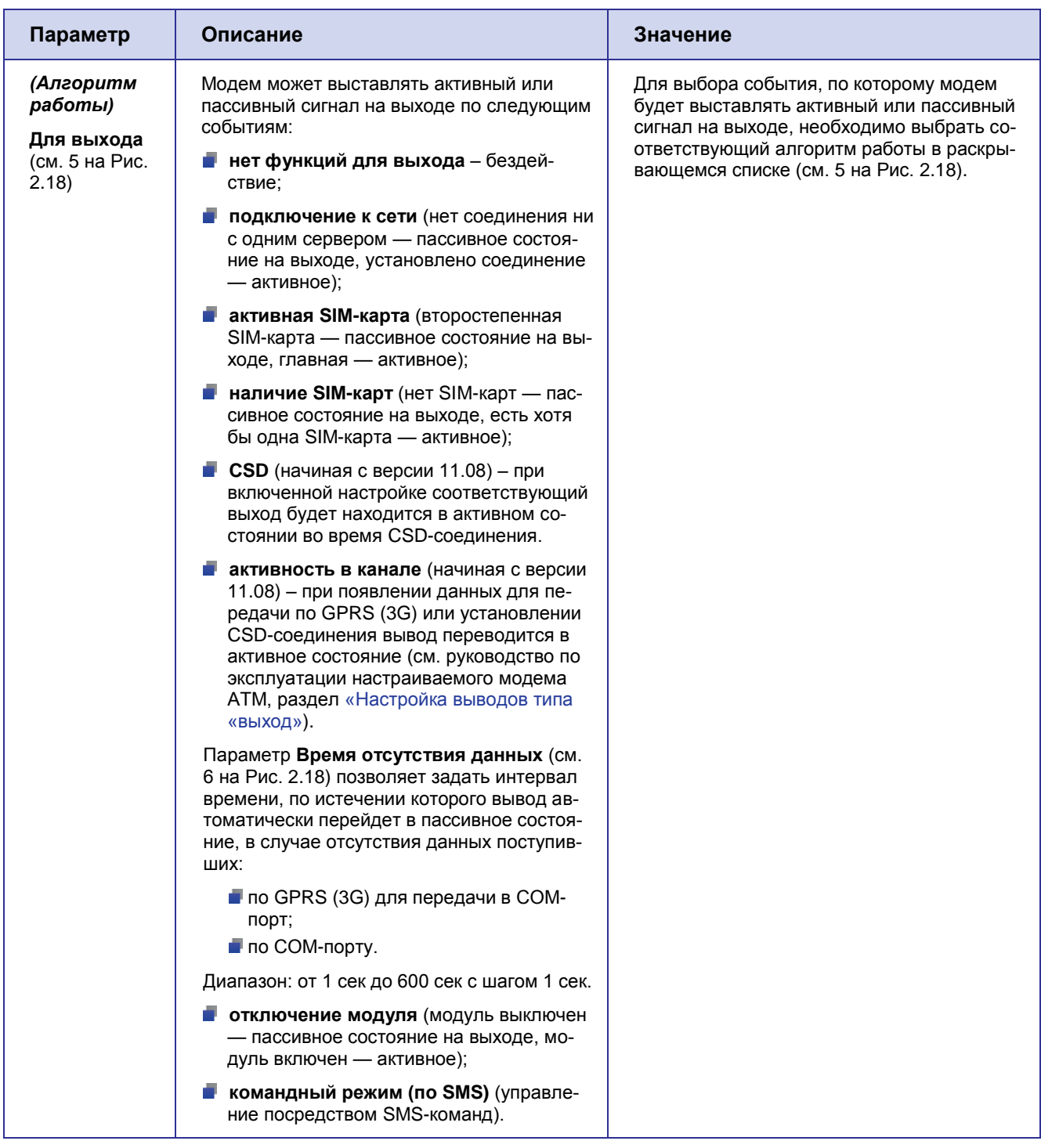

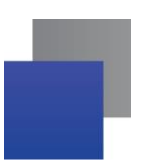

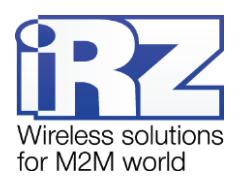

## <span id="page-49-2"></span>**2.3.2.7.1 Режим АЦП**

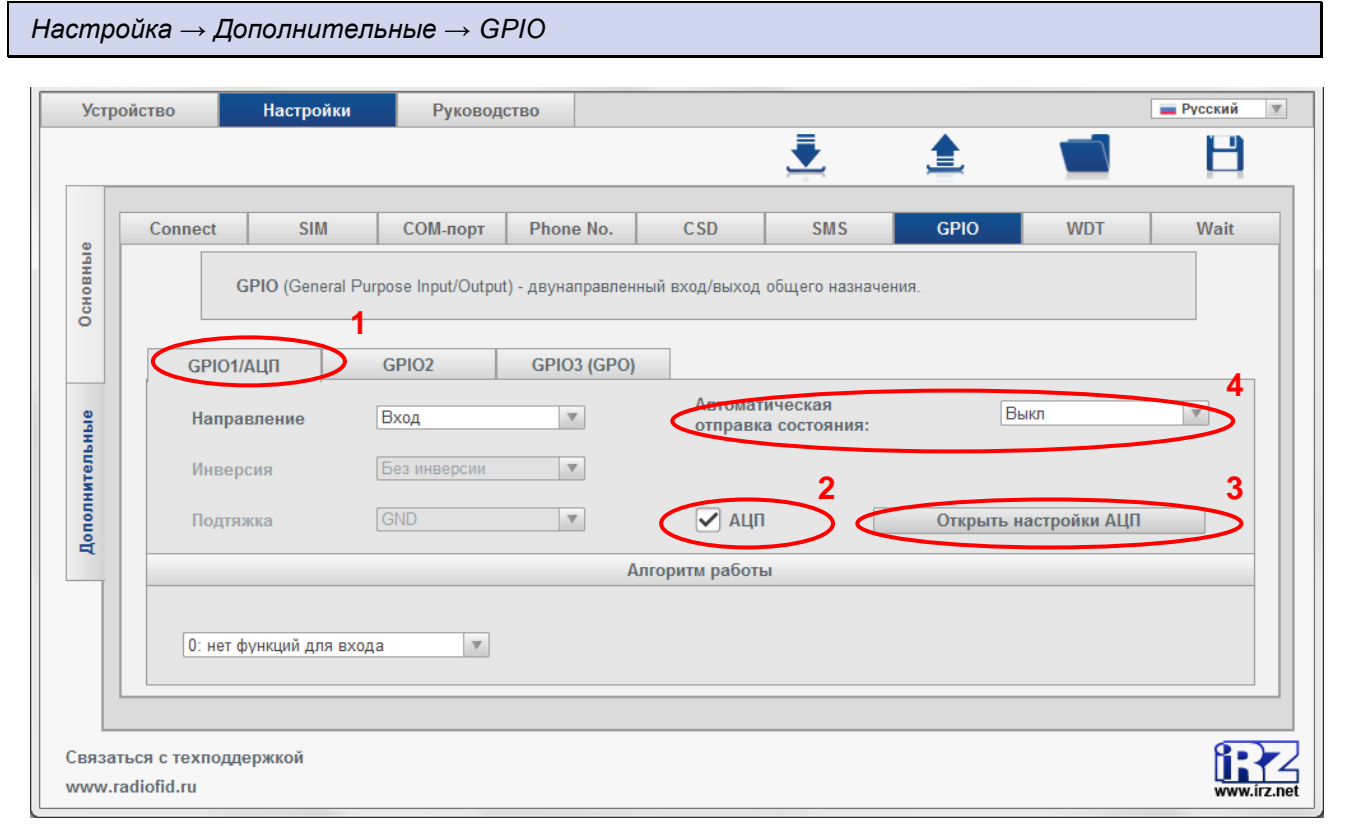

## <span id="page-49-0"></span>**Рис. 2.19** Вкладка «Дополнительные» – GPIO1/АЦП – направление «вход» (АТМ2-485, АТМ3-485)

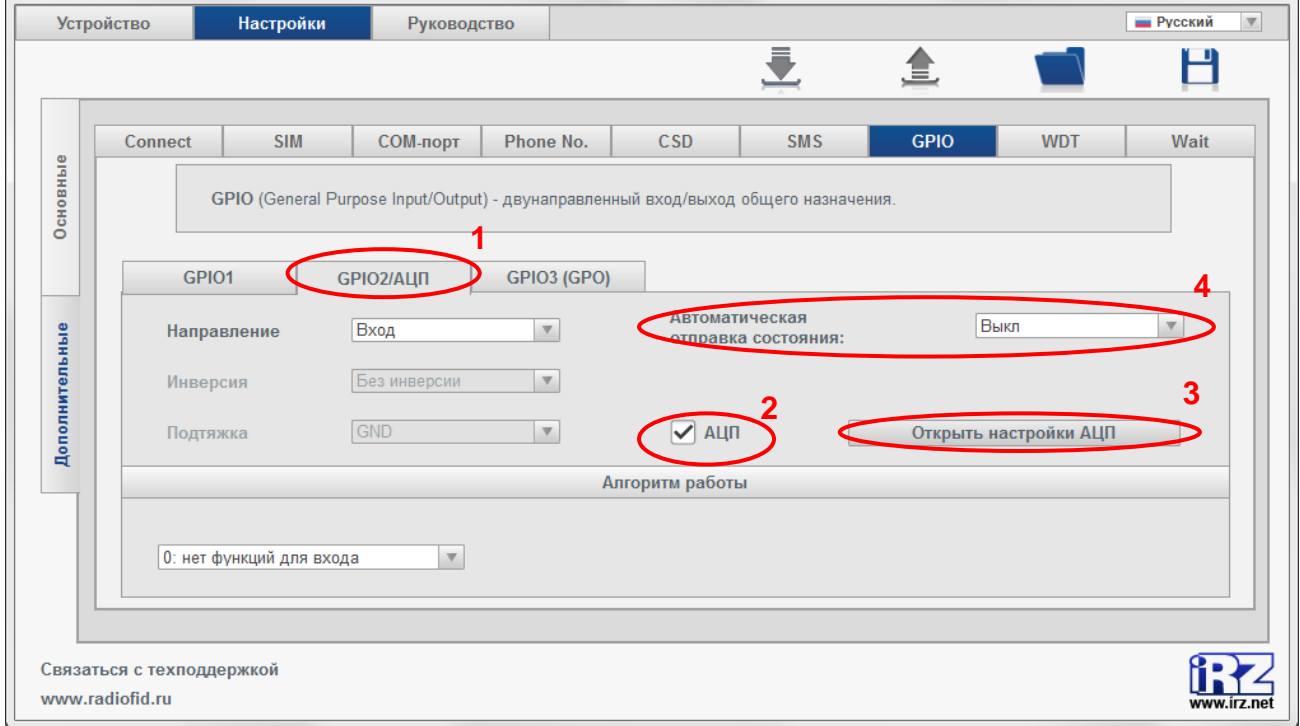

<span id="page-49-1"></span>**Рис. 2.20** Вкладка «Дополнительные» – GPIO2/АЦП – направление «вход» (АТМ2-232, АТМ3-232)

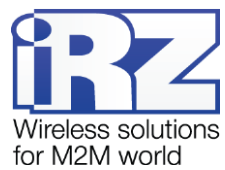

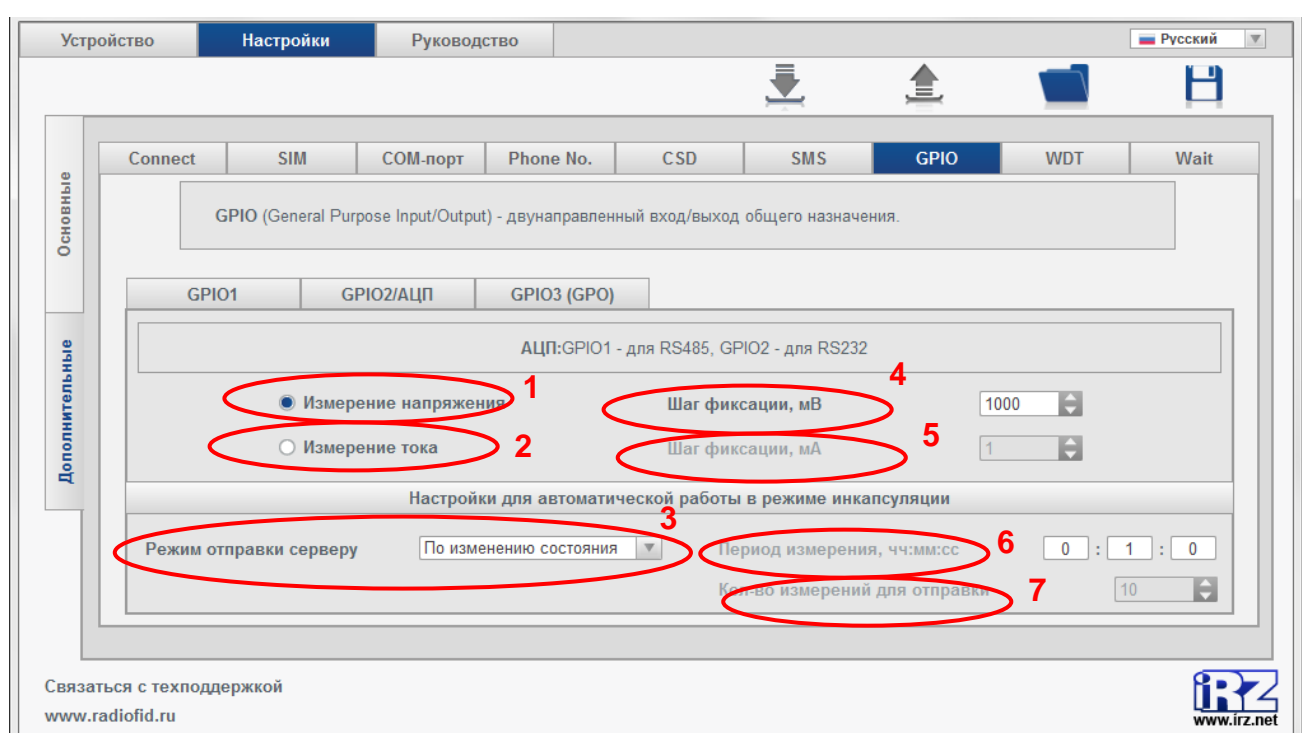

**Рис. 2.21** Вкладка «Дополнительные» — настройки АЦП

<span id="page-50-0"></span>Выводы GPIO1 (для АТМ2-485 и АТМ-485) и GPIO2 (для АТМ2-232 и АТМ3-232), настроенные на вход, могут работать в режиме АЦП (см. 1 на [Рис. 2.19](#page-49-0) и 1 на [Рис. 2.20](#page-49-1) соответственно).

**Внимание!** Работа в режиме АЦП возможна только выводов GPIO1 (для АТМ2-485 и АТМ3-485) и GPIO2 (для АТМ2-232 и АТМ3-232), настроенных на вход.

В режиме АЦП измеряется один из двух параметров:

- напряжение;
- ток.

Для включения режима **АЦП** выполните следующие действия:

- **1.** Отметьте параметр **АЦП** (см. 2 на [Рис. 2.19](#page-49-0) для АТМ2-485/АТМ3-485; см. 2 на [Рис. 2.20](#page-49-1) для АТМ2- 232/АТМ3-232).
- **2.** Нажмите **Открыть настройки АЦП** (см. 3 на [Рис. 2.19](#page-49-0) для АТМ2-485/АТМ3-485; см. 3 на [Рис. 2.20](#page-49-1) для АТМ2-232/АТМ3-232).
- **3.** В появившейся вкладке выберите параметр для измерения.
	- ø напряжение (см. 1 на [Рис. 2.21\)](#page-50-0);
	- × ток (см. 2 на [Рис. 2.21\)](#page-50-0).
- **4.** Задайте **Шаг фиксации** (см. [Таблица 2.11\)](#page-51-0).

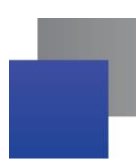

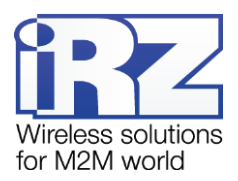

В программе АТМ Control возможна настройка автоматической отправки на сервер (в режиме инкапсуляции) данных о состоянии внешних выводов.

Для настройки данной функции выполните следующие действия:

- **1.** Включите режим инкапсуляции для того сервера, на который будут отправляться данные о состоянии внешних выводов (вкладка **Настройка** → **Основные**).
- **2.** Во вкладке GPIO1 (для АТМ2-485 и АТМ3-485) или GPIO2 (для АТМ2-232 и АТМ3-232) в параметре **Автоматическая отправка состояния** (см. 4 на [Рис. 2.19](#page-49-0) и 4 на [Рис. 2.20](#page-49-1) соответственно) выберите сервер, на который будут отправляться данные о состоянии внешних выводов.
- **3.** Отметьте параметр **АЦП** (см. 2 на [Рис. 2.19](#page-49-0) для АТМ2-485 и АТМ3-485; см. 2 на [Рис. 2.20](#page-49-1) для АТМ2-232 и АТМ3-232).
- **4.** Нажмите **Открыть настройки АЦП** (см. 3 на [Рис. 2.19](#page-49-0) для АТМ2-485/АТМ3-485; см. 3 на [Рис. 2.20](#page-49-1) для АТМ2-232/АТМ3-232).
- **5.** В появившейся вкладке выберите параметр для измерения:
	- **напряжение (см. 1 на [Рис. 2.21\)](#page-50-0);**
	- ток (см. 2 на [Рис. 2.21\)](#page-50-0).
- **6.** В **Режиме отправки серверу** (см. 3 на [Рис. 2.21\)](#page-50-0) выберите режим передачи данных о состоянии внешних выводов на сервер:
	- a. По изменению состояния:
		- **1.** задайте **Шаг фиксации** (см. [Таблица 2.11\)](#page-51-0).
	- По периоду:
		- **1.** задайте **Период измерения** (см. [Таблица 2.11\)](#page-51-0);
		- **2.** задайте **Количество измерений для отправки** (см. [Таблица 2.11\)](#page-51-0).

### <span id="page-51-0"></span>**Таблица 2.11** Описание параметров выводов GPIO в режиме АЦП

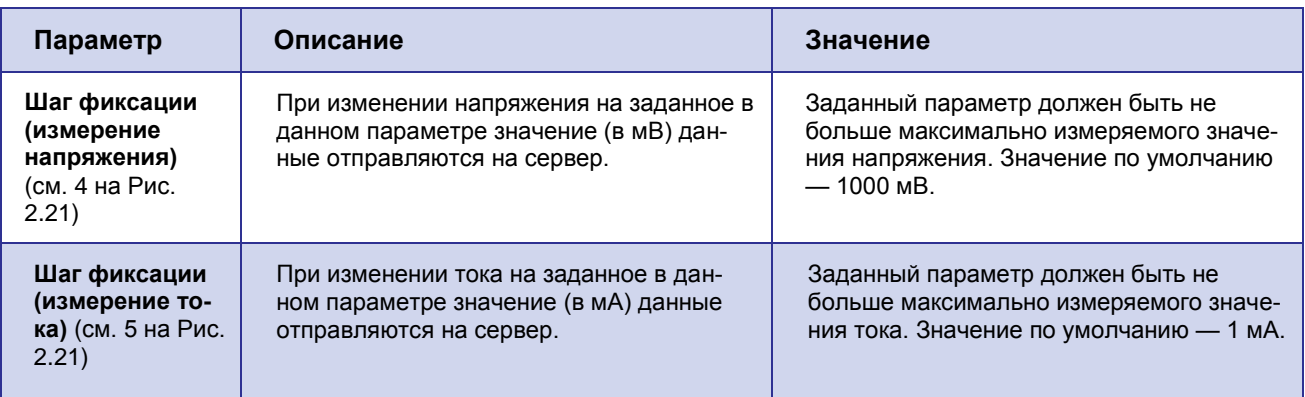

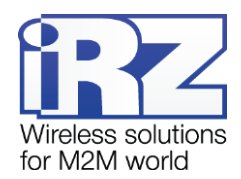

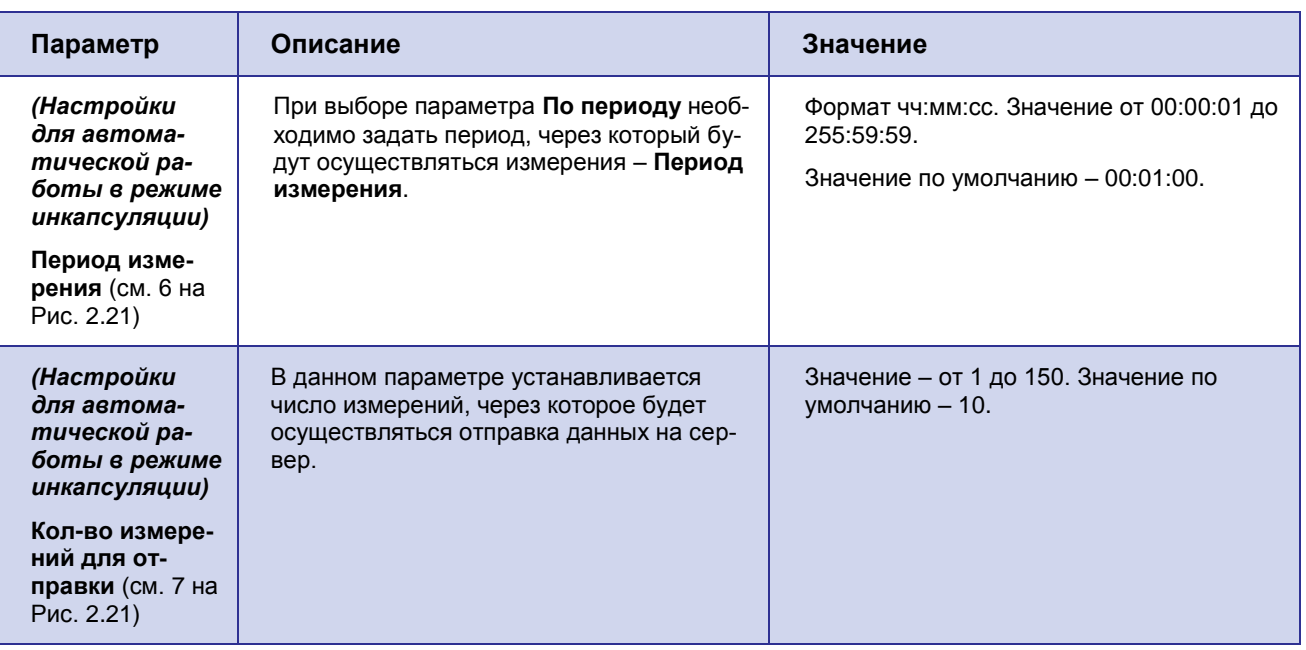

## <span id="page-52-0"></span>**2.3.2.8. Настройка сторожевых таймеров**

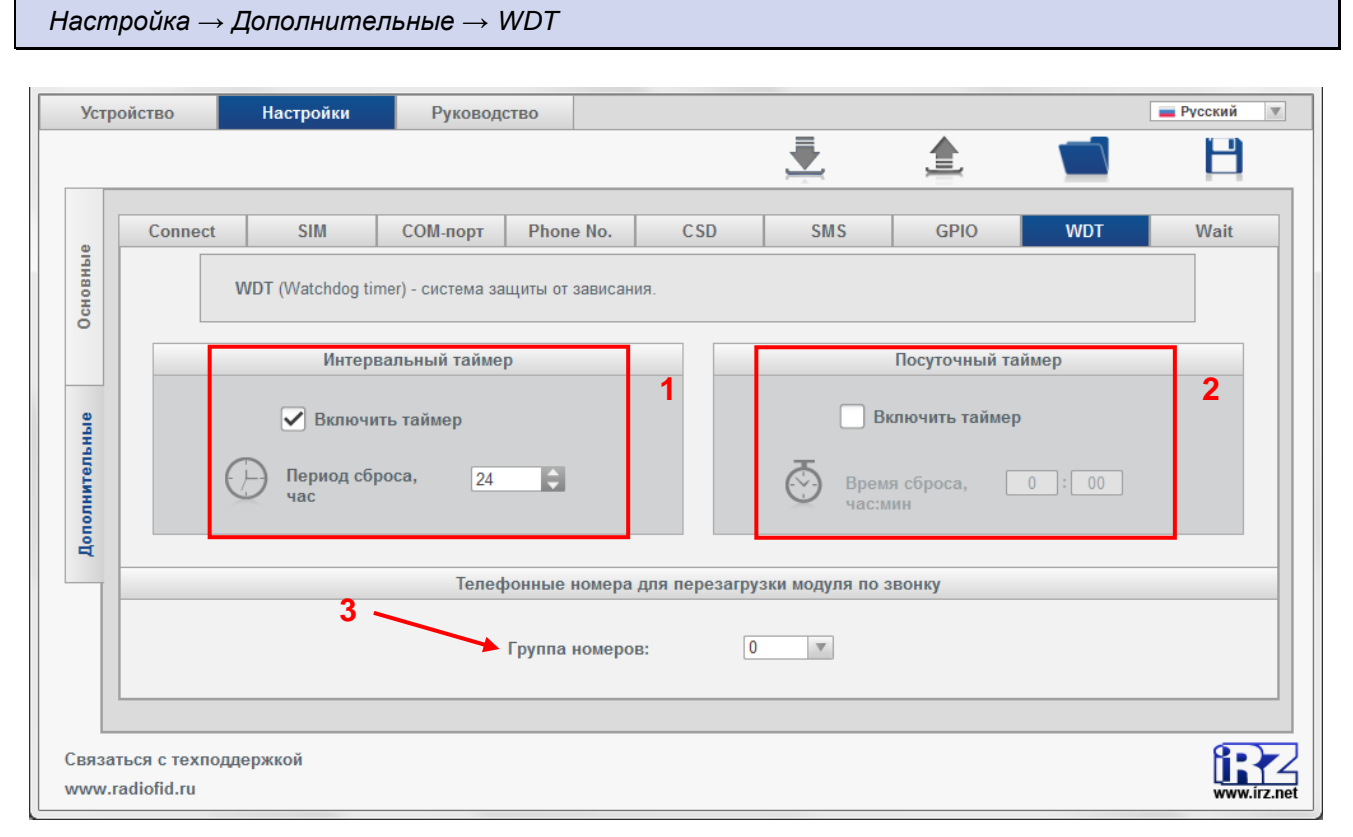

<span id="page-52-1"></span>**Рис. 2.22** Вкладка «Дополнительные» — настройка сторожевых таймеров

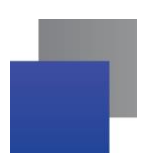

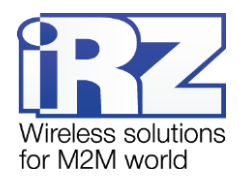

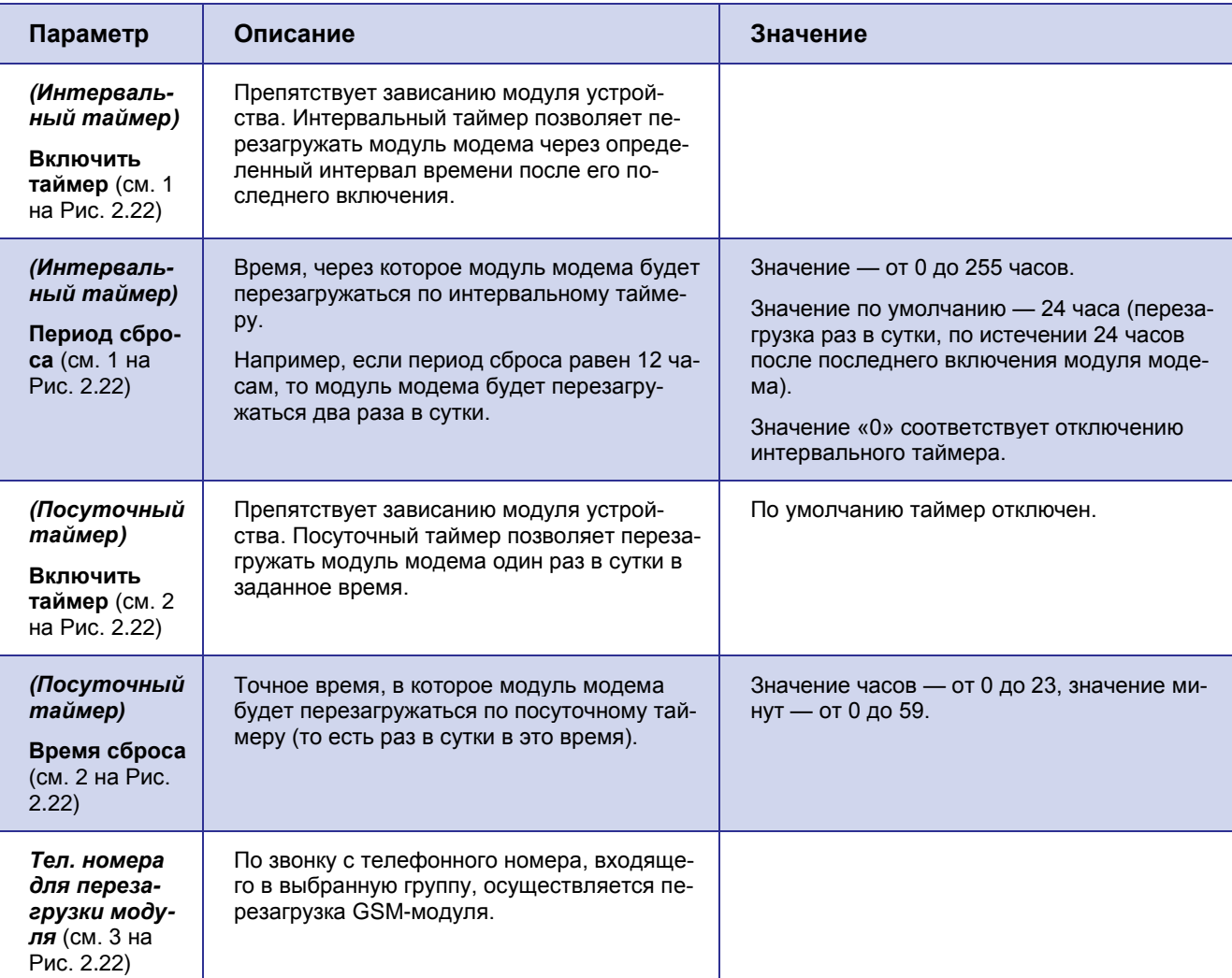

#### <span id="page-53-1"></span>**Таблица 2.12** Описание параметров сторожевых таймеров

## <span id="page-53-0"></span>**2.3.2.9. Ждущий режим**

В ждущем режиме модем выполняет все свои функции, кроме подключения к сети. При этом модем остается зарегистрированным в GSM-сети, возможны звонки и SMS-сообщения, передача данных по CSD, также поддерживается работа внешних выводов, сторожевых таймеров и переход на главную SIMкарту. Ждущий режим обеспечивает экономию трафика и потребляемой модемом электроэнергии. Применяется, если не требуется постоянного нахождения модема на связи.

Переход в ждущий режим означает остановку соединения, выход из ждущего режима – установление соединения (выход в сеть).

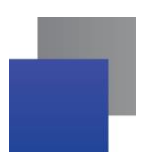

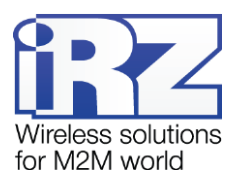

Настроить<sup>1</sup> ждущий режим можно в сервисном режиме во вкладке **Настройка Дополнительные** → **Wait** (см. 1 на [Рис. 2.23\)](#page-55-0).

**Программа АТМ Control позволяет задать следующие настройки для перехода в ждущий режим:**

- По истечении установленного в настройках интервала работы в сети (см. 2 на [Рис. 2.23\)](#page-55-0) для всех модемов АТМ3 и модемов АТМ2, начиная с версии 11.0
- По времени для модемов АТМ2 до версии 7.5 и 10.4 включительно (см. 5 на [Рис. 2.23\)](#page-55-0)
- $\blacksquare$  По звонку (см. 1 на [Рис. 2.24\)](#page-55-1)
- При распознавании модемом кодового слова (см. 1 на [Рис. 2.25\)](#page-56-0)
- При отсутствии передачи данных в течение установленного интервала времени (см. 1 на [Рис. 2.26\)](#page-56-1)

**Программа АТМ Control позволяет задать следующие настройки для выхода из ждущего режима:**

По расписанию

l

- $\blacksquare$  По периоду (см. 3 на [Рис. 2.23\)](#page-55-0).
- По точному времени (см. 4 на [Рис. 2.23\)](#page-55-0).

 $\blacksquare$  По звонку (см. 1 на [Рис. 2.24\)](#page-55-1).

При изменении состояния внешних выводов (см. 1 на [Рис. 2.27\)](#page-57-0).

<sup>&</sup>lt;sup>1</sup> Если был сбой RTC модема, то вход в ждущий режим по заданным в настройках параметрам не выполняется, т.е. модем имеет постоянное соединение с сервером.

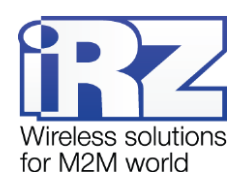

*Настройка → Дополнительные → Wait*

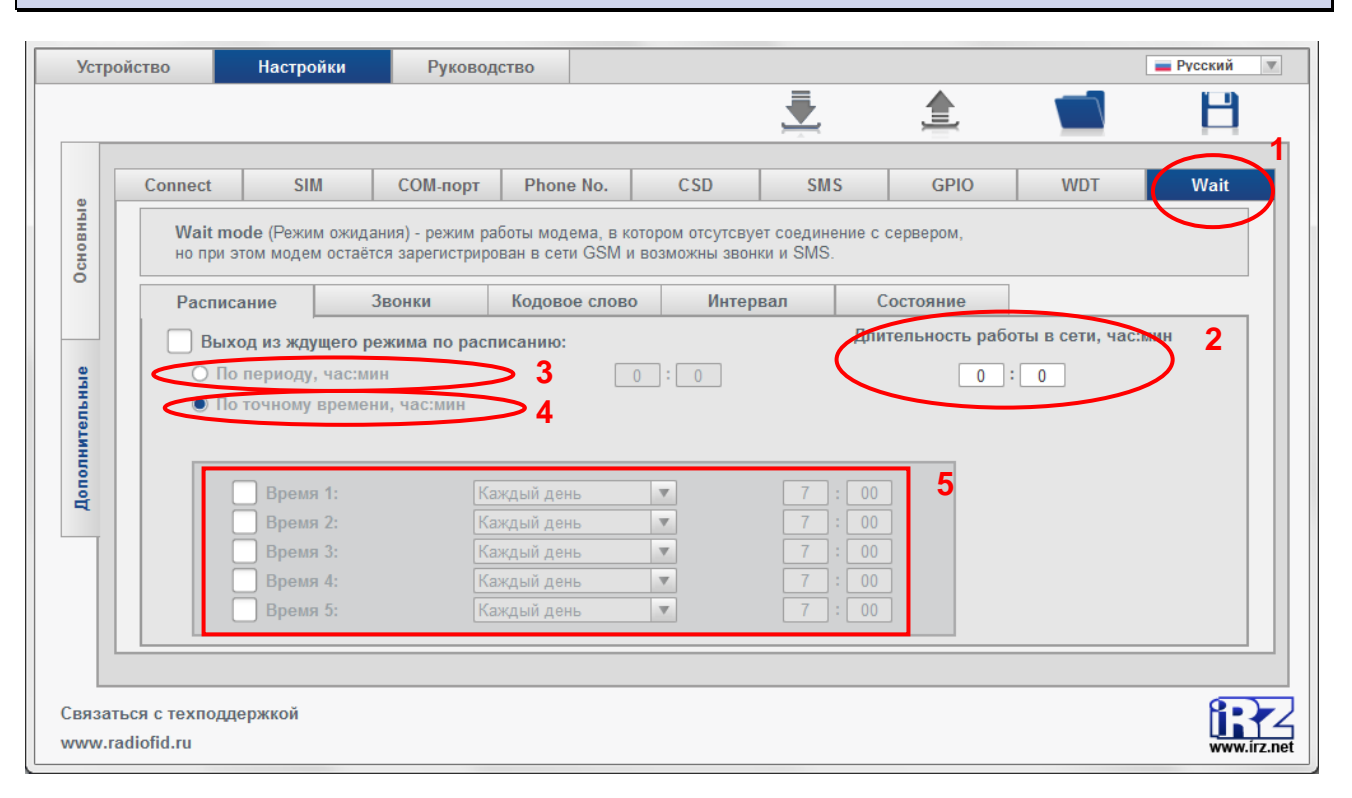

**Рис. 2.23** Вкладка «Дополнительные» – настройка ждущего режима – «Расписание»

<span id="page-55-0"></span>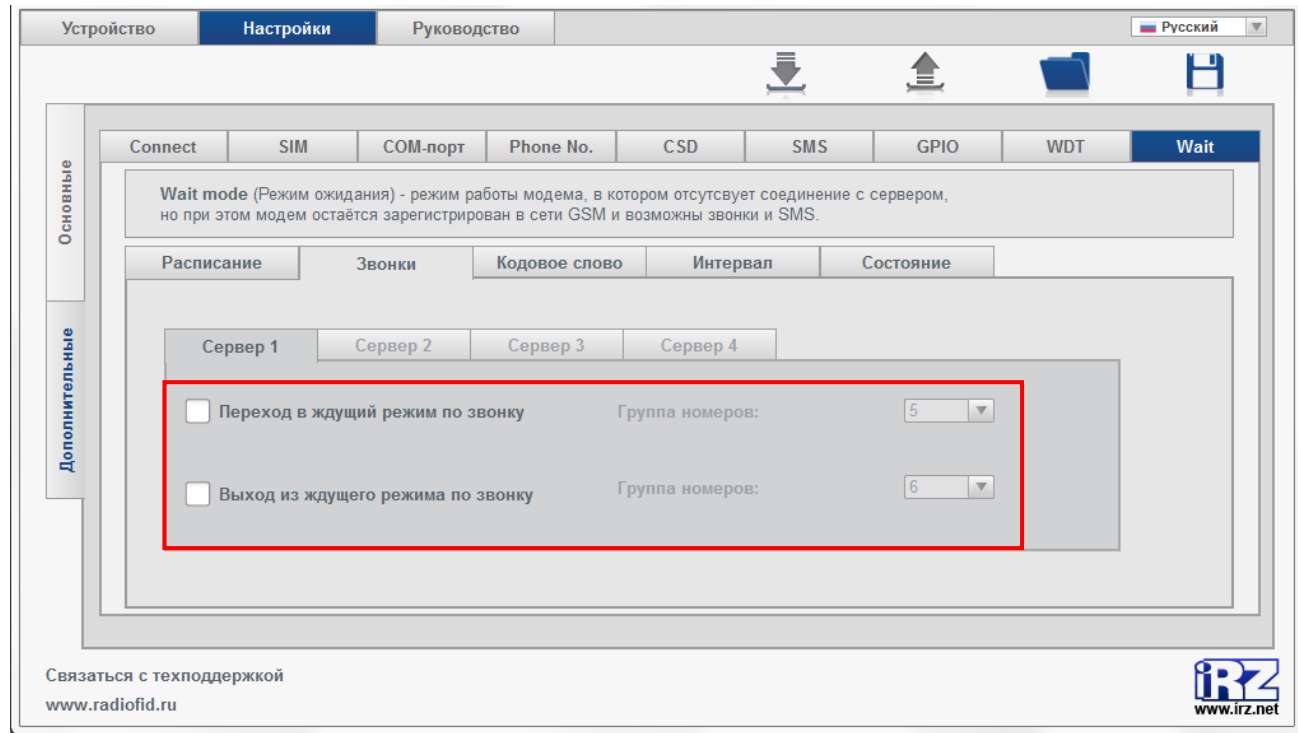

<span id="page-55-1"></span>**Рис. 2.24** Вкладка «Дополнительные» – настройка ждущего режима – «Звонки»

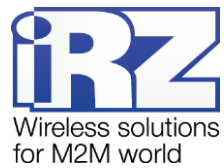

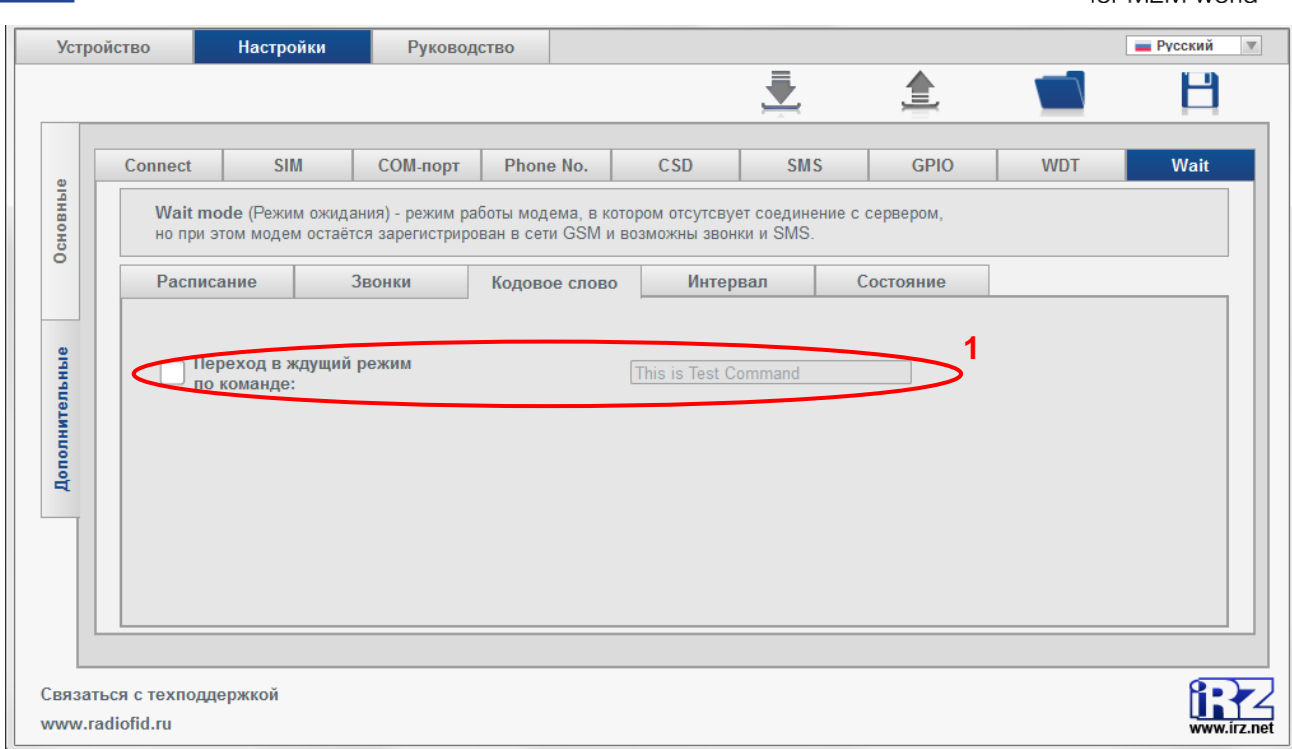

## **Рис. 2.25** Вкладка «Дополнительные» – настройка ждущего режима – «Кодовое слово»

<span id="page-56-0"></span>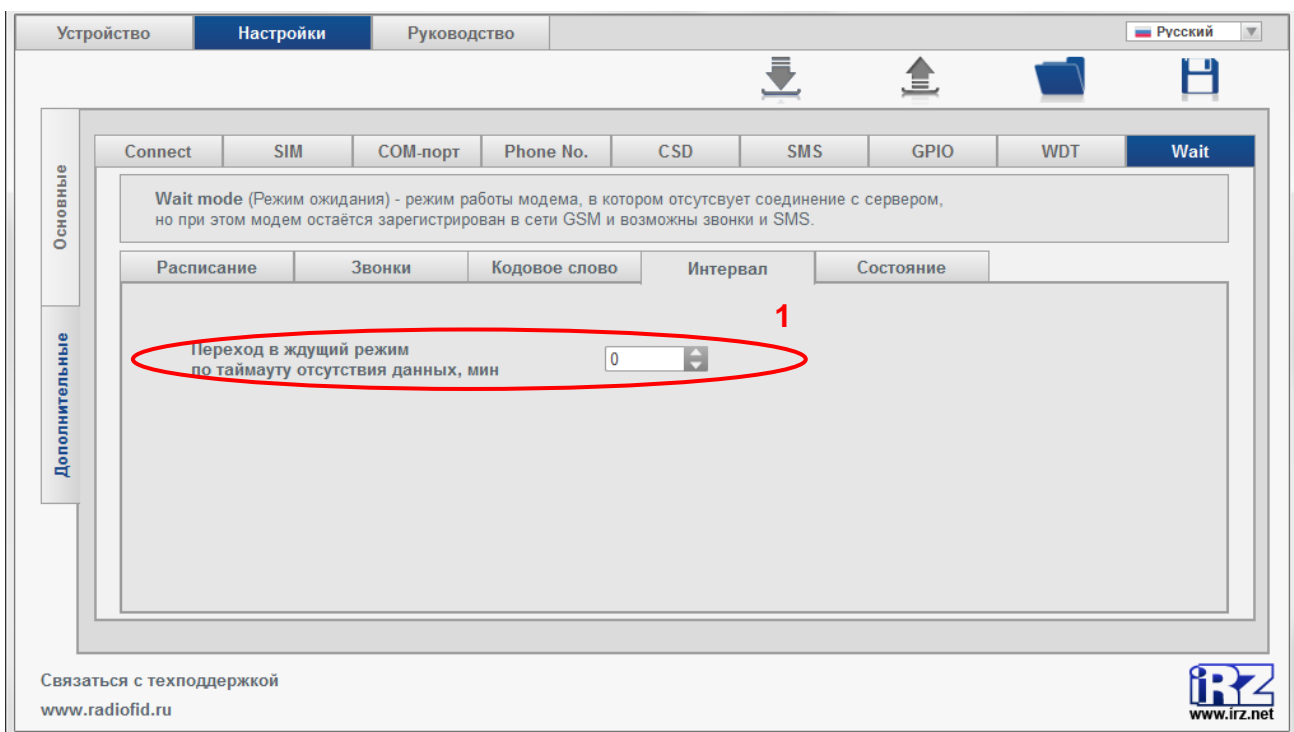

<span id="page-56-1"></span>**Рис. 2.26** Вкладка «Дополнительные» – настройка ждущего режима – «Интервал»

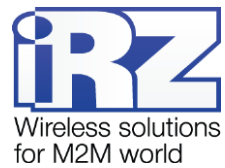

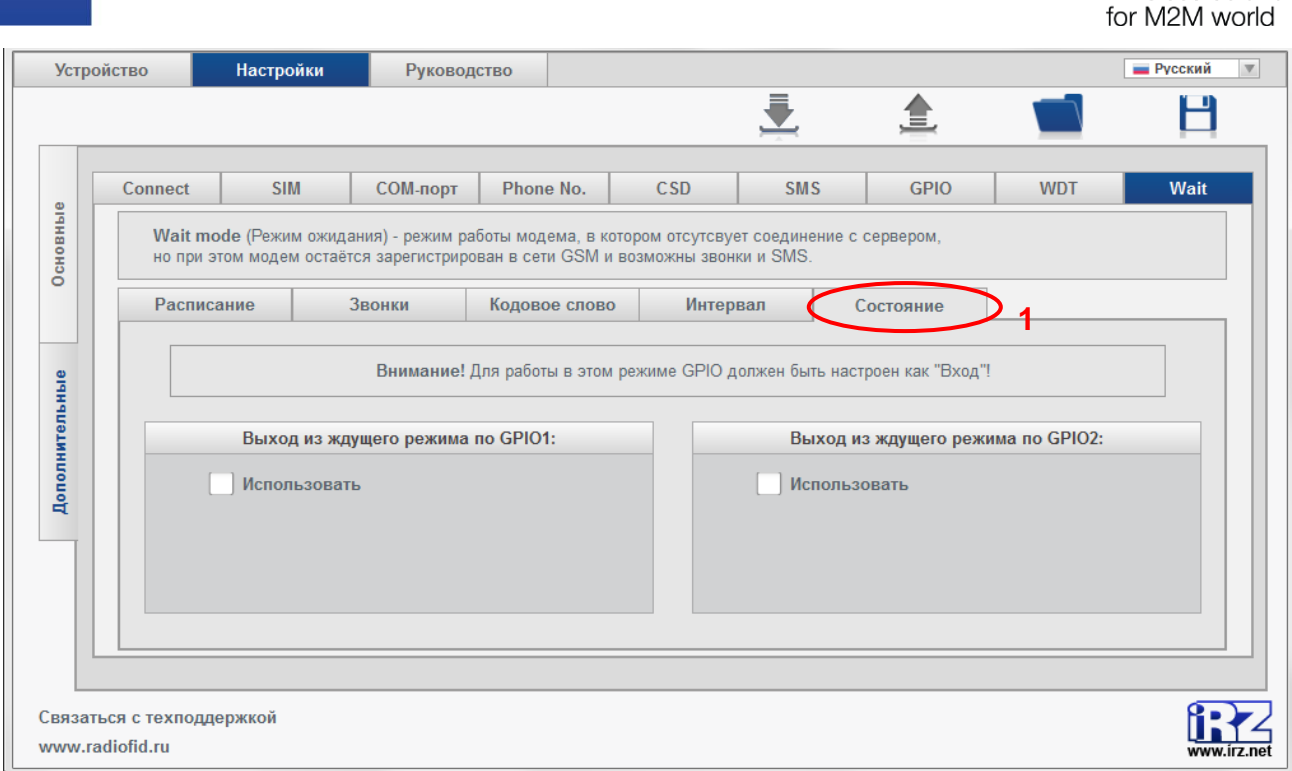

**Рис. 2.27** Вкладка «Дополнительные» – настройка ждущего режима – «Состояние»

## <span id="page-57-0"></span>**Выход из ждущего режима по расписанию. По периоду<sup>1</sup>**

l

При включении данной опции модем будет устанавливать соединение через равные промежутки времени, начиная с момента его включения или выхода из сервисного режима. Период задается в формате чч:мм от 0:00 до 1000:59. Если установлено значение 0:00, то работа по периоду отключена.

#### **Выход из ждущего режима по расписанию. По точному времени**

При включении данной опции модем будет устанавливать соединение в указанное время. В режиме **Клиент** для каждого из четырех серверов можно настроить свое расписание, включающее до пяти сеансов выхода в сеть (для модемов АТМ2, начиная с версии 11.0). Время задается в формате чч:мм от 0:00 до 23:59. В программе предусмотрен календарь, где можно задать день недели/число месяца/каждый день. Для модемов АТМ2 ранних версий (до версии 11.0) в календаре доступен только параметр **Время 1** (вкладка **Сервер 1**).

В режиме **Сервер** настройки для выхода в сеть задаются только для сервера №1.

<sup>&</sup>lt;sup>1</sup> Для модемов АТМ2, начиная с версий 7.6 (алюминиевый корпус) и 10.5 (пластиковый корпус)

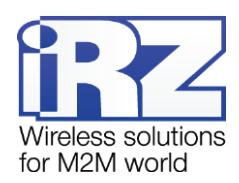

## **Переход в ждущий режим по времени (для модемов АТМ2, до версий 7.5 включительно (алюминиевый корпус) и версий 10.4 (пластиковый корпус))**

Данная опция позволяет прерывать соединение в указанное время один раз в сутки. Время задается в формате чч:мм от 0:00 до 23:59. Для использования данной опции необходимо дополнительно включить ее в сервисном режиме. Данная опция актуальная для модемов АТМ2 до версий 7.5 включительно (алюминиевый корпус) и версий 10.4 включительно (пластиковый корпус). В следующих версиях данная опция заменена на опцию **Длительность работы в сети**.

## **Длительность работы в сети (для модемов АТМ2, начиная с версий 7.7 (алюминиевый корпус) и версий 10.6 (пластиковый корпус))**

Длительность работы в сети задается в формате чч:мм от 0:00 до 1000:59. Если установлено значение 0:00, то длительность работы в сети не ограничена. Запуск интервала работы модема при работе в сети производится во время срабатывания любого из признаков для выхода устройства в сеть.

При работе по периоду длительность работы в сети не должна превышать заданный в настройках период.

**Внимание!** Параметр **Длительность работы в сети** общий для каждого из активных серверов. Необходимо задать такой параметр, чтобы каждый из активных серверов успел отработать в режиме GPRS период времени, заданный в его настройках.

#### **Звонки. Переход в ждущий режим по звонку / Выход из ждущего режима по звонку**

Для работы данных опций в настройках каждого сервера должны быть разрешены выход из ждущего режима по звонку или переход в ждущий режим по звонку. Для каждой опции в программе нужно выбрать группу телефонных номеров, с которых будут осуществляться звонки на модем (см. 1 на [Рис.](#page-55-0)  [2.23\)](#page-55-0).

Если настроены одновременно переход в ждущий режим по звонку и выход из ждущего режима по звонку, то устройство будет менять состояние – если находилось в ждущем режиме, то по звонку выйдет в сеть, и наоборот, если было установлено соединение, то уйдет в ждущий режим.

## **Кодовое слово. Переход в ждущий режим по кодовому слову<sup>1</sup>**

l

При обнаружении в потоке данных набора символов, последовательность которых совпадает с их последовательностью, заданной в настройках, модем прерывает соединение и уходит в ждущий режим. Кодовое слово задается в программе одно для всех серверов.

<sup>&</sup>lt;sup>1</sup>Для всех модемов АТМ3 и модемов АТМ2, начиная с версий 7.6 (алюминиевый корпус) и 10.5 (пластиковый корпус)

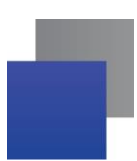

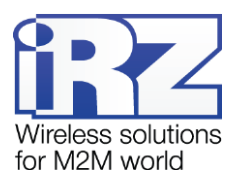

Кодовым словом может быть последовательность от 1 до 32 любых символов от 0x00 до 0xFF. При написании кодового слова рекомендуется использовать помимо ASCII-символов непечатные символы, т.к. в этом случае вероятность совпадения кодового слова с полезными данными уменьшается.

Не рекомендуется задавать команды, используемые 3G-модулем, а также команды, которые используются в протоколе обмена АТМ – iRZ Сollector и последовательности, являющиеся частью таких команд.

Ниже приведены команды, которые нельзя использовать в качестве кодового слова:

- NO CARRIER
- CONNECT
- SISW (^SISW; SISW:)
- SISR (^SISR; SISR:)
- **RING**
- **ERROR**
- $\blacksquare$  OK
- $\blacksquare$  \xB5\xBC\xBD\xBE\xBF (\x означает шестнадцатеричную запись)
- **AT\$IMEI=ATM**
- $TYP = ATM$
- $\blacksquare$  PSW=
- $\blacksquare$  VER=
- $\blacksquare$  SIM=
- $\blacksquare$  CSQ=
- $\blacksquare$  TIM=
- TIM=CALL
- $\blacksquare$  TIM=SMS
- $\blacksquare$  WORD=
- $LOG=$
- $\blacksquare$  INT=
- $REV=$
- $HDW =$
- MOD=SRV
- $\blacksquare$  IP=
- $\blacksquare$  PORT=
- **DK%%%**
- MOD=FRM
- MOD=SET
- MOD=DAT
- **PASSWRONG**
- **PASSOK**

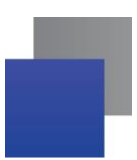

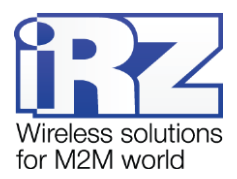

В программе настройки ATM Сontrol в поле для ввода кодового слова данные могут быть записаны в шестнадцатеричном представлении с помощью специального символа **\$** (например, \xB5 = \$B5).

#### **Интервал. Переход в ждущий режим по таймауту отсутствия данных**

В программе настройки ATM Сontrol может быть задан интервал времени (мин), по истечении которого, в случае отсутствия данных, модем переходит в ждущий режим.

#### **Выход из ждущего режима при изменении состояния внешних выводов.**

Выход в сеть может осуществляться при изменении состояния внешних выводов, которые могут быть как цифровыми, так и АЦП. В режиме АЦП может работать только один вывод: GPIO1 (для АТМ2-485 и АТМ3-485) или GPIO2 (для АТМ2-232 и АТМ3-232).

**Внимание!** Для работы в этом режиме выводы должен быть настроены на вход.

Для включения опции выхода в сеть при изменении состояния внешних цифровых выводов выполните следующие действия:

**1.** Отметьте параметр **Использовать** в соответствующем поле: GPIO1 – для АТМ2-485 и АТМ3-485; GPIO2 – для АТМ2-232 и АТМ3-232), (см. 2 на [Рис. 2.27\)](#page-57-0).

Для включения опции выхода в сеть при изменении значения АЦП выполните следующие действия:

- **1.** Укажите сервера, с которыми должен устанавливать соединение модем при изменении значения АЦП (см. 2 на [Рис. 2.27\)](#page-57-0).
- **2.** Во вкладке **Настройка** → **Дополнительные** → **GPIO** отметьте параметр **АЦП** (см. 2 на [Рис. 2.19](#page-49-0) для АТМ2-485/АТМ3-485; см. 2 на [Рис. 2.20](#page-49-1) для АТМ2-232/АТМ3-232).
- **3.** Нажмите **Открыть настройки АЦП** (см. 3 на [Рис. 2.19](#page-49-0) для АТМ2-485/АТМ3-485; см. 3 на [Рис. 2.20](#page-49-1) для АТМ2-232/АТМ3-232).
- **4.** В появившейся вкладке выберите параметр для измерения.
	- **Напряжение (см. 1 на [Рис. 2.21\)](#page-50-0);**
	- ток (см. 2 на [Рис. 2.21\)](#page-50-0).
- **5.** Задайте шаг фиксации (см. [Таблица 2.11\)](#page-51-0).

## **Примеры настроек**

**1.** Работа по расписанию. Выход из ждущего режима по точному времени.

К примеру, в настройках для сервера №1 задано время выхода в GPRS 7:30, в четверг; длительность работы в сети 0:40. В этом случае каждый четверг в 7:30 модем будет устанавливать соединение и останавливать его (переходить в ждущий режим) в 8:10.

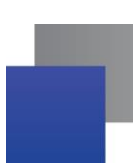

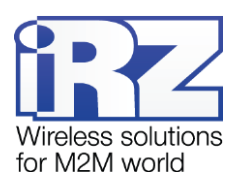

## **2.** Работа по расписанию. Выход из ждущего режима по периоду + кодовое слово

К примеру, в настройках модема задан период выхода из ждущего режима 10:00; длительность – 1:00; кодовое слово «ENDLINK», питание модема было подано в 15:30. В этом случае модем установит соединение с сервером №1 сразу же после подачи питания и будет его поддерживать один час, но если в течение этого часа модем встретит в потоке данных слово «ENDLINK», он закроет соединение с сервером №1, установит соединение с сервером №2 и т.д. Затем модем уйдет в ждущий режим. Следующие соединения будут установлены в 1:30; 11:30; 21:30; 7;30 и т.д.

Если произойдет отключение питания и повторно оно будет подано, к примеру, в 20:10, то отсчет установления длительности работы в сети будет производиться от этого времени, т.е. первое соединение будет установлено сразу после подачи питания, а следующие в 6:10; 16:10 и т.д.

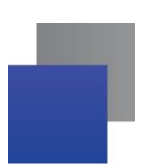

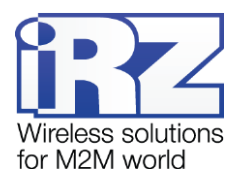

# <span id="page-62-0"></span>**3. Контакты и поддержка**

Новые версии прошивок, документации и сопутствующего программного обеспечения можно получить при обращении по следующим контактам.

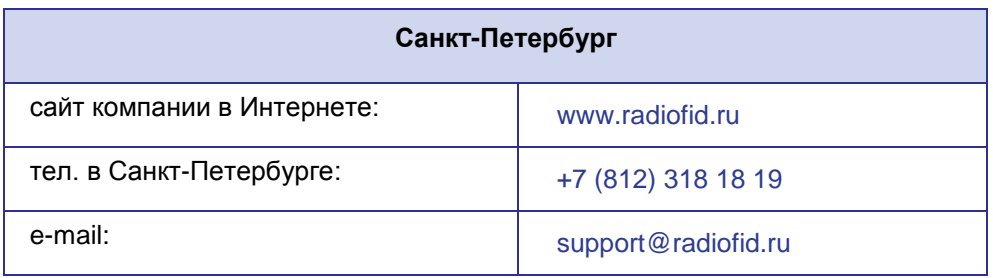

Наши специалисты всегда готовы ответить на Ваши вопросы, помочь в установке, настройке и устранении проблемных ситуаций при эксплуатации оборудования iRZ.